# Benutzerhandbuch TTRU3

# **Echtes 3Ø Windungszahlverhältnis-Prüfgerät**

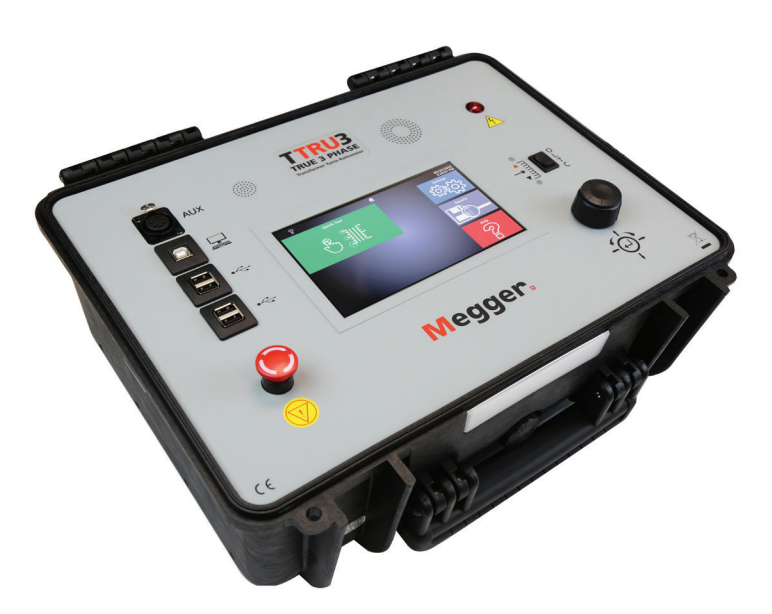

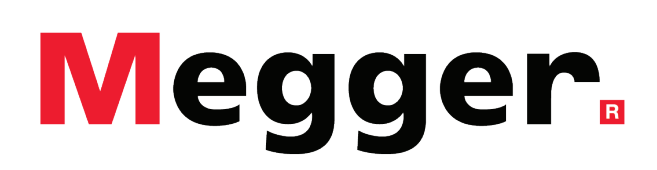

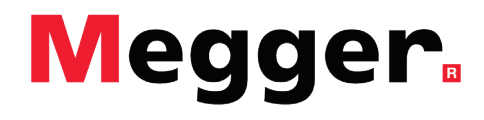

# **Megger**

# TTRU3

# Echtes 3Ø Windungszahlverhältnis-Prüfgerät

#### Benutzerhandbuch

#### **HINWEISE ZU URHEBER- UND EIGENTUMSRECHTEN**

© 2016–2019, Megger Valley Forge. Alle Rechte vorbehalten.

Der Inhalt dieses Handbuchs ist Eigentum von Megger Valley Forge. Kein Teil dieses Handbuchs darf in irgendeiner Form oder mit irgendwelchen Mitteln reproduziert oder übertragen werden, es sei denn, dies ist durch einen schriftlichen Lizenzvertrag mit Megger Valley Forge erlaubt. Megger Valley Forge hat jeden angemessenen Versuch unternommen, um die Vollständigkeit und Genauigkeit dieses Dokuments zu gewährleisten. Die in diesem Handbuch enthaltenen Informationen können jedoch ohne Vorankündigung geändert werden und stellen keine Verpflichtung seitens Megger Valley Forge dar. Alle beigefügten Hardware-Schaltpläne und technischen Beschreibungen oder Softwarebeispiele, die Quellcode offenlegen, dienen nur zu Informationszwecken. Die vollständige oder teilweise Vervielfältigung zur Erstellung funktionsfähiger Hard- oder Software für andere Produkte als Megger Valley Forge-Produkte ist strengstens untersagt, es sei denn, dies ist durch einen schriftlichen Lizenzvertrag mit Megger Valley Forge gestattet.

#### MARKENHINWEISE

Megger® ist eine in den USA und anderen Ländern eingetragene Marke. Alle anderen Marken- und Produktnamen, die in diesem Dokument erwähnt werden, sind Marken oder eingetragene Marken der jeweiligen Unternehmen.

Megger Valley Forge ist gemäß ISO 9001 zertifiziert

**Adresse:** Megger Valley Forge 2621 Van Buren Ave Norristown, PA 19403 USA

T: +1 610 676 8500 sales@megger.com F: +1 610 676 8610 www.megger.com

Dokumentversion: TTRU3\_UG\_DE\_v01

# **Megger**

# Inhalt

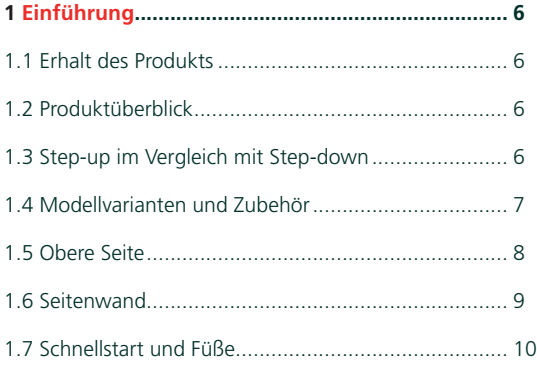

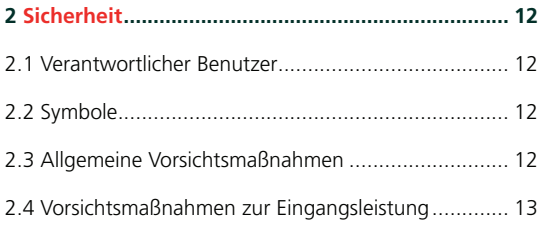

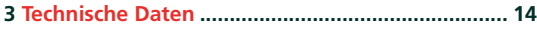

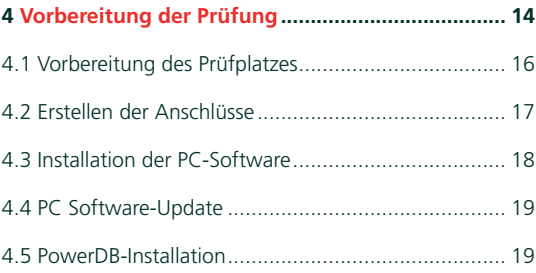

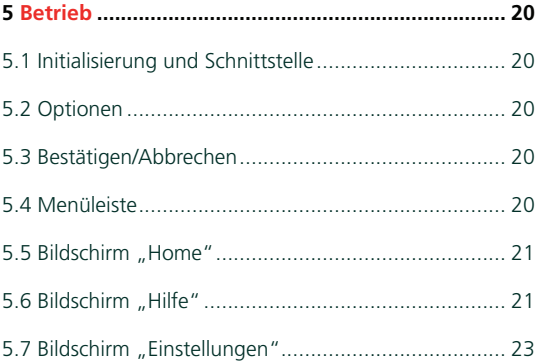

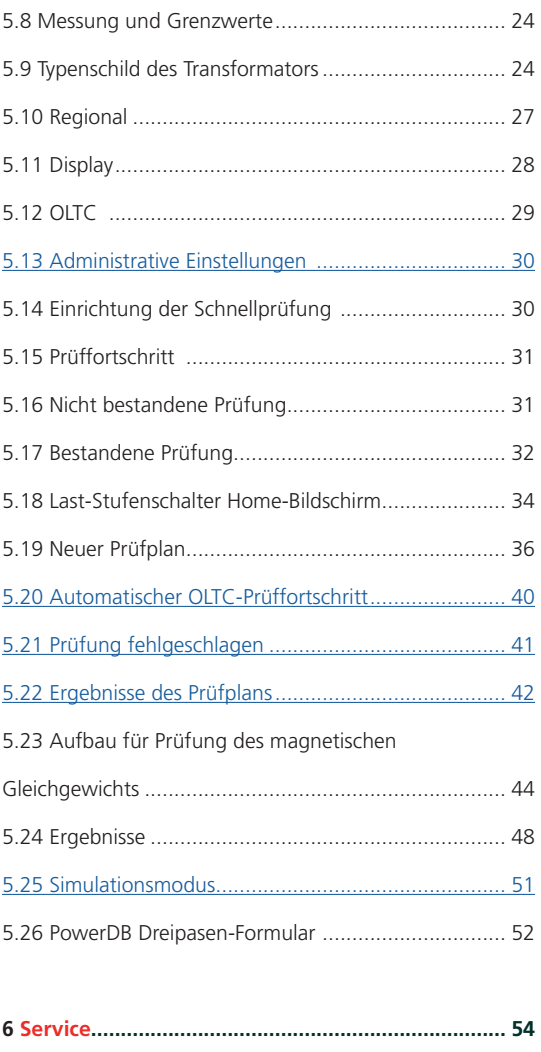

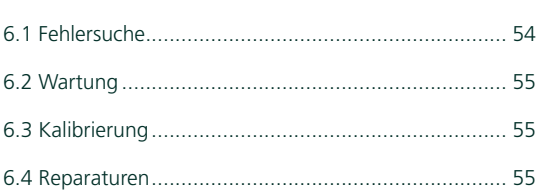

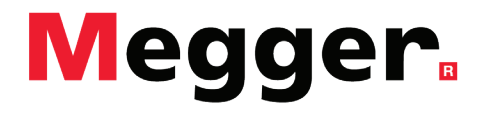

# 1EINFÜHRUNG

# 1.1 Erhalt des Produkts

Überprüfen Sie den Inhalt vor der Inbetriebnahme auf lockere Hardware-Komponenten oder Transportschäden. Wenn diese Bedingungen vorliegen, besteht wahrscheinlich ein Sicherheitsrisiko. Versuchen Sie NICHT, das Gerät zu bedienen. Bitte wenden Sie sich umgehend an Megger.

# 1.2 Produktüberblick

Das TTRU3-Transformatormessgerät ist ein vollautomatisches, selbstprüfendes, menügesteuertes Transformator-Windungszahlverhältnis-Prüfgerät. Das Prüfgerät misst das Windungszahlverhältnis, die Schaltgruppe, den Erregungsstrom sowie die diagnostische Indikation des Transformators für Leistungs- und Verteilertransformatoren, sowie Wandler. Das Gerät ist so konstruiert, dass es unabhängig von der Qualität und Frequenz der Netzspannung einwandfrei funktioniert. Dies ermöglicht die Verwendung einer beliebigen, generatorbetriebene Stromquelle von 500 W oder höher. Der Prüfsatz ist ein leichtes, tragbares Gerät in einem robusten Kunststoffgehäuse und wird komplett mit einer Tragetasche geliefert, in der alle Zubehörteile untergebracht werden können.

Das Prüfgerät kann zum Testen von Einphasen- und Dreiphasen-Transformatoren mit und ohne Stufen verwendet werden – gemäß den Anforderungen der Normen IEEE C57.12.90 – 2013 und IEC 60076-1. Für Dreiphasenmessungen ist das Prüfgerät an alle drei Phasen des zu prüfenden Transformators angeschlossen. Das TTRU3 legt alle drei Phasen gleichzeitig an, was eine automatische Messung aller Phasen ohne Änderung der Anschlüsse ermöglicht. Das TTRU3 ist auch für einphasige Messungen an dreiphasigen Transformatoren ausgelegt, so dass Probleme in Zusammenhang mit der Phase isoliert werden können. Das TTRU3 misst das Übersetzungsverhältnis, die Phasenabweichung und den Erregerstrom, die auf dem integrierten 7-Zoll-Farbdisplay oder dem Kunden-PC angezeigt werden.

#### 1.3 Step-up im Vergleich mit Step-down

Im Gegensatz zu anderen Transformator-Übersetzungsverhältnis-Messgeräten arbeitet das TTRU3 sowohl im "Step-up"- wie auch im "Step-down"-Modus. Beim Step-down-Verfahren wird die Primärseite erregt und die induzierte Spannung auf der Sekundärseite gemessen, während beim Step-up-Verfahren die Sekundärseite erregt und die induzierte Spannung auf dem Primärseite gemessen wird.

Der Vorteil der Step-up-Methode besteht in der Fähigkeit, die Spannungsabhängigkeit zu überwinden, die bei großen Transformatoren zu beobachten ist. Mit zunehmender Größe der Transformatoren ist mehr Spannung erforderlich, um den Fluss zu erzeugen. Das TTRU3 löst dieses magnetische Phänomen, indem es die Transformatorkonstruktion nutzt, um ausreichenden Fluss zu erreichen.

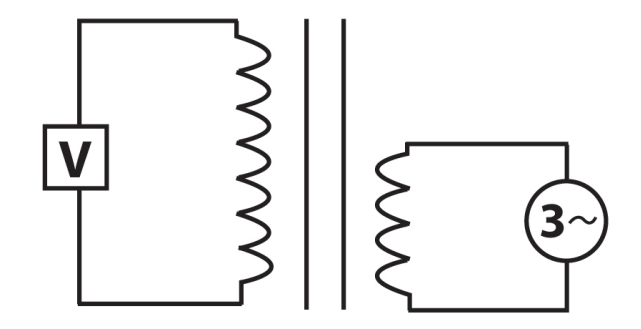

#### 1.4 Modellvarianten und Zubehör

Das TTRU3 ist mit verschiedenen Hardware- und Softwarekonfigurationen erhältlich. Überprüfen Sie, ob es sich bei dem von Ihnen erhaltenen Modell um das Modell handelt, das bestellt wurde. Beachten Sie dazu die Etiketten auf der Außenseite des Geräts und die Versionsinformationen, die auf dem Hilfe-Bildschirm angezeigt werden.

Anhand der nachstehenden Bestellinformationstabelle können Sie überprüfen, ob alle Zubehörteile, optionalen Zubehörteile und erforderlichen Zubehörteile im Lieferumfang Ihres TTRU3 enthalten sind.

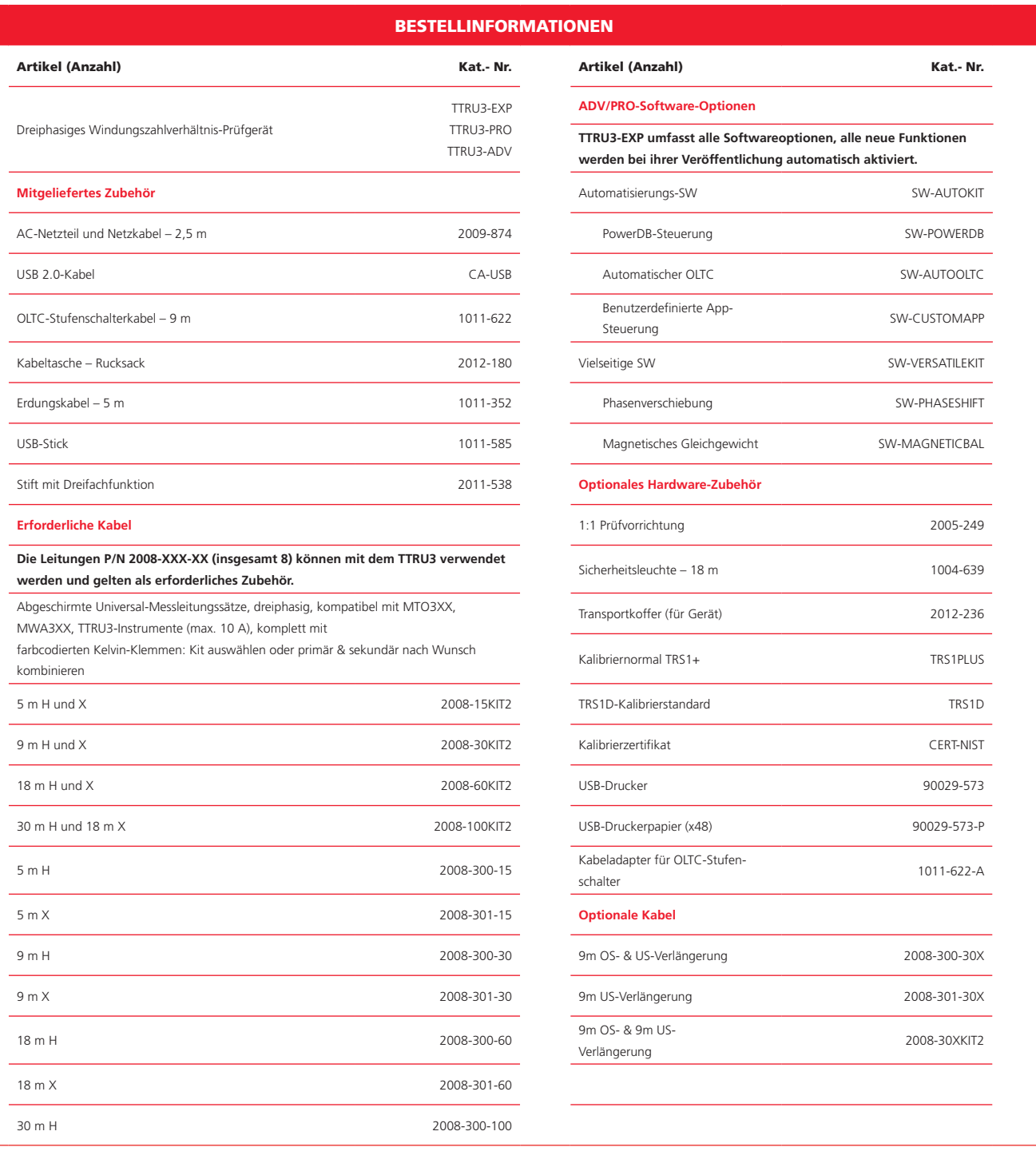

#### 1.5 Obere Seite

#### 1. **Lautsprecher**

Countdown-Ausgabe während der Prüfung.

#### 2. **AUX-Port**

Zum Anschluss von Zusatzgeräten.

#### 3. **USB On the Go**

Das TTRU3 wird als CD-Laufwerk mit PC-Software, Benutzerhandbuch und Datenblatt angezeigt. Aktiviert die PC-Steuerung nach der Installation der PC-Software.

#### 4. **USB A**

Drucken, Exportieren

#### 5. **Not-Aus**

Dient zur sofortigen Unterbrechung des Spannungsausgangs.

Verhindert, dass Prüfungen gestartet werden, wenn es aktiviert ist.

Zum Lösen im Uhrzeigersinn drehen.

#### 6. **Lüfter**

Wird automatisch aktiviert, wenn die Innentemperatur den Werksgrenzwert überschreitet.

#### 7. **Warnanzeige**

Zeigt an, dass Spannung an die Prüfleitungen angelegt wird.

#### 8. **Manueller OLTC-Regelschalter**

Regelt den angeschlossenen Last-Stufenschalter nach oben/unten.

Hierzu muss das OLTC-Kabel am Transformator angeschlossen sein.

#### 9. **Touchscreen**

Primäre Benutzeroberfläche. Entwickelt für den Einsatz im Freien (1100 NITS) und in industriellen Umgebungen.

#### 10. **Drehregler und Richtungssteuerungsknopf**

Zusätzliche grafische Benutzeroberfläche (GUI).

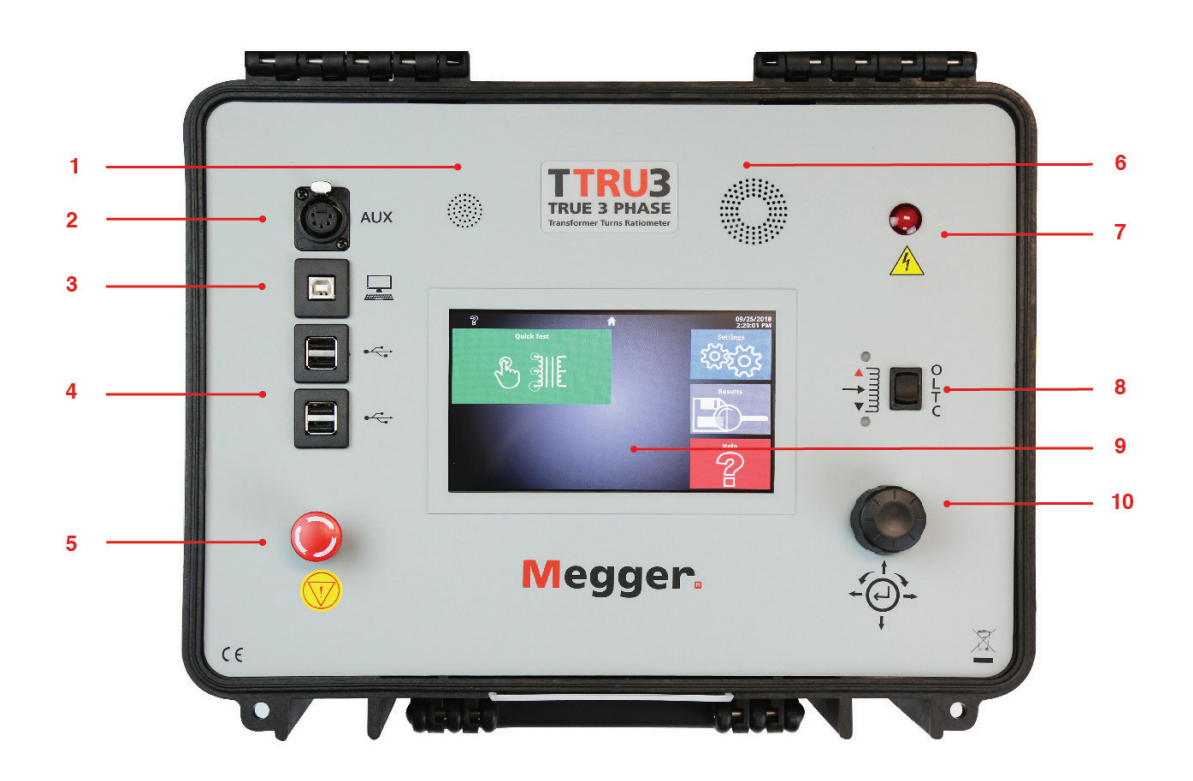

#### 1.6 Seitenwand

#### 11. **Netzeingang**

IEC 320-Schnittstelle zum Stromnetz. Integrierter Sicherungshalter und Filter.  $O = Aus$  $I = Ein$ 

#### 12. **OLTC-Anschluss**

Wird in Verbindung mit manueller OLTC-Regelung verwendet

#### 13. **Schutzerde**

#### 14. **Leitungsanschlüsse**

Raststeckverbinder (zum Lösen die Lasche drücken)

Farbcodierte Wicklungen Silber/Schwarz für Primär/Sekundär

Farbcodierte Phasen Rot, Gold, Blau, Weiß

#### 15. **Anschluss der Rundumleuchte**

Optionales Zubehör Funktionen ähnlich der Warnanzeige

#### 16. **Seitenwandreferenz**

Kurzreferenz für die verschiedenen Anschlüsse

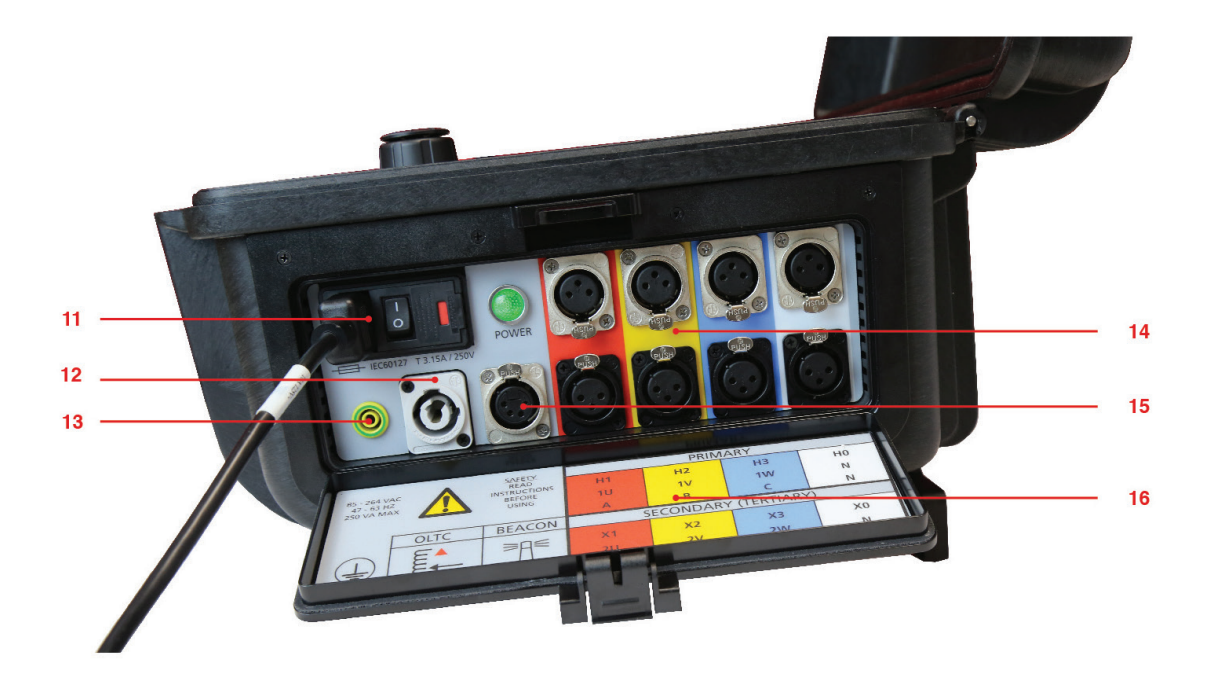

#### 1.7 Kurzanleitung

#### 17. **Schnellstartübersicht**

Sicherheits- und Anschlusshinweise im Deckel.

#### 18. **Füße**

Für einen besseren Blickwinkel nach Außen drehen.

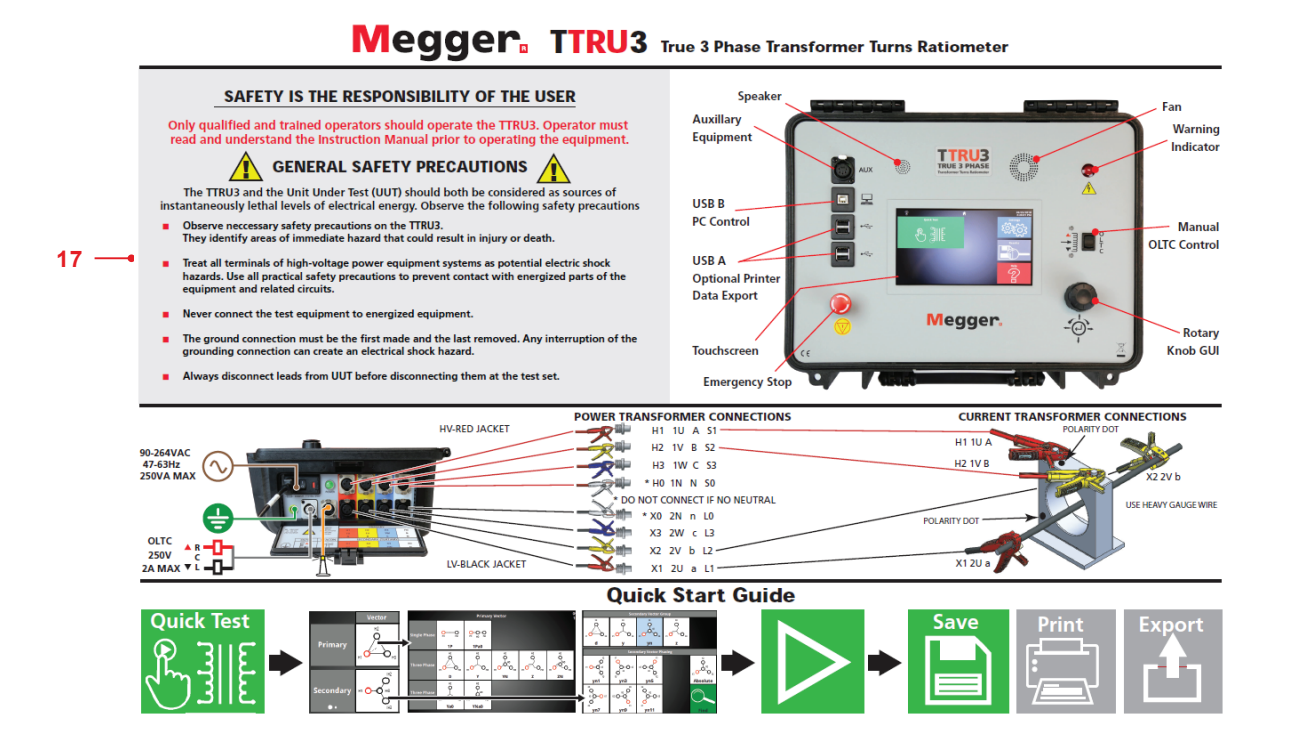

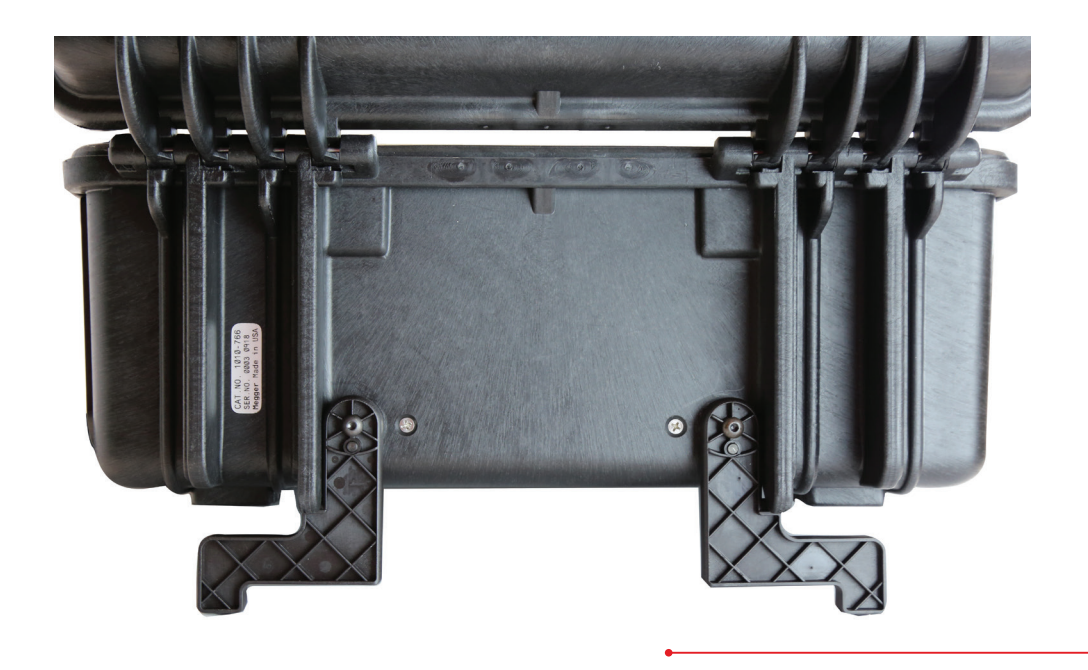

 $-18$ 

**Einführung**

**SICHERHEIT** 

# 2 2.1 Verantwortlicher Benutzer

 $\overline{\phantom{0}}$ 

Nur qualifizierte und geschulte Bediener sollten das TTRU3 bedienen. Der Bediener muss diese Betriebsanleitung vor der Inbetriebnahme des Gerätes vollständig lesen und verstehen. Der Bediener muss die Anweisungen dieser Betriebsanleitung befolgen und darf das Gerät während des Betriebs nicht unbeaufsichtigt lassen. Im Falle einer Gerätefehlfunktion sollte die Stromzufuhr des Geräts sofort unterbrochen und das Gerät zur Reparatur an Megger zurückgesendet werden. Die hierin enthaltenen Sicherheitsvorkehrungen stellen keinen Ersatz für die Sicherheitsmaßnahmen Ihres Unternehmens dar. Weitere Informationen finden Sie unter der Norm IEEE 510 – 1983, von der IEEE empfohlene Sicherheitspraktiken bei der Prüfung von Hochspannung und hoher Leistung.

#### 2.2 Symbole

Vorsicht: Risiko eines Stromschlags

Warnung, siehe Benutzerhandbuch

Not-Aus

#### 2.3 Allgemeine Vorsichtsmaßnahmen

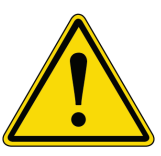

Sowohl das TTRU3 als auch der Prüfling (Unit-Under-Test, UUT) sollten als Quellen für augenblicklich tödliche Mengen elektrischer Energie betrachtet werden.

#### **Beachten Sie die folgenden Sicherheitsvorkehrungen:**

- Beachten Sie alle Sicherheitshinweise auf dem Gerät. Sie kennzeichnen direkt gefährliche Bereiche, die zu Verletzungen oder zum Tod führen können.
- Verwenden Sie dieses Gerät nur für die in diesem Handbuch beschriebenen Zwecke. Beachten Sie die in diesem Handbuch enthaltenen Warn- und Vorsichtshinweise genauestens.
- Behandeln Sie alle Anschlüsse des TTRU3 und von Hochspannungsgeräten als potenzielle Quellen für einen Stromschlag. Treffen Sie alle praktischen Sicherheitsvorkehrungen, um den Kontakt mit stromführenden Teilen des Geräts und den zugehörigen Stromkreisen zu verhindern.
- Verwenden Sie entsprechende Absperrungen, Barrikaden oder Warnhinweise, um Personen, die nicht direkt an der Arbeit beteiligt sind, von Prüfaktivitäten fernzuhalten.
- Verbinden Sie das Prüfgerät niemals mit unter Spannung stehenden Geräten.
- Nicht in einer explosionsfähigen Atmosphäre einsetzen.
- Verwenden Sie die in diesem Handbuch empfohlenen Erdungs- und Anschlussverfahren.
	- Die Erdverbindung muss als Erstes hergestellt und als Letztes entfernt werden. Jegliche Unterbrechung der Erdungsverbindung kann einen Stromschlag nach sich ziehen.
	- Vor dem Trennen der Leitungen vom TTRU3 immer zuerst die Leitung vom Prüfling trennen.

• Mitarbeiter, die Herzschrittmacher verwenden, sollten Expertenrat einholen, bevor sie dieses Gerät verwenden oder sich bei Betrieb dieses Geräts in seiner Nähe aufhalten.

#### 2.4 Vorsichtsmaßnahmen zur Eingangsleistung

Dieses Gerät arbeitet mit einer einphasigen Sinuswelle als Stromquelle. Es verfügt über ein dreiadriges Netzkabel und erfordert eine zweipolige Eingangsquelle mit drei Anschlüssen (stromführend, neutral und Masse). Die Spannung zur Masse vom stromführenden Pol der Stromquelle muss innerhalb der folgenden Nennbetriebsspannung liegen:

#### **85 V bis 250 V, 47 bis 63 Hz, 250 VA**

Der Nullleiter muss sich auf Erdpotenzial befinden. Stellen Sie vor dem Anschließen an die Stromquelle sicher, dass die Nennleistung des Geräts mit der Spannung der Stromquelle übereinstimmt. Der Netzeingangsstecker darf nur in eine passende Steckdose mit einem Massekontakt eingesteckt werden. Umgehen Sie nicht den Erdungsanschluss.

Der Masseanschluss des Eingangsnetzkabels (grün oder gelb/grün) muss mit dem Schutzerdungsanschluss der Netzspannungsquelle verbunden sein. Das schwarze oder braune Kabel ist das stromführende (heiße) Kabel.

Die Steuerstromkreise des Geräts sind durch Sicherungen geschützt. Die Sicherung befindet sich im EIN/AUS-Schaltermodul an der Seitenverkleidung und kann vom Bediener ausgetauscht werden. Verwenden Sie zur Vermeidung von Stromschlägen und Brandgefahr nur die Sicherung, die unter dem Schaltermodul an der Seitenverkleidung angegeben ist.

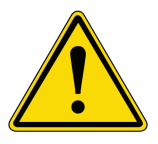

Trennen Sie vor dem Austauschen der Sicherungen den Stromversorgungsstecker von der stromführenden Stromquelle.

# 3 TECHNISCHE DATEN

#### **Eingangsleistung**

90–264 VAC, 47–63 Hz, 250 VA max.

#### **Ausgang**

Spannung: Dreiphasig, 1–48 VAC, bis zu 250 V auf Primär Frequenz: 50–480 Hz Stromstärke: 0,1 mA bis 1 A, max. 1 A @ 48 V

#### **Methoden zur Messung des Windungszahlverhältnisses**

Dreiphasiges Step-up Dreiphasiges Step-down Einphasiges Step-up Einphasiges Step-down

#### **Kurvenverhältnisbereich und garantierte Genauigkeit von -20 °C bis +50 °C.**

Step-down-Erregung 25–48 V ±0,05 % (0,8 bis 1.000) ±0,10 % (1.001 bis 2.000) ±0,30 % (2.001 bis 15.000) ±1 % (15.001 bis 50.000)

#### 1–24 V

±0,10 % (0,8 bis 1.000) ±0,20% (1001 bis 2000) ±0,60% (2001 bis 15000)

Step-up-Messung 25–125 V | ADV-Modell 25–250 V | EXP/PRO-Modelle ±0,05 % 0,8–200 (Tx mit größter Leistung)

1–24 V ±0,10 % (0,8 bis 200)

5-stellige Auflösung

#### **Messung des Erregerstroms**

Auflösung: 0,1 mA 0,1 mA – 100 mA 1 mA 101 – 1.000 mA Genauigkeit: ±1 % ±0,1 mA

#### **Frequenzmessung**

Auflösung: 0,1 Hz Genauigkeit: ±0,1 % ±0,1 Hz

#### **Transformator-Phasenmessung**

Bereich: 0 – 360 Grad Genauigkeit: ±0,05 Grad

#### **Gewicht**

6,5 kg

#### **Abmessungen**

406 x 304 x 254 mm

#### **Umgebung**

Betrieb -20° C bis +50° C Lagerung -30° C bis +70° C Relative Luftfeuchtigkeit 0 – 90 %, nicht kondensierend

 $\epsilon$ 

#### **Vorschriften**

Sicherheit IEC 61010-1:2010 + AMD1:2016

EMI/EMC IEC 61326-1:2012

RoHS2 EN50581

Vibration/Sturz/Stoß MIL-STD-810G

#### **Touchscreen**

180 mm (7 Zoll) Auflösung 800 x 480 1100 NITS

#### **Transformator-Prüfnormen**

IEEE C57.152-2013 IEC 60076-1:2011 AS/NZS 6076 1:2014 CIGRE 445 2011

#### **Gehäuse**

Robustes Gehäuse mit ausklappbaren Füßen Tragetasche für Messleitungen und Zubehör

#### **Interner/externer Datenspeicher**

Interner Speicher für bis zu 2.000 Sätze von Dreiphasen-Ergebnissen Übertragbar über USB 2.0/3.0-Stick

#### **Kommunikations-/Steuerungssoftware**

Integrierte Anzeige mit benutzerdefinierter grafischer Benutzeroberfläche, 180 mm (7 Zoll) USB-Schnittstelle für PC-Steuerung mit grafischer Benutzeroberfläche

#### **Druckerausgabe**

51-mm-Thermodrucker Druckt alle Messdaten, die auf der Benutzeroberfläche angezeigt werden

# 4 VORBEREITUNG FÜR DIE PRÜFUNG

# 4.1 Vorbereitung des Prüfplatzes

Wählen Sie einen Standort, der die folgenden Bedingungen erfüllt:

- Der Standort ist so trocken wie möglich.
- Es ist kein brennbares Material in der Nähe gelagert.
- Der Prüfbereich ist ausreichend gut belüftet.
- Der Prüfbereich verfügt über eine ebene Oberfläche.
- Stellen Sie sicher, dass alle Geräte spannungslos und alle Klemmen des Prüflings zugänglich sind.
- Errichten Sie geeignete Sicherheitsbarrieren, um den Bediener vor Verkehrsgefahren zu schützen und ein Eindringen von unbefugten Personen zu verhindern. Vom Benutzer bereitgestellte Warnleuchten werden empfohlen.
- Vergewissern Sie sich, dass die Masse der lokalen Station intakt und vollständig geerdet ist.

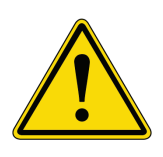

Stellen Sie sicher, dass der Prüfling vollständig spannungslos ist. Prüfen Sie jede Wicklung. Stellen Sie sicher, dass alle Anschlüsse am Prüfling von der Leitung oder Last getrennt sind. Erdungskabel können an ihrem Platz bleiben.

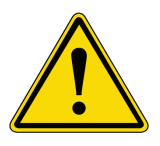

Bei allen hier beschriebenen Prüfungen ist darauf zu achten, dass alle nicht verwendeten Klemmen voneinander, von der Erde und vom Personal isoliert sind.

#### 4.2 Erstellen der Anschlüsse

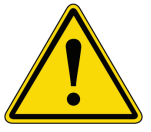

Die Verbindungen sollten in der unten aufgeführten Reihenfolge hergestellt werden.

#### **1. Masse**

Verwenden Sie das mitgelieferte Sicherheitserdungskabel von Megger, um die TTRU3- Erdungsklemme direkt mit der Erdung der lokalen Station zu verbinden. Stellen Sie sicher, dass das Transformatorgehäuse auch über eine niederohmige Verbindung mit dem Erdungspotenzial der lokalen Station verfügt.

#### **2. Eingangsstrom**

Stellen Sie sicher, dass die Eingangsstromquelle die Anforderungen gemäß Abschnitt 2 "Sicherheit" und Abschnitt 3 "Technische Daten" erfüllt. Stellen Sie sicher, dass sich der EIN/AUS-Schalter in der Position "OFF" (AUS) befindet. Schließen Sie das Netzkabel zuerst an das TTRU3 und dann an die Quelle an. Stellen Sie nun sicher, dass sich der EIN/AUS-Schalter in der Position "OFF" (AUS) befindet.

#### **3. Primär- und Sekundär-/Tertiärleitungen zum TTRU3**

Wenn die Klemmen vom Prüfling getrennt sind, verbinden Sie die Primär- und Sekundär-/ Tertiärleitungen mit dem TTRU3. Stellen Sie sicher, dass alle Stecker sicher am TTR befestigt sind, damit sie sich auch dann nicht lösen, wenn der Bediener versehentlich über die Leitungen stolpert.

#### **4. Primär- und Sekundär-/Tertiärleitungen zum Prüfling**

Beim Prüfen von Hochspannungstransformatoren ist stets Vorsicht geboten und alle Sicherheitsvorkehrungen sind zu beachten. Lesen, verstehen und befolgen Sie alle oben und in Abschnitt 2 "Sicherheit" beschriebenen Sicherheitsvorkehrungen und Anschlüsse.

Die Umgebungsbedingungen können zu Korrosion der Prüflingsklemmen führen. Stellen Sie sicher, dass die Kabel direkten Kontakt mit Metall haben.

Verwenden Sie für den Prüfling Leitungen der richtigen Länge. Achten Sie darauf, dass die Leitungen nicht fest aufgewickelt sind, da dies die Messung beeinflussen kann.

#### **5. OLTC-Leitungen zu OLTC**

Siehe den OLTC-Schaltplan für korrekten Leitungsanschluss.

#### 4.3 Installation der PC-Software

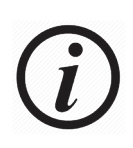

Wenden Sie sich vor der Installation der PC-Software an Ihre IT-Abteilung. Ihre IT-Abteilung kann Ihnen bei der Installation helfen und bei Bedarf die Genehmigung durch den Administrator erteilen.

Das TTRU3 kann über den Touchscreen oder über einen angeschlossenen PC mit installierter PC-Software gesteuert werden. So installieren Sie die PC-Software:

1. Stecken Sie den mitgelieferten USB-Stick ein -ODER-

Schließen Sie das TTRU3 mit dem im Lieferumfang enthaltenen USB-Kabel an Ihren PC an und schalten Sie das TTRU3 ein. Nach der Initialisierung wird ein CD-Laufwerk auf Ihrem PC angezeigt, das die Software enthält -ODER-

Laden Sie die neueste PC-Software von www.megger. com/TTRU3 herunter

- 2. Suchen Sie die Datei TTRU3\_installer\_X.xx.exe. X.xx ist die Version.
- 3. Doppelklicken Sie, um das Installationsprogramm zu starten.
- 4. Wählen Sie eine Sprache für die Installation aus und klicken Sie auf "OK".

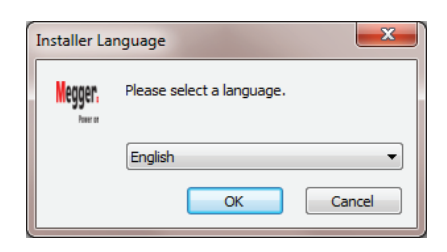

5. Klicken Sie auf "Weiter".

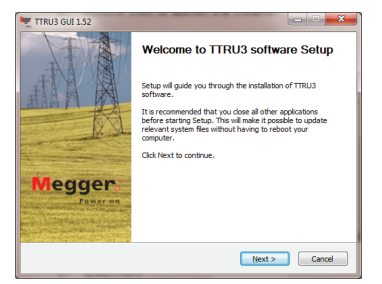

6. Lesen Sie die Lizenzvereinbarung und klicken Sie auf "Ich stimme zu".

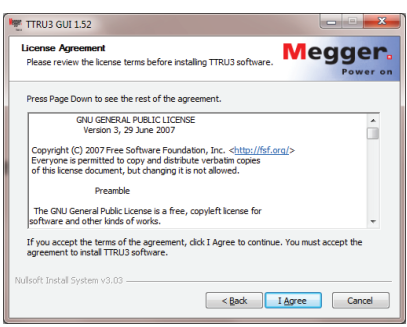

7. Wählen Sie Komponenten aus und klicken Sie auf "Weiter".

Standardwerte werden empfohlen.

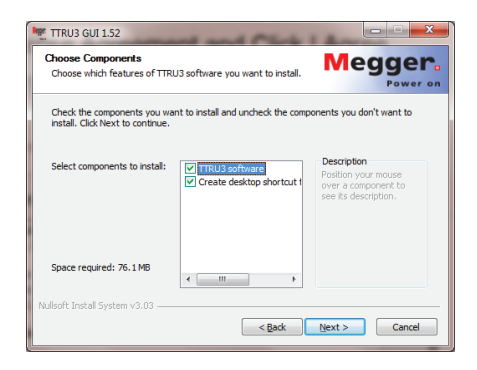

8. Wählen Sie Zielordner aus und klicken Sie auf "Installieren".

Standardwerte werden empfohlen.

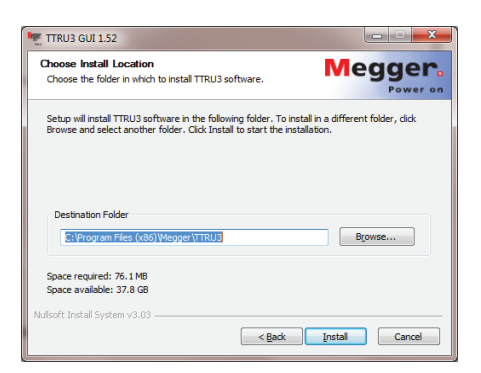

9. Klicken Sie auf "Fertig stellen", um die Installation abzuschließen.

#### 4.4 PC Software-Update

Wenn eine frühere Version der PC-Software installiert ist, müssen Sie diese deinstallieren, bevor Sie die neue Version installieren.

- 1. Suchen Sie das Installationsprogramm für das TTRU3: TTRU3\_installer\_X.xx.exe. X.xx ist die Version.
- 2. Doppelklicken Sie, um das Installationsprogramm zu starten.
- 3. Klicken Sie auf **OK**, um die vorherige Version zu deinstallieren.

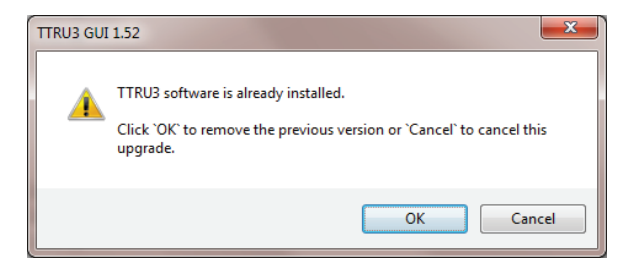

4. Klicken Sie auf "Weiter"

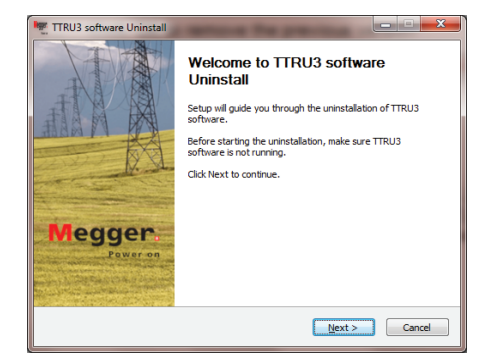

5. Klicken Sie auf "Weiter"

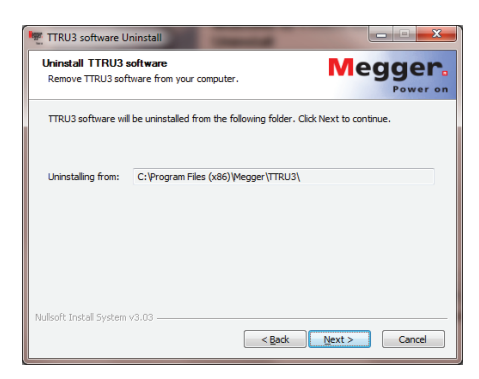

6. Klicken Sie auf "Deinstallieren".

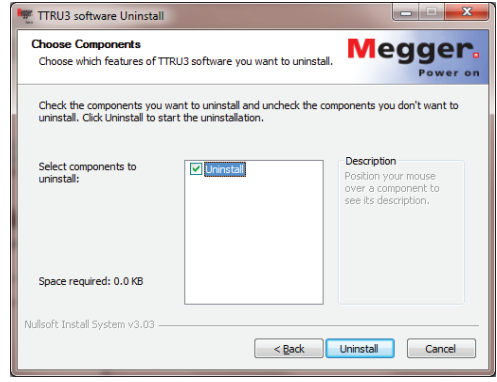

- 7. Klicken Sie auf "Fertig stellen".
- 8. Fahren Sie mit den Installationsanweisungen in Abschnitt 4.3 fort.

#### 4.5 PowerDB Installation

TTRU3-Daten können in PowerDB importiert werden. Darüber hinaus kann das TTRU3 über PowerDB gesteuert werden. Um PowerDB zu installieren, laden Sie die neueste Version von www.powerdb.com herunter. Befolgen Sie die Anweisungen auf dem Bildschirm, um PowerDB zu installieren.

Wenn Sie dazu aufgefordert werden, wählen Sie aus, die optionale Software für das TTRU3 zu installieren, und fahren Sie mit den Installationsanweisungen aus Abschnitt 4.3 fort.

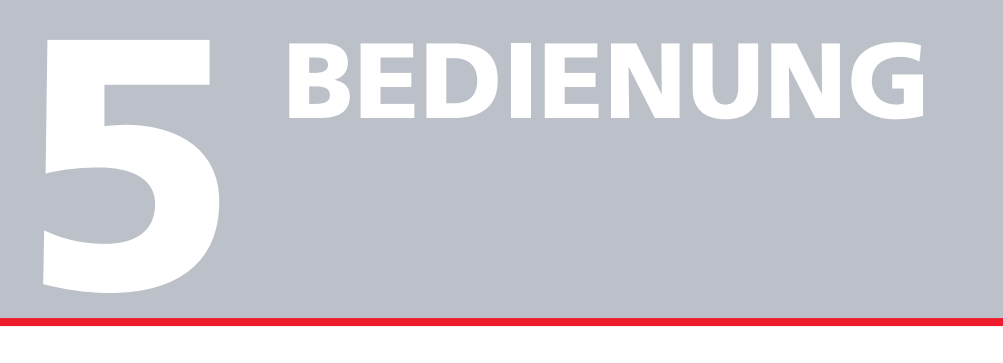

 $\overline{\phantom{0}}$ 

#### 5.1 Initialisierung und **Schnittstelle**

Schalten Sie das TTRU3 über das AC-Eingangsmodul ein. Es erscheint ein Startbildschirm mit dem Megger-Logo, gefolgt von einer Ladezeile und dann dem Startbildschirm.

Die grafische Benutzeroberfläche (GUI) TTRU3 nutzt einen resistiven Touchscreen. Handschuhe oder Feuchtigkeit beeinträchtigen die Bedienung des Touchscreens nicht.

Der Drehknopf kann ebenfalls zur Steuerung des TTRU3 verwendet werden. Verwenden Sie die Richtungsfunktionen, um den Drehknopf zu aktivieren. Eine gelbe Markierung zeigt die aktuelle Cursorposition an.

#### 5.2 Optionen

Die Optionen werden unterschiedlich innerhalb des TTRU3 angezeigt. Eine kurze Erklärung finden Sie unten:

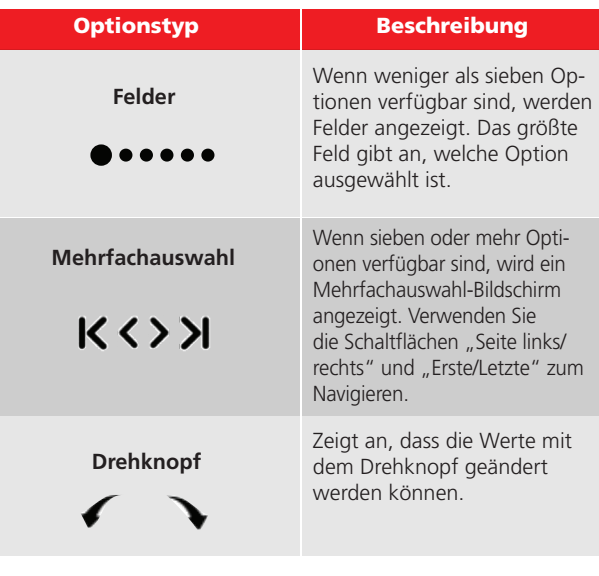

# 5.3 Bestätigen/Abbrechen

Die Einstellungen können mit den folgenden Schaltflächen gespeichert oder verworfen werden:

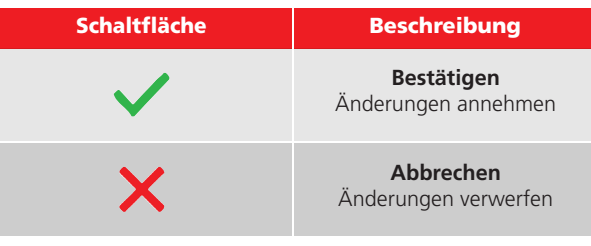

# 5.4 Menüleiste

Die Menüleiste besteht aus drei Abschnitten

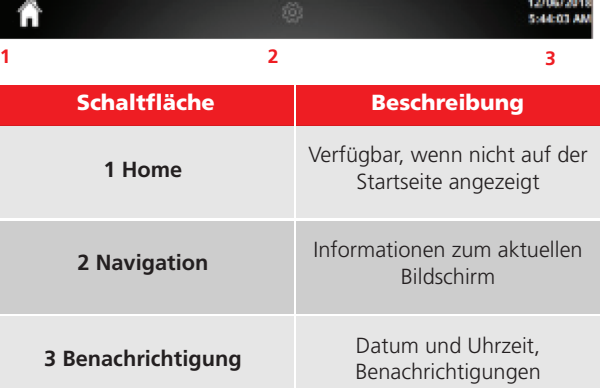

# 5.4.1 Schaltflächen Menüleiste

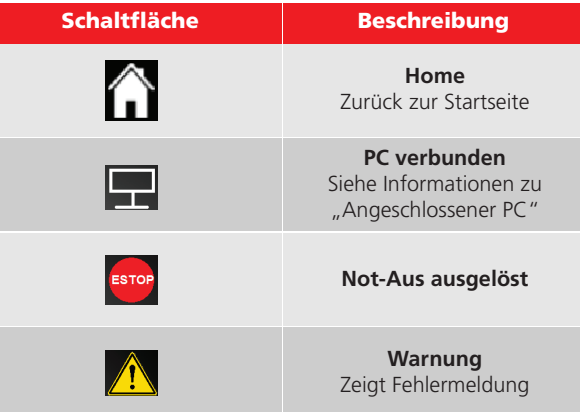

#### 5.5 Startbildschirm

Nach dem Hochfahren wird der Startbildschirm angezeigt. Alle wichtigen Funktionen können über den Startbildschirm gestartet werden. Kehren Sie im Zweifelsfall mit der Schaltfläche "Home" zum Startbildschirm zurück, um sich zu orientieren.

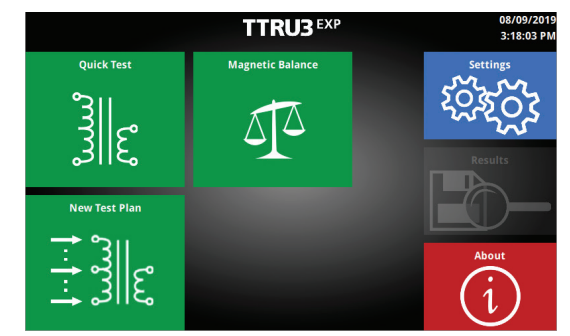

# 5.5 Startbildschirm-Schaltflächen

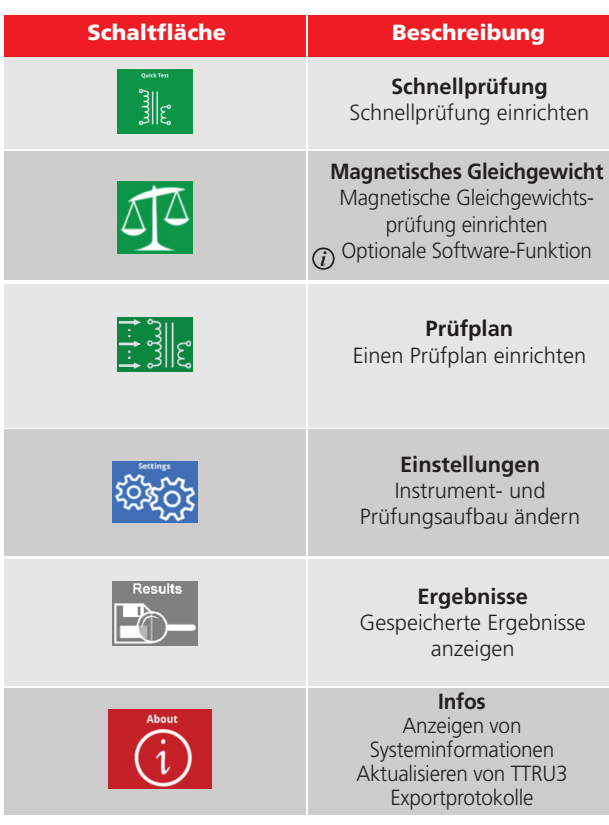

# 5.6 Bildschirm "Infos"

Am Bildschirm "Infos" werden nützliche Systeminformationen angezeigt, wie Modell, Software- und Hardware-Version. Sie können Ihr TTRU3-System auch aktualisieren und Protokolle zur Fehlerbehebung exportieren.

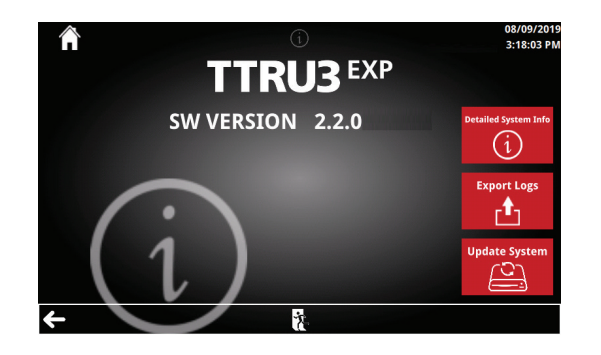

#### 5.6.1 Schaltflächen auf dem Hilfe-Bildschirm

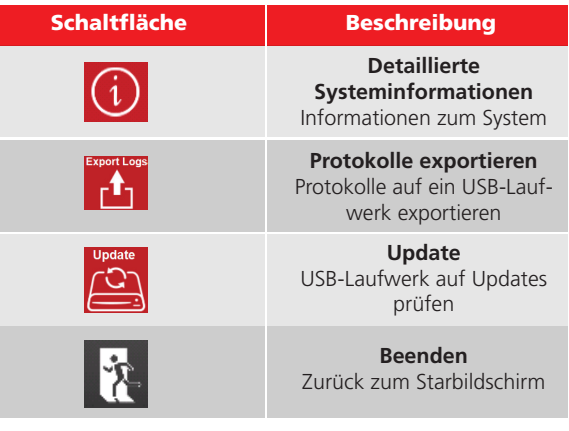

#### 5.6.2 Update

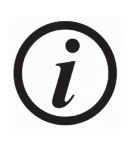

Aktualisierungen können in einem ASC- oder Megger-Werk durchgeführt werden. Wenn sich ein Benutzer für die Installation von Updates entscheidet, übernimmt dieser die Verantwortung für alle beabsich-

tigten und unbeabsichtigten Änderungen am TTRU3.

So aktualisieren Sie das System:

- 1. Besuchen Sie www.megger.com/TTRU3 für Updates von einem PC.
- 2. Wenn ein Update verfügbar ist, überprüfen Sie die Patch-Hinweise. Es wird empfohlen, das Update nur dann durchzuführen, wenn es absolut notwendig ist.
- 3. Update herunterladen
- 4. Kopieren Sie die Datei ttru3\_update\_vX.x.x.tar.gz in das Stammverzeichnis eines USB-Sticks

x.x.x ist die Version des Updates.

- 5. USB-Stick vom PC abziehen
- 6. Stecken Sie den USB-Stick in einen beliebigen USB A-Anschluss ein
- 7. Update auswählen
- 8. Klicken Sie auf "Weiter", um mit der Aktualisierung fortzufahren.

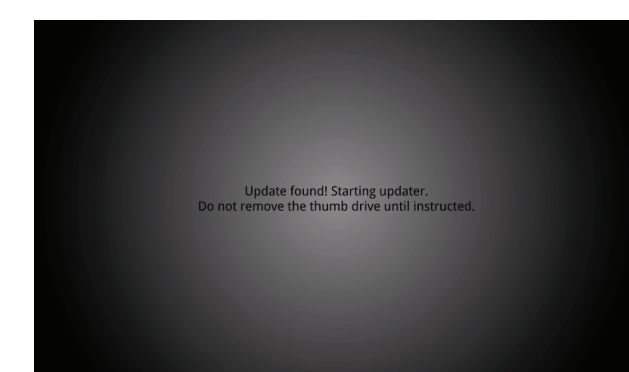

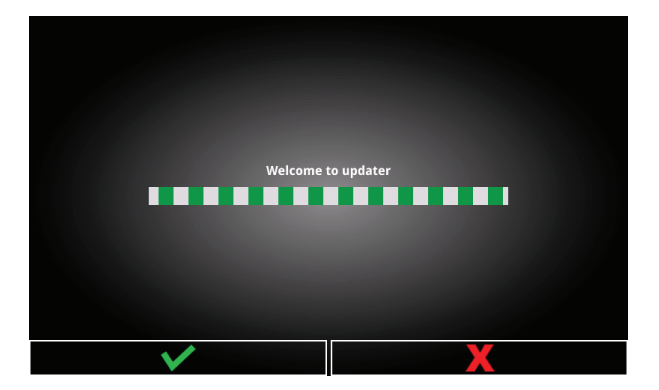

9. Warten Sie, bis die Aktualisierung abgeschlossen ist.

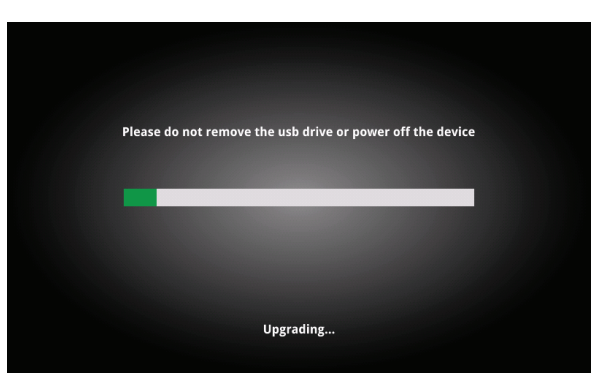

10. Entfernen Sie den USB-Stick und klicken Sie auf "Neu starten".

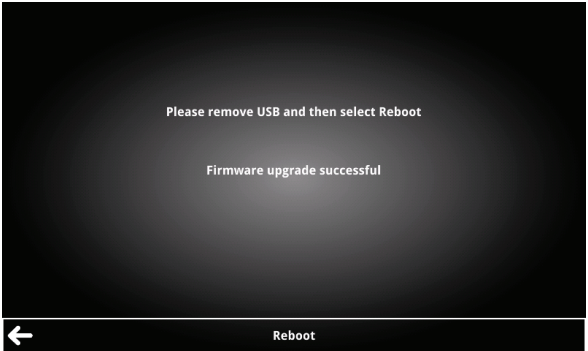

# 5.6.3 Exportieren von Protokollen

So exportieren Sie Protokolle:

- 1. Stecken Sie den USB-Stick in einen beliebigen USB A-Anschluss ein.
- 2. Wählen Sie "Protokolle exportieren".
- 3. Protokolle werden mit einem Datums-/Zeitstempel exportiert.

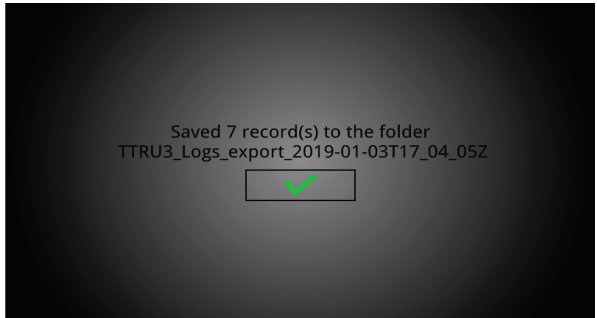

# 5.6.4 Detaillierte Systeminformationen

Detaillierte Systeminformationen bieten zusätzliche Informationen, die für die Fehlerbehebung nützlich sind.

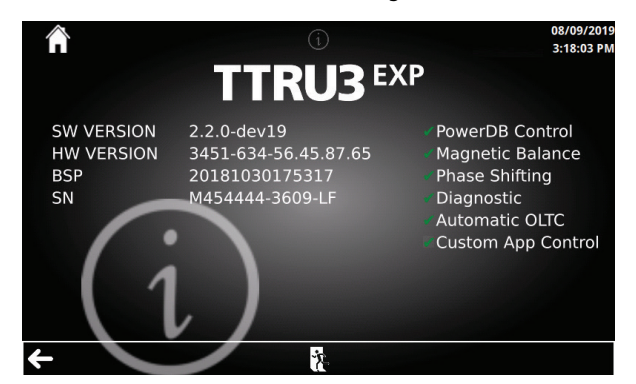

# 5.7 Bildschirm "Einstellungen"

Auf dem Bildschirm "Einstellungen" werden Optionen für die Konfiguration des TTRU3-Systems und der standardmäßigen Prüfparameter angezeigt.

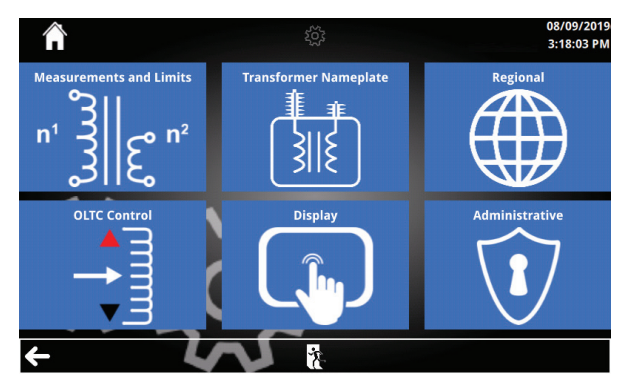

# 5.7.1 "Einstellungen" - Schaltflächen

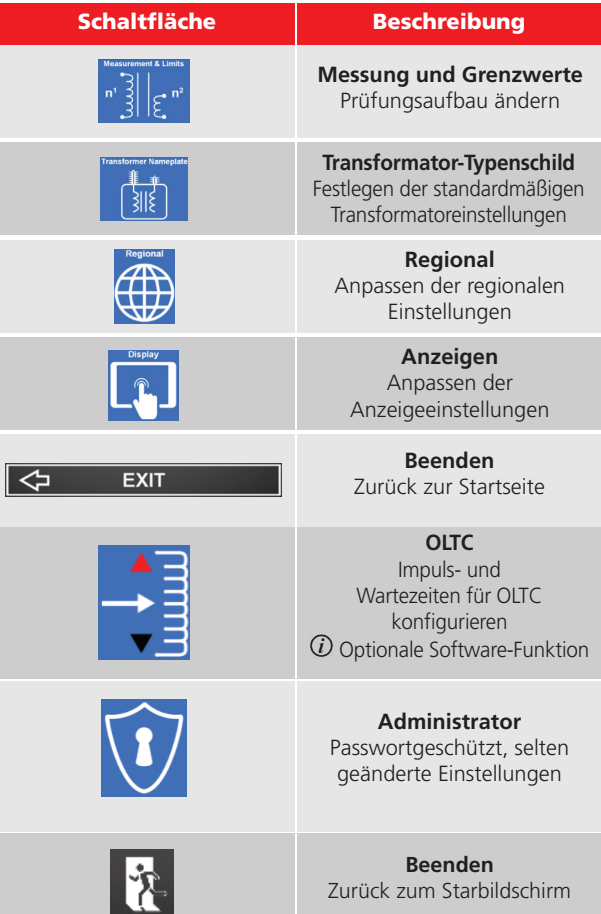

#### 5.8 Messung und Grenzwerte

Die Mess- und Grenzwertenstellungen bieten Optionen für die Ausführung und Beurteilung der Windungszahlverhältnisprüfungen.

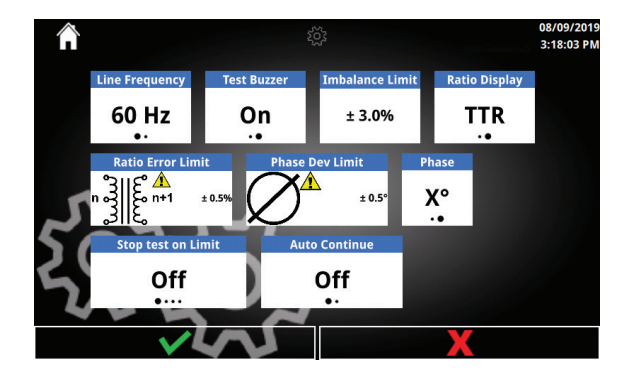

#### 5.8.1 Messung und Grenzwerte – Optionen

#### 5.9 Typenschild des **Transformators**

Hier kann das standardmäßige Typenschild des Transformators für die Durchführung einer Prüfung festgelegt werden.

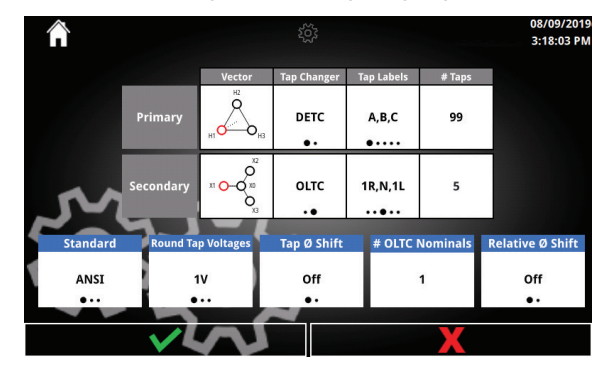

# 5.9.1 Optionen und Tasten für das Typenschild des **Transformators**

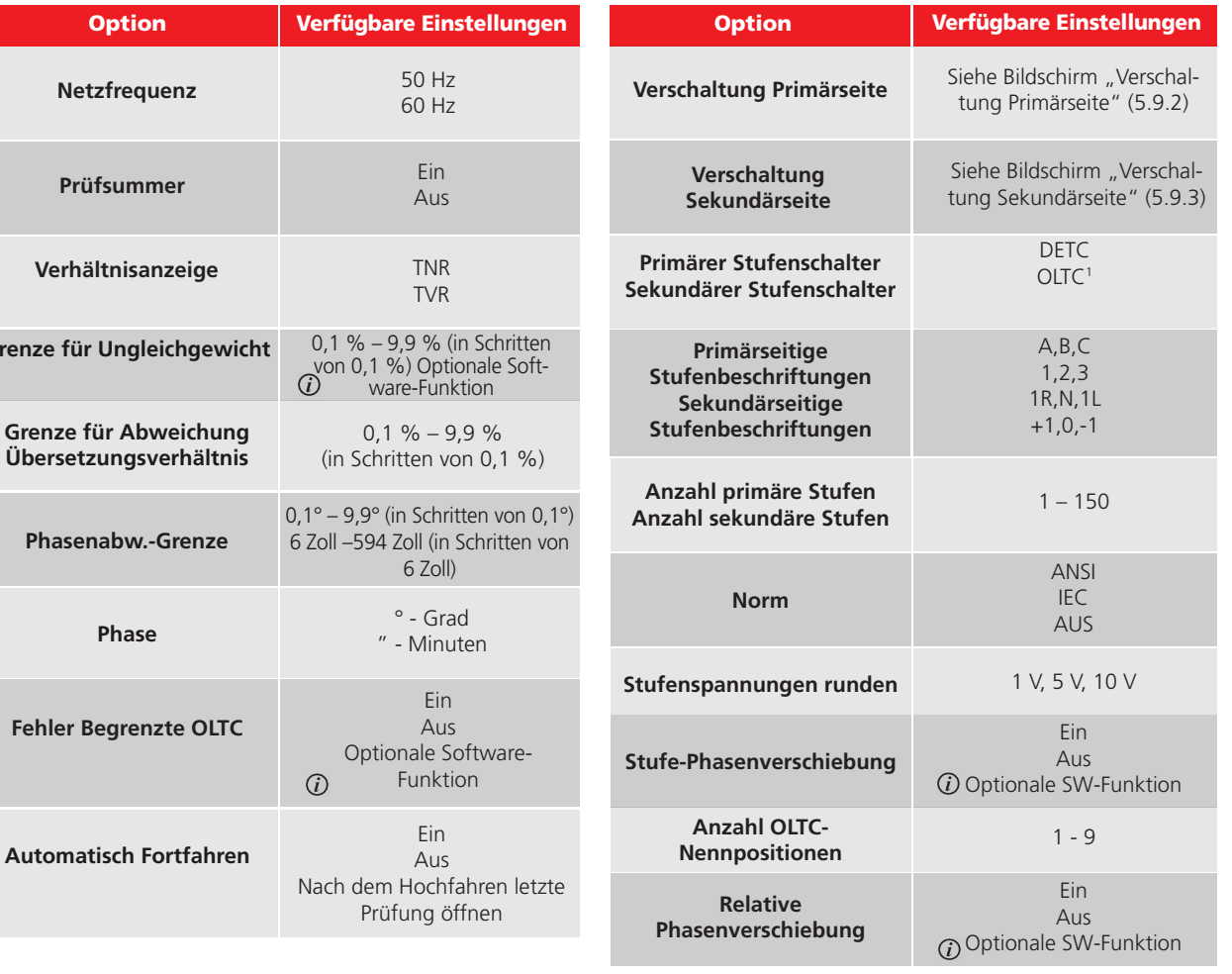

1 OLTC kann nur eine Wicklung sein

Ü<sub>b</sub>

**Grenz** 

#### 5.9.2 Verschaltung Primärseitig

Die verfügbaren Verschaltungen werden unten angezeigt. Wählen Sie eine Verschaltung Primärseitig aus, um zum Auswahlbildschirm für die Verschaltung Sekundärseitig zu wechseln.

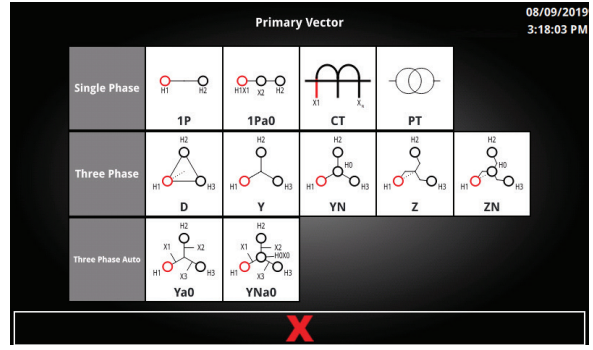

#### 5.9.3 Verschaltung Sekundärseitig

Die angezeigten sekundärseitigen Verschaltungen und Phasen werden durch den standardmäßigen und die angewählte primärseitige Verschaltung bestimmt.

Sekundärseitige Verschaltungen werden nach Gruppe und durch Phase getrennt. Nur typische Vektorphasen werden als auswählbare Optionen angezeigt.

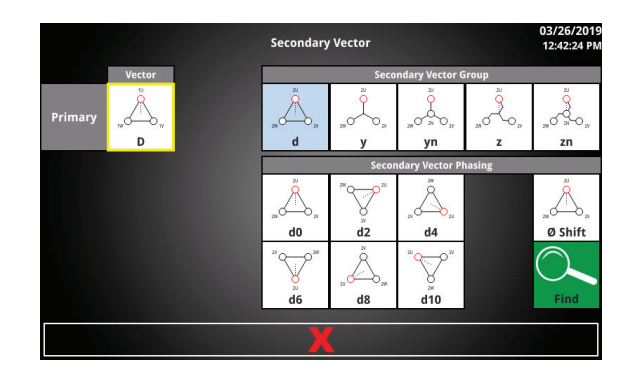

#### 5.9.4 Sekundäre Vektor-Auswahlschaltflächen

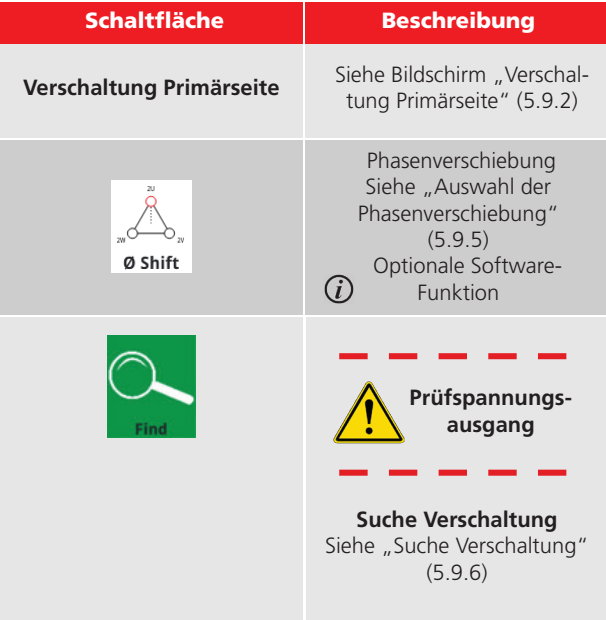

#### 5.9.5 Auswahl der Phasenverschiebung

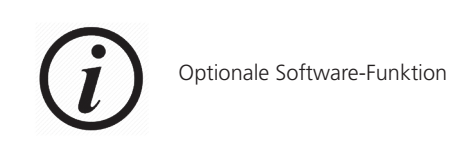

Nach der Auswahl einer sekundären Verschaltung kann über den Auswahlbildschirm für absolute Vektoren eine nicht standardmäßige Phasenverschiebung (30°) eingegeben werden.

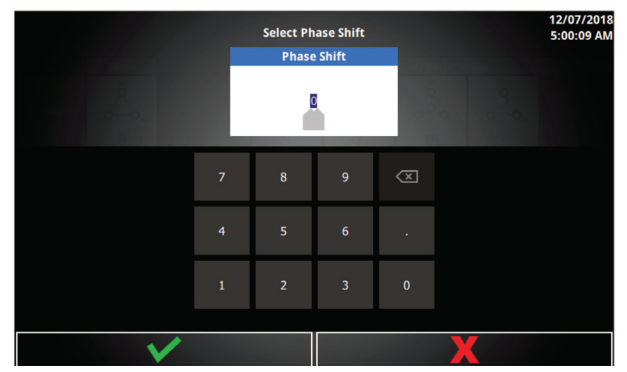

#### 5.9.6 Absoluter Vektor – Option

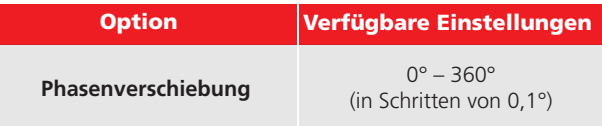

# 5.9.7 Suche Verschaltung

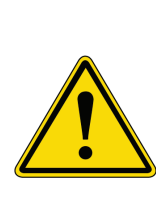

Die Suche nach der Verschaltung sollte als letzter Ausweg verwendet werden. Wenn die gefundene Verschaltung nicht mit dem Typenschild übereinstimmt, MUSS der Bediener das Typenschild überprüfen und diesen Zustand validieren. Bei Anschluss an das System kann eine fehlerhafte Phasenlage des Transformators zu einem katastrophalen Ausfall führen.

Nach der Auswahl einer sekundären Verschaltung führt die "Suche Verschaltung"-Funktion eine Prüfung aus, um die Phasenverschiebung zu finden.

1. Zuerst wird ein kurzer Countdown angezeigt

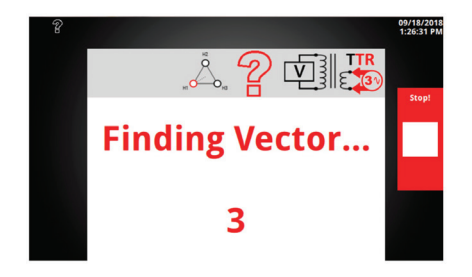

2. Nach Ablauf des Countdowns beginnt die Prüfung.

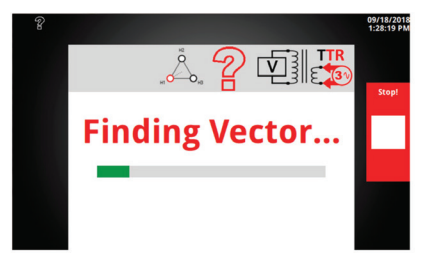

3. Wenn keine Verbindungsprobleme erkannt werden, wird der Bildschirm "Verschaltung gefunden" angezeigt. Klicken Sie auf die Schaltfläche "Bestätigen", um die Ergebnisse der Suche zu bestätigen. Dadurch wird die sekundäre Verschaltung auf die gefundene Verschaltung aktualisiert.

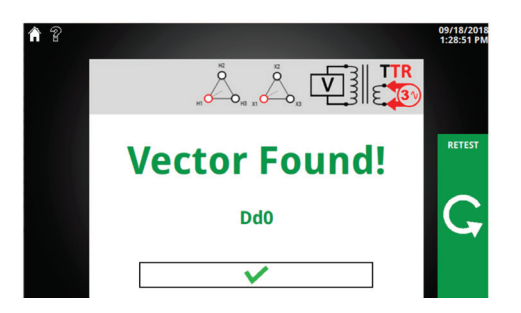

# 5.9.8 Suche Verschaltung-Schaltfläche

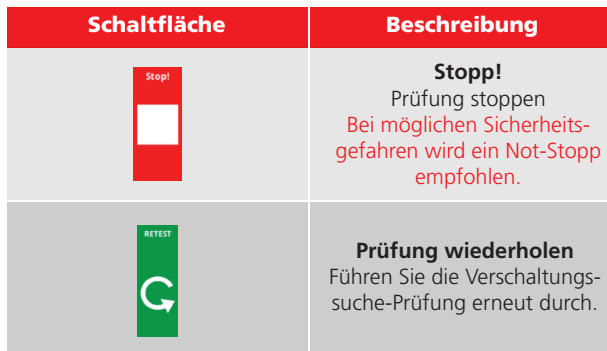

# 5.10 Regional

Durch die regionalen Einstellungen wird das TTRU3-Gerät für ein bestimmtes Gebietsschema konfiguriert.

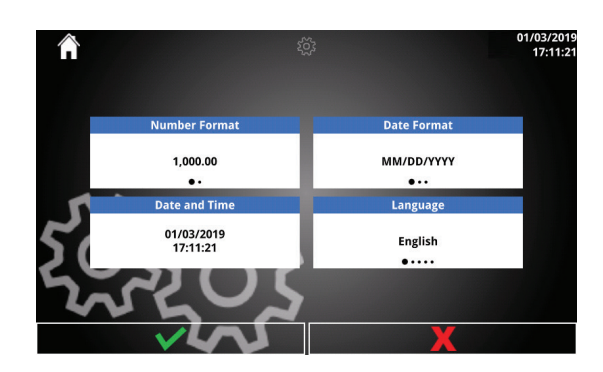

# 5.10.1 Regional – Optionen

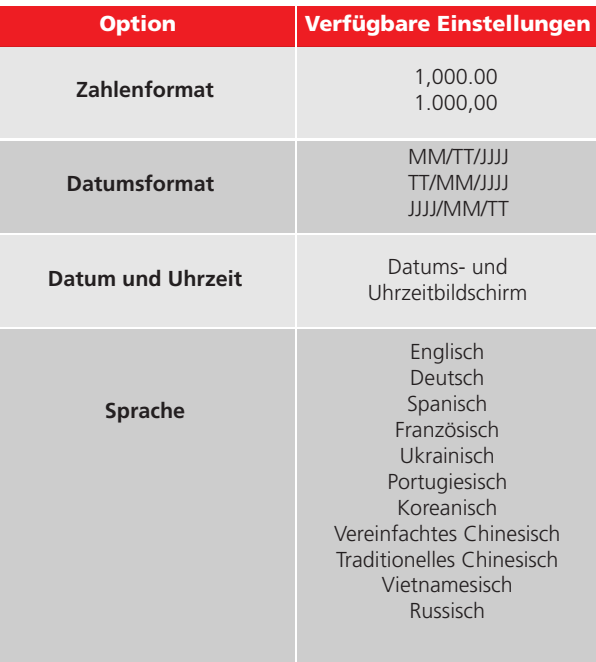

# 5.10.2 Datum und Uhrzeit

Nicht über die PC-Anwendung verfügbar. Verwenden Sie Ihren PC, um Datum und Uhrzeit in der PC-Anwendung einzustellen.

#### Konfigurieren Sie Datum und Uhrzeit des TTRU3

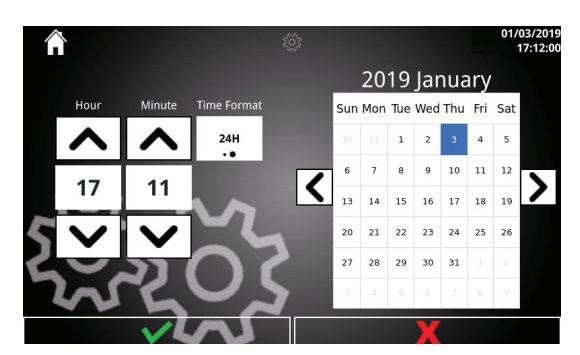

#### 5.10.3 Datum und Uhrzeit – Optionen

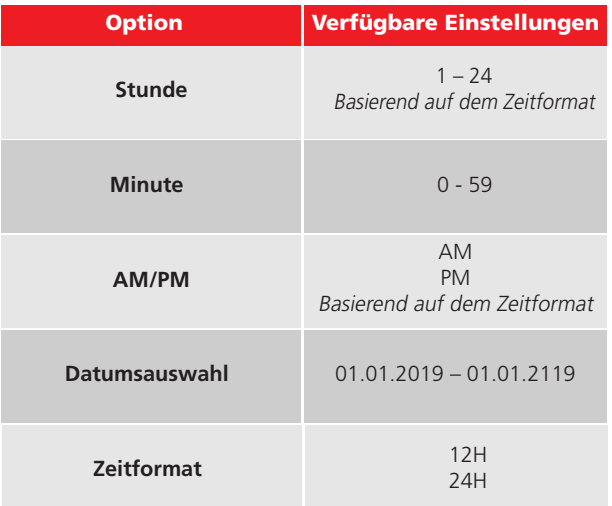

#### 5.11 Display

Bildschirmhelligkeit einstellen und Touchscreen kalibrieren

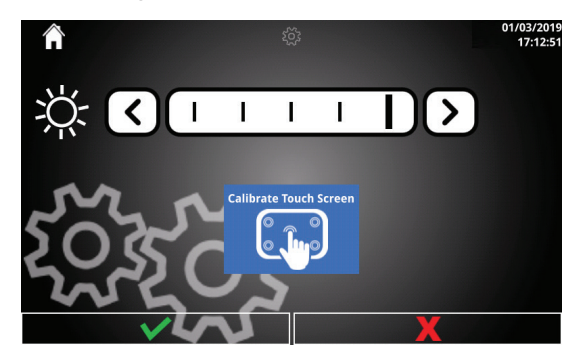

# 5.11.1 Display – Optionen

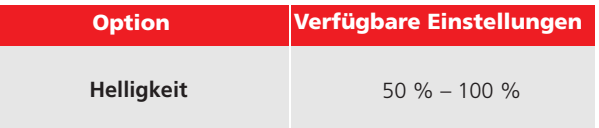

# 5.11.2 Display-Schaltflächen

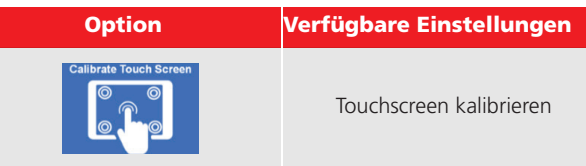

# 5.11.3 Touchscreen kalibrieren

Befolgen Sie die Anweisungen auf dem Bildschirm, um das TTRU3 zu kalibrieren.

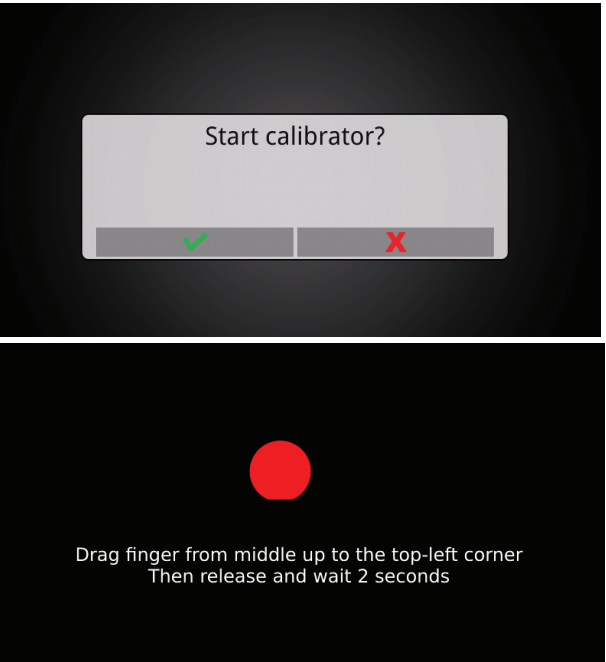

# 5.12 OLTC-Einstellungen

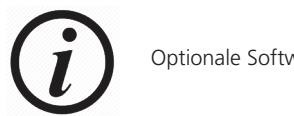

Optionale Software-Funktion

OLTC-Einstellungen ermöglichen die Konfiguration von Impuls- und Wartezeit für automatische OLTC. Die Impulsdauer ist die Dauer, während der Kontakt des Stufenschalters geschlossen ist. Wartezeit ist die Zeit, die der Stufenschalter benötigt, um seinen Übergang abzuschließen.

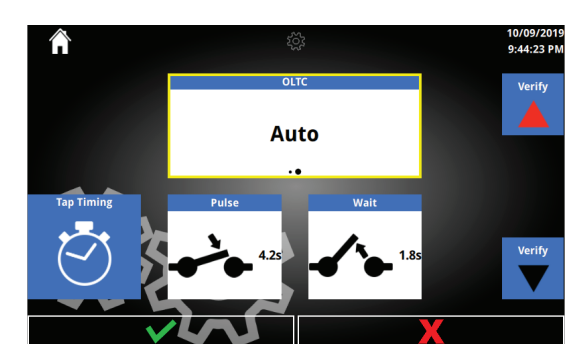

#### 5.12.1 OLTC-Optionen

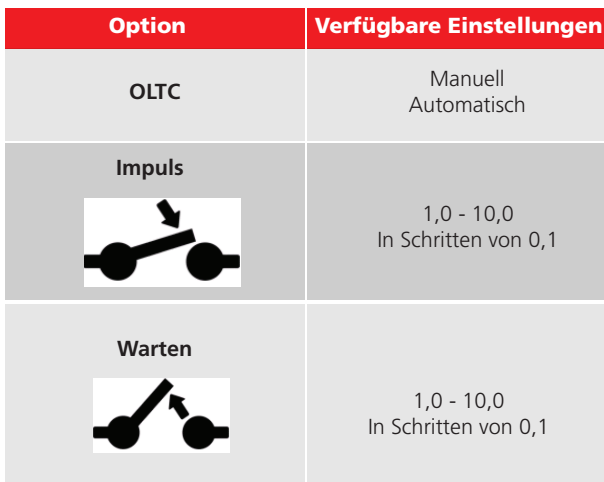

#### 5.11.2 OLTC-Schaltflächen

- a. Schaltflächen
	- i. Prüfen hoch
	- ii. Prüfen niedrig
	- iii. Stufen Zeit

# 5.12.3 Stufen Zeit

Verwenden Sie das mitgelieferte Stufenschalter-Kabel und den TTRU3 OLTC-Schalter an der Vorderseite, um die Impuls- und Wartezeiten des OLTC-Übergangs zu konfigurieren.

1. Halten Sie den TTRU3 OLTC-Stufenschalter an der Frontplatte (nach oben oder unten) gedrückt, um den Wechsel des Stufenschalters zu starten.

2. Lassen Sie den TTRU3 OLTC-Stufenschalter los, um die Impulszeit zu erfassen.

3. Drücken Sie auf die Schaltfläche "tap transition complete!", wenn die Stufentransformation abgeschlossen ist (max. 10 Sekunden Wartezeit).

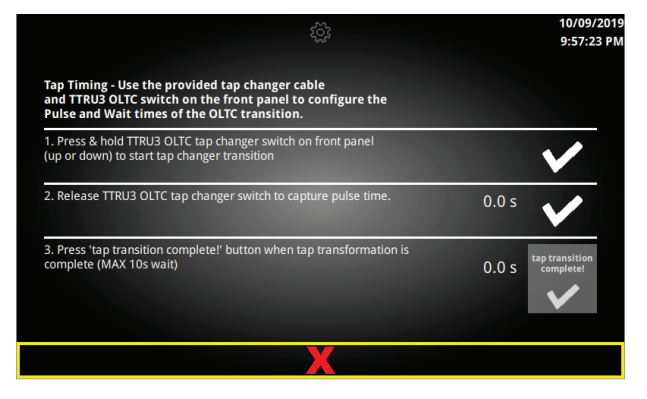

# 5.13 Administrator-Einstellungen

Selten geänderte Einstellungen, die von einem Administrator festgelegt wurden.

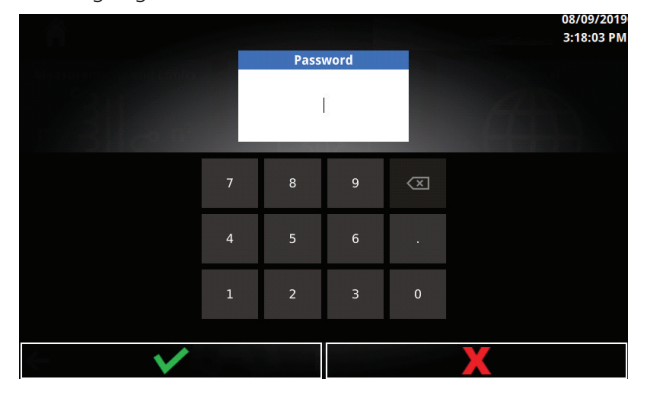

Nachdem Sie auf "Administrativ" geklickt haben, wird eine Passworteingabeaufforderung angezeigt. Das Passwort lautet **2621** .

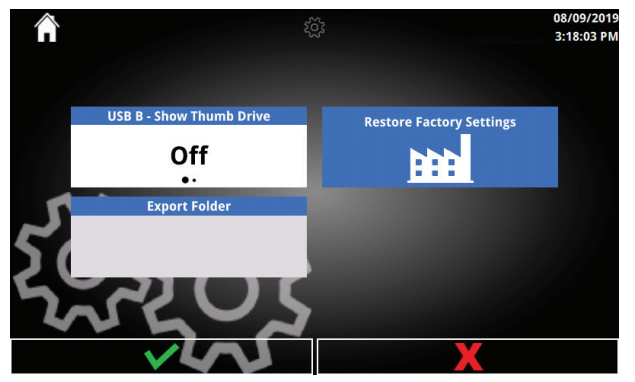

#### 5.13.1 Administrator-Optionen

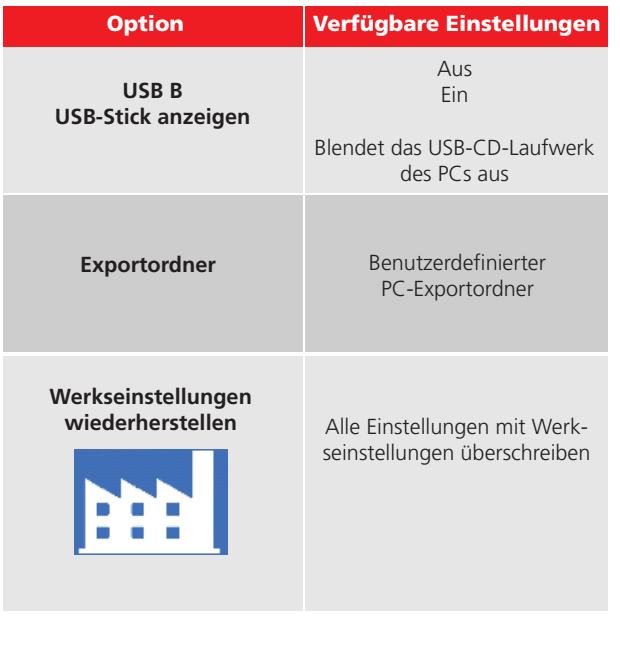

# 5.14 Einrichtung der Schnellprüfung

Die Schnellprüfung ist eine einfache Übersetzungsverhältnisprüfung. Sie umfasst Messungen von Phasenabweichung und Erregerstrom. Berechnetes Verhältnis und Fehlerprozentsatz sind verfügbar, wenn die Stufeninformationen eingegeben werden.

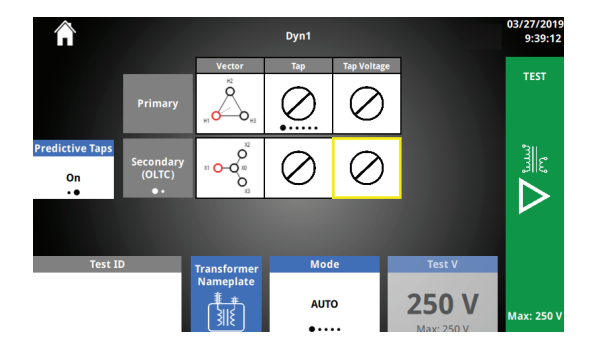

#### 5.14.1 Schnellprüfung – Optionen

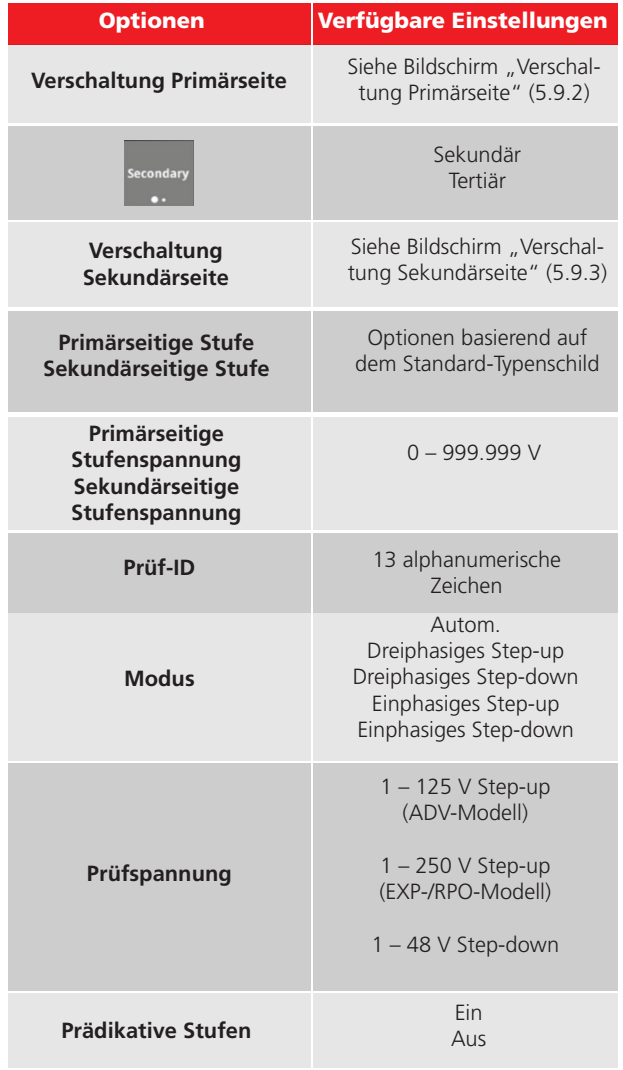

#### 5.14.2 Schnellprüfung-Schaltflächen

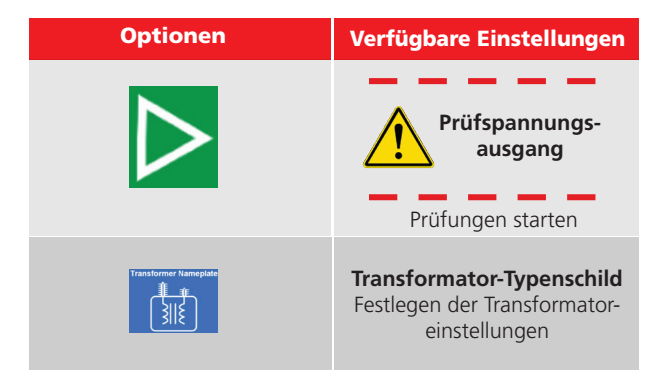

#### 5.15 Prüffortschritt

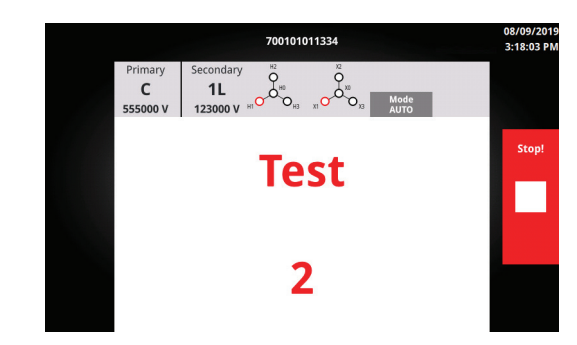

Nachdem Sie auf "Prüfen" geklickt haben, wird eine Aufforderung zur Bestätigung der standardmäßigen Prüf-ID angezeigt, wenn keine eingegeben wurde. Wenn eine Prüf-ID eingegeben wurde oder die Aufforderung bestätigt wurde:

- 1. Wenn der Prüfsummer aktiviert ist, wird ein kurzer Countdown aktiviert.
- 2. Nach Ablauf des Countdowns beginnt die Prüfung. Wenn die optionale Rundumleuchte angeschlossen ist, beginnt sie zu blinken

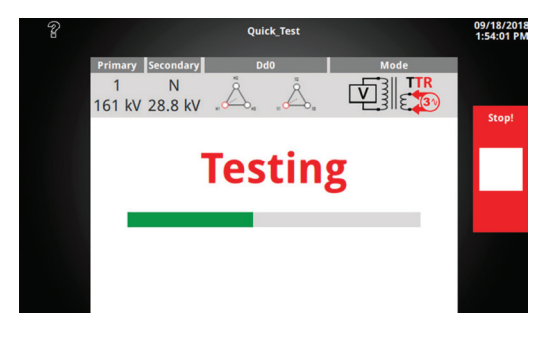

# 5.15.1 Prüffortschritt – Schaltflächen

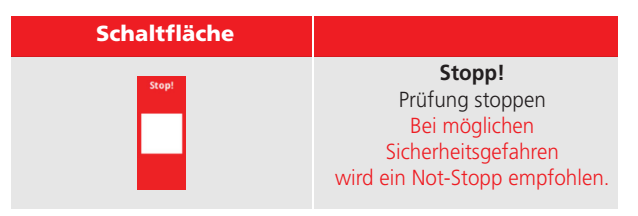

# 5.14.3 Schnellprüfungsmodi

Während jeder Prüfung wird als Sicherheits- und Verbindungsprüfung eine kleine Spannung (weniger als 1 V) angelegt. Wenn keine Sicherheits- oder Verbindungsfehler gefunden werden, wird der Prüffortschritt gemäß der Auswahl des Prüfmodus angezeigt.

Der automatische Prüfmodus verwendet die Ergebnisse der Sicherheits- und Verbindungsprüfung, um Folgendes zu bestimmen:

- 1. ob die Prüfung im Step-up-Modus durchgeführt werden kann und
- 2. ob eine Prüfung mit drei Phasen möglich ist. Sollte eine dreiphasige Prüfung nicht möglich sein, wird eine Einphasen-Prüfung durchgeführt, wenn keine Sicherheits- oder Anschlussprobleme vorliegen.

Der Step-up-Regler legt die Spannung auf den Sekundär-/ Tertiärbereich an und induziert die Primärspannung.

Der Step-down-Regler legt die Spannung auf Primärbereich an und induziert die Sekundär-/Tertiärspannung.

Bei der dreiphasigen Prüfung wird Spannung gleichzeitig auf allen drei Phasen angelegt und gemessen.

Bei der einphasigen Prüfung wird Spannung auf den drei Phasen nacheinander einzeln angelegt und gemessen.

# 5.16 Nicht bestandene Prüfung

Eine Prüfung kann aus einer Reihe von Gründen fehlschlagen, unter anderem:

- unsachgemäße Leitungsanschlüsse
- falsche Auswahl der Verschaltung
- zu hohe Stromaufnahme

Wenn die Fortsetzung einer Prüfung aufgrund von Sicherheits- oder Verbindungsproblemen nicht möglich ist, wird der Bildschirm "Prüfung fehlgeschlagen" angezeigt. Lesen Sie die Fehlermeldung und das Handbuch zur Fehlerbehebung, um die Ursache und die Lösung des Fehlers zu ermitteln.

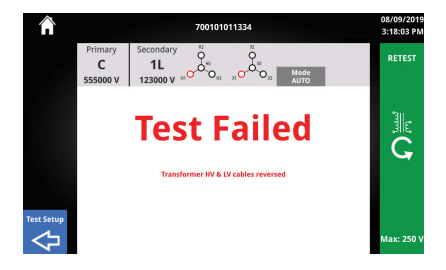

#### 5.16.1 Mit Ergebnissen

Wenn der automatische Modus verwendet wird, wird eine Prüfung mit Fehlern im einphasigen Modus fortgesetzt, wenn keine Sicherheits- oder Verbindungsprobleme vorliegen. Ein Kurzschluss zwischen den Leitungen ist ein Beispiel für einen Fehler, der es ermöglicht, eine Prüfung im einphasigen Modus fortzusetzen.

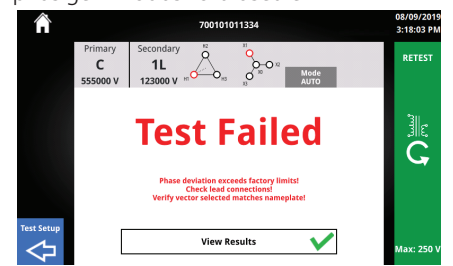

#### 5.16.2 Schaltflächen bei nicht bestandener Prüfung

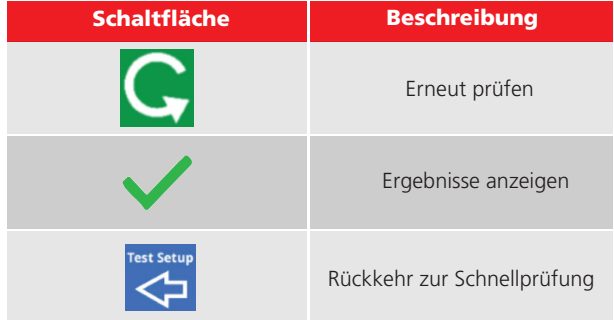

# 5.17 Bestandene Prüfung

Wenn eine Prüfung erfolgreich abgeschlossen wurde, wird der folgende Bildschirm angezeigt.

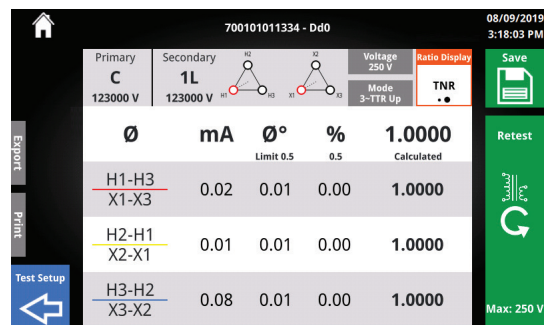

#### 5.17.1 Bestandene Prüfung – Kopfzeile

Die Kopfzeile enthält nützliche Informationen über den Prüfungsaufbau und wie die Übersetzungsverhältnis-Prüfung ausgeführt wurde.

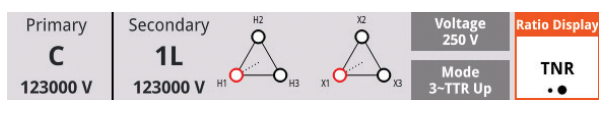

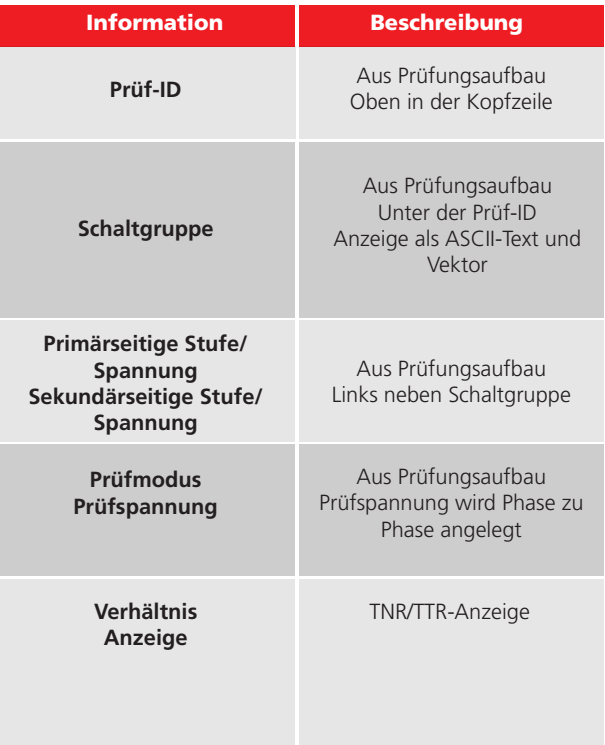

# 5.17.2 Phaseninformationen (Ø)

Unter der Kopfzeile befinden sich die Phaseninformationen (Ø). Wenn eine einphasige Prüfung durchgeführt wird, steht nur eine Ergebniszeile zur Verfügung.

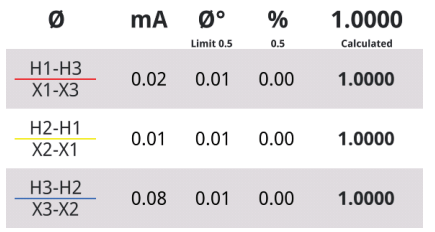

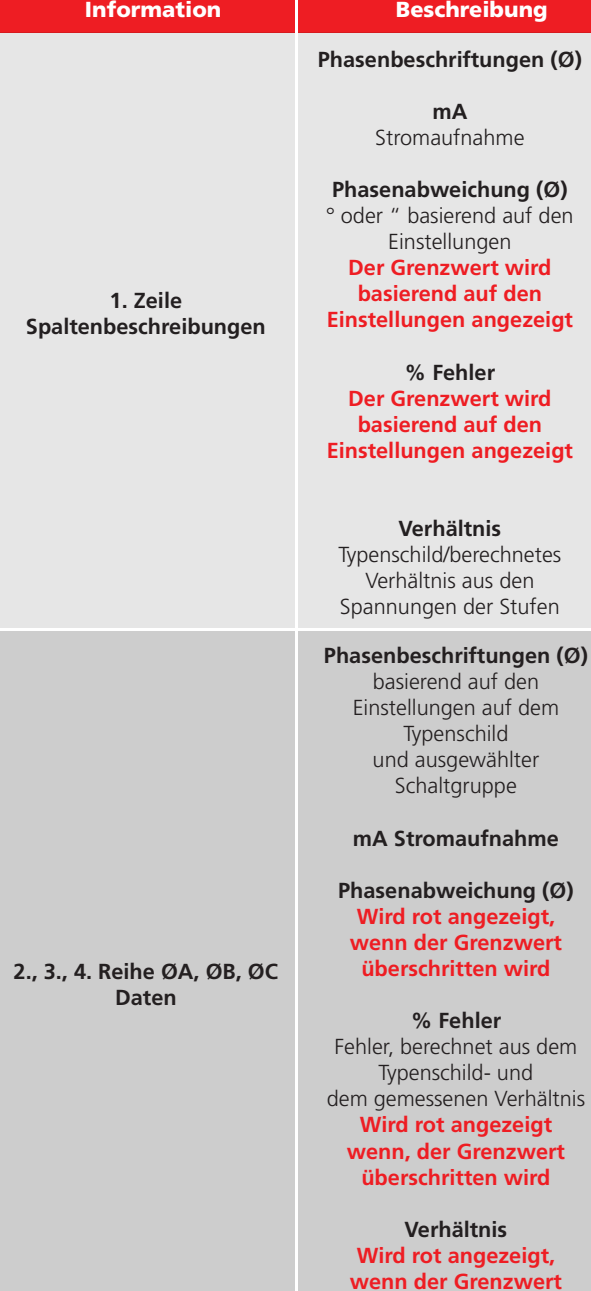

**überschritten wird**

# 5.17.3 Bestandene Prüfung – Schaltflächen

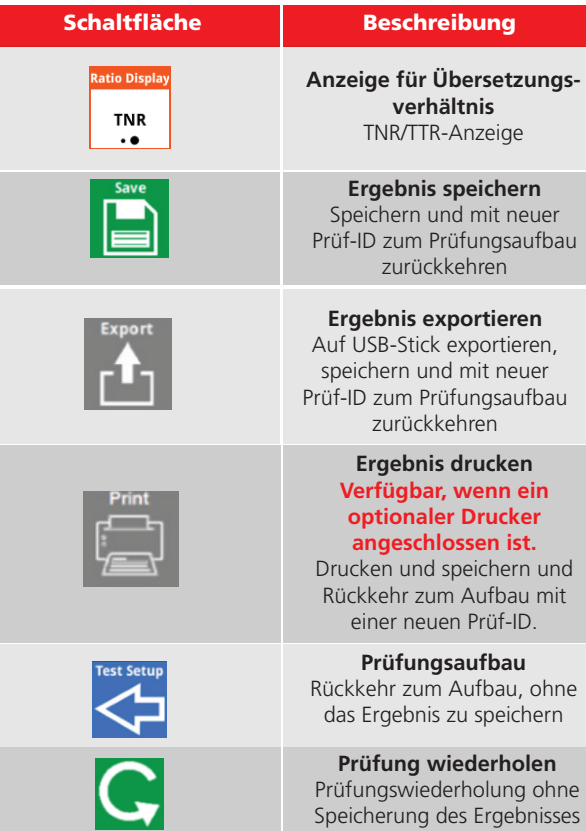

# 5.17.4 Prüf-ID – Gruppierung

Die Prüf-IDs werden nach jedem Speicher-, Export- oder Druckvorgang hochgezählt (1, 2, 3 usw.). Dadurch wird die schnelle Prüfung mehrerer Stufen ermöglicht. Wenn diese über den Bildschirm "Alle Ergebnisse" exportiert werden, werden sie in Excel- und PDF-Berichten gruppiert.

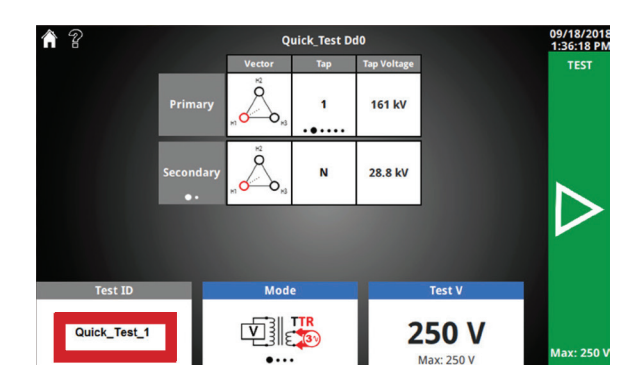

# nächsten Prüfung obliegt dem Benutzer. 5.17.5 Erfolgreicher Export

Führen Sie einen USB-Stick ein, um die Ergebnisse zu exportieren. Nach einem erfolgreichen Export wird eine kurze Fortschrittsleiste gefolgt von dem unten angezeigten Bildschirm angezeigt. Der Ordner befindet sich im Stammverzeichnis des USB-Sticks.

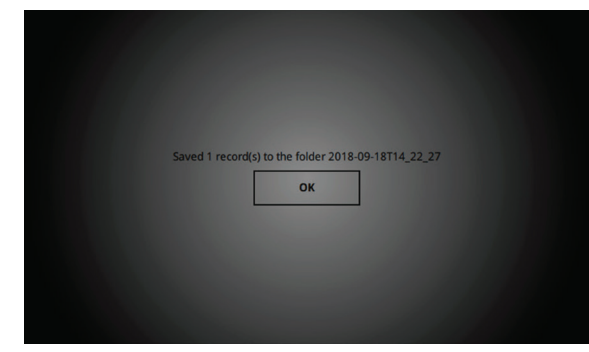

# 5.18 OLTC-Stufenwechsel – Start-Bildschirm

Nach dem Drücken des physischen Aufwärts- oder Abwärts-Stufenschalters am Startbildschirm wird eine Nachricht zum Stufenwechsel angezeigt. Während der Stufenumschalter gedrückt gehalten wird, wird eine Fortschrittsanzeige angezeigt.

Nach dem Lösen des Stufenumschalters wird eine Meldung angezeigt, die den Benutzer darauf hinweist, dass OLTC-Stufenbeschriftung und -spannung aktualisiert werden müssen. Diese Meldung wird nach zwei Sekunden ausgeblendet.

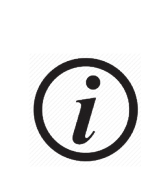

Bei OLTC-Betrieb wird davon ausgegangen, dass das Kabel des Stufenschalters mit dem OLTC verbunden wurde. Es wird keine Rückmeldung zum Stufenwechsel angezeigt, d. h., die Überprüfung der Stufenposition vor dem Beginn der

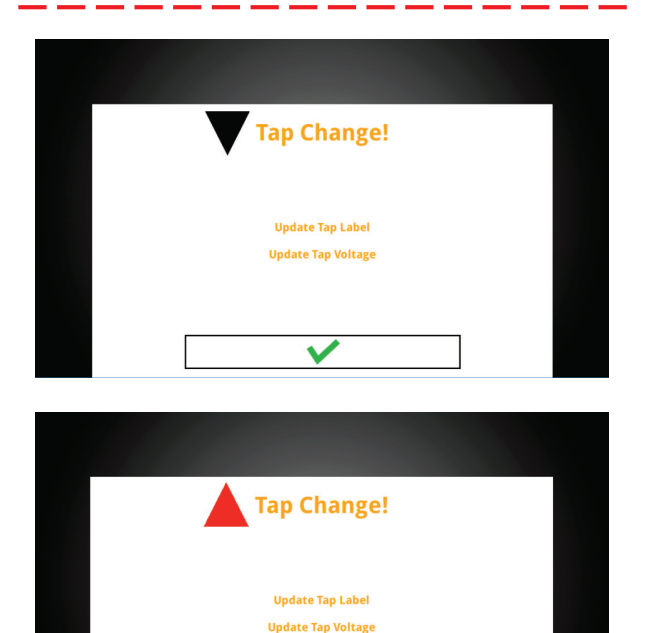

# 5.18.1 OLTC-Stufenwechsel – Prüfung erfolgreich

Nach dem Drücken des physischen Aufwärts- oder Abwärts-Stufenschalters am Bildschirm für eine erfolgreiche Prüfung wird eine Nachricht zum Stufenwechsel angezeigt.

Nach dem Lösen des Stufenumschalters wird eine Meldung angezeigt, die den Benutzer darauf hinweist, dass das Ergebnis gespeichert wurde und dass die OLTC-Stufenbeschriftung und -spannung aktualisiert werden müssen.

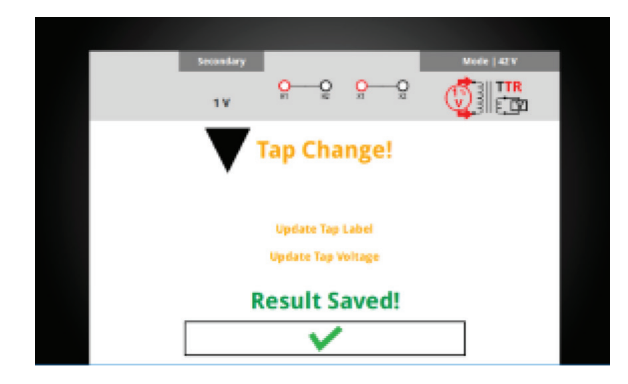

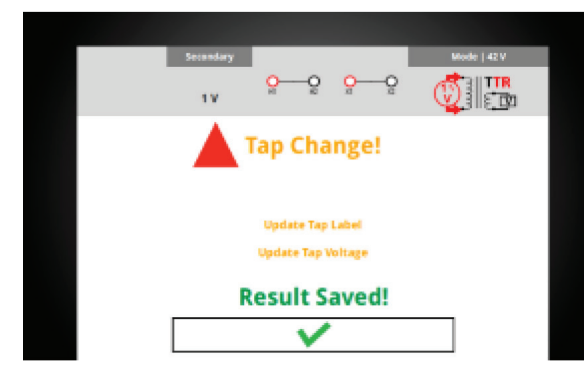

#### 5.18.2 Schnellprüfungsaufbau – Prädikative Stufen

Mithilfe der prädikativen Stufen kann ein Transformator schnell mit einem OLTC geprüft werden, ohne dass ein Prüfplan eingerichtet werden müsste. Nach Verwendung des manuellen Aufwärts-/Abwärts-Stufenschalters:

- 1. Die OLTC-Wicklungsstufenbeschriftung und die Spannung werden gelb markiert.
- 2. Wenn eine Stufenbeschriftung ausgewählt wurde, wird die nächste Stufenbeschriftung angezeigt.
- 3. Wenn zwei Stufenbeschriftungen und Stufenspannungen eingegeben wurden, wird die nächste Stufenspannung angezeigt.
- 4. Der Drehschalter ist standardmäßig auf die OLTC-Stufenspannung eingestellt, so dass die Spannung schnell angepasst werden kann.

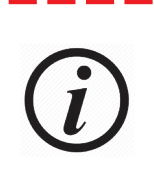

Prädiktive Stufen prognostizieren nicht die richtigen Stufenbeschriftungen und Spannungen für jeden OLTC-Stufenwechsel. Es liegt in der Verantwortung des Benutzers, die Stufenbeschriftungen/ Spannungen mit dem Typenschild abzugleichen und entsprechend anzupassen.

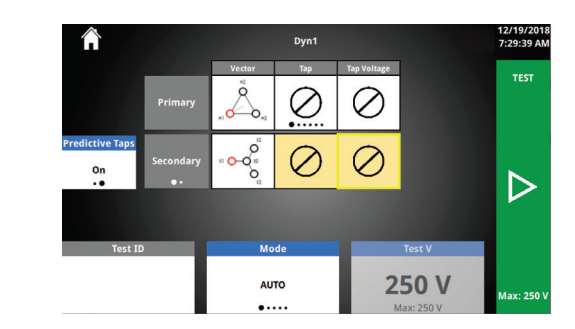

#### 5.18.3 Prädikative Stufen – Optionen

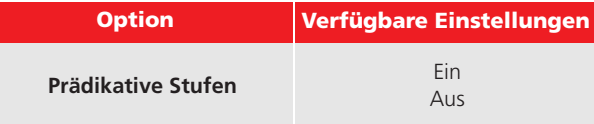

#### 5.19 Neuer Prüfplan

Der neue Prüfplan ermöglicht einen kompletten

Typenschildeintrag des Transformators und liefert Ergebnisse für jede geprüfte Stufenkombination.

# 5.19.1 Prüfplan – Schaltflächen

Am unteren Rand jedes Bildschirms "Prüfplan" befinden sich Navigationsschaltflächen. Verwenden Sie diese Schaltflächen, um den Prüfplan zu konfigurieren. Der angezeigte Bildschirm wird durch einen Pfeil oben auf der Schaltfläche angezeigt.

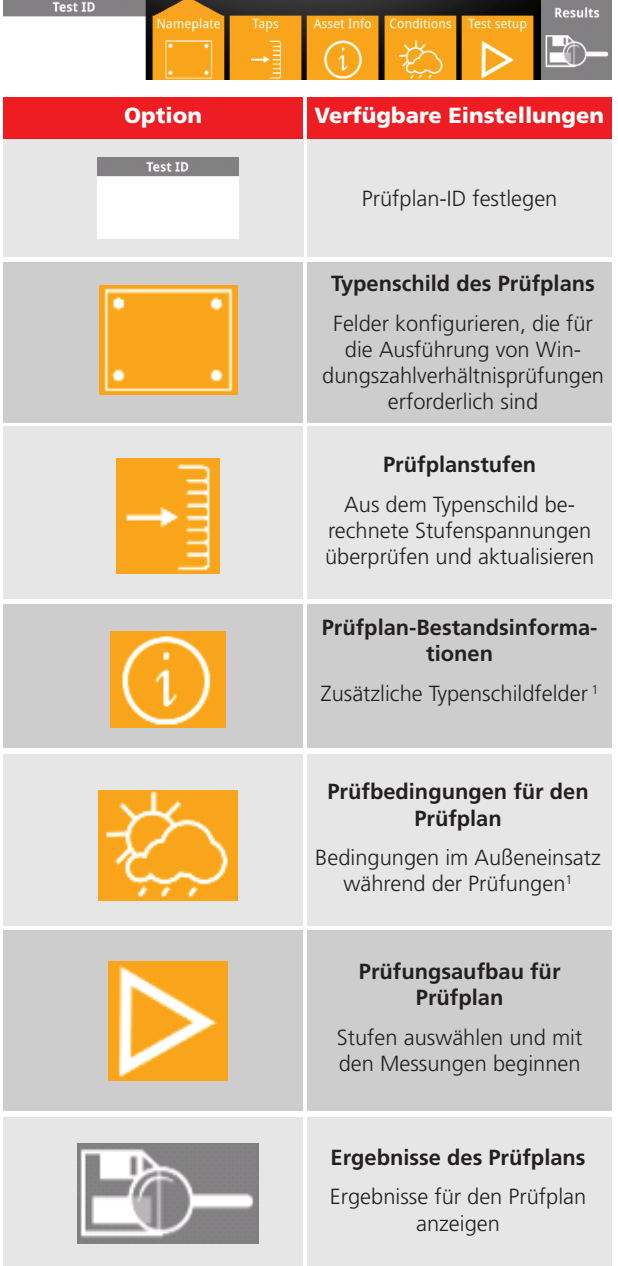

1 Zum Ausführen von Prüfungen nicht erforderlich

#### 5.19.2 Typenschild

Das Typenschild des Prüfplans ist der erste Bildschirm, der angezeigt wird, wenn Sie auf "Neuer Prüfplan" klicken. Auf dem Typenschild sind alle Felder angegeben, die für die Konfiguration und Ausführung von Windungszahlverhältnisprüfungen erforderlich sind. Weitere Felder, die für Prüfungen nicht erforderlich sind, finden Sie unter "Betriebsmittel-Info".

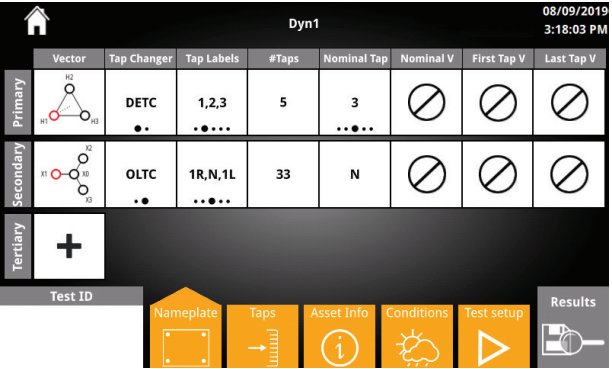

# 5.19.3 Typenschild – Optionen

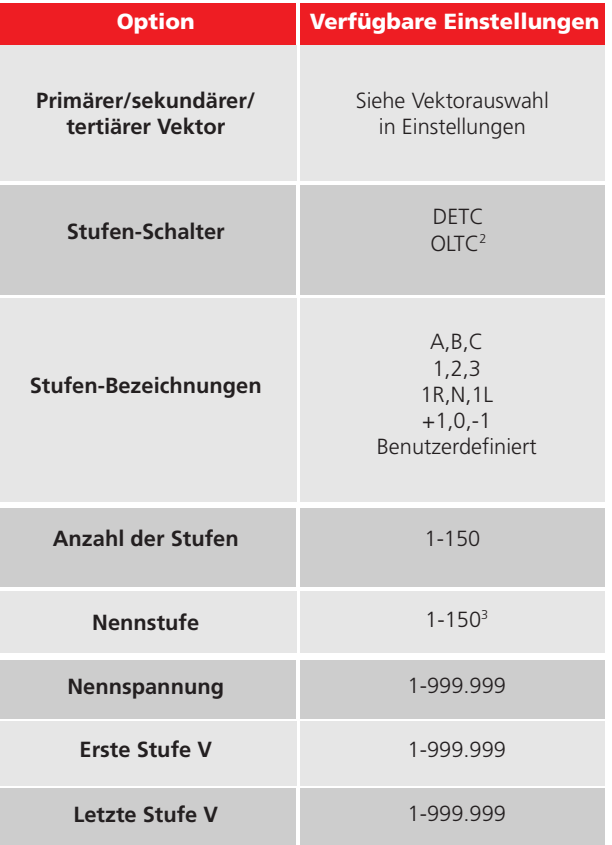

2 OLTC kann nur eine Wicklung sein 3 angezeigte Optionen basieren auf den Stufen-Bezeichnungen und # Stufen

# 5.19.4 Typenschild – Schaltflächen 5.19.7 Stufen – Optionen

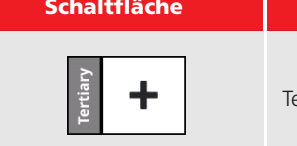

ertiäre Wicklung hinzufügen

**Beschreibung** 

# 5.19.5 Stufen

Auf dem Bildschirm "Typenschild-Stufen" werden die Stufen-Bezeichnungen und Spannungen für jede Wicklung bestätigt und geändert. Die Stufen-Bezeichnungen und Spannungswerte basieren auf den Einstellungen im Bildschirm "Typenschild".

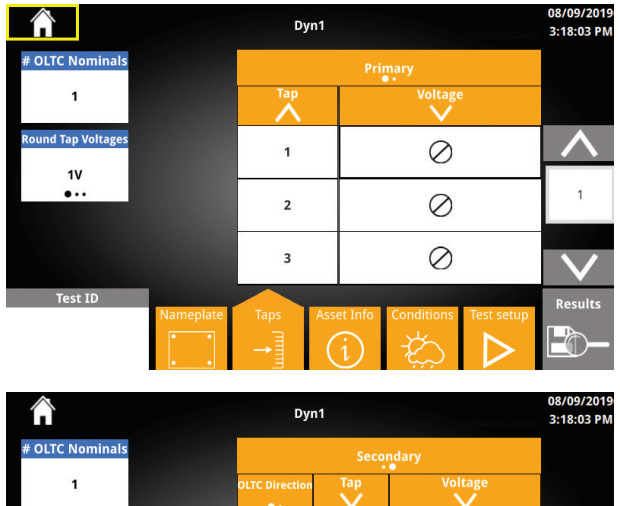

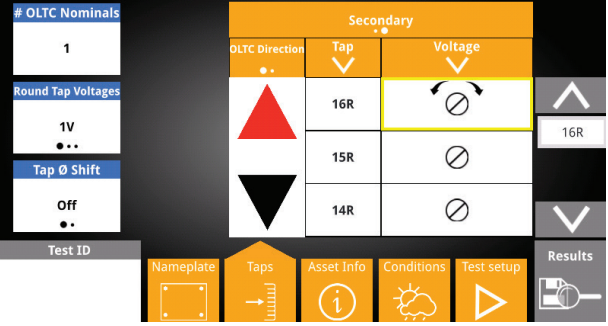

# 5.19.6 Stufen – Schaltflächen

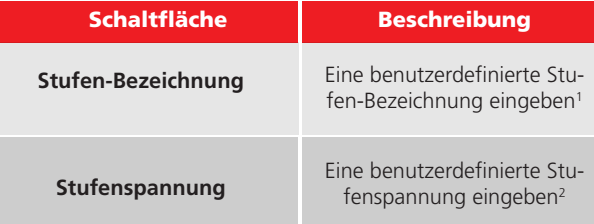

1 Wenn Sie die Stufen-Bezeichnungen oder die Anzahl der Stufen ändern, werden benutzerdefinierte Stufen-Bezeichnungen überschrieben 2 Bei einer Änderung der gerundeten Stufenspannung, nominalen Stufenspannung,

ersten Stufenspanung oder letzten Stufenspannung werden die benutzerdefinierten Stufenspannungen überschrieben.

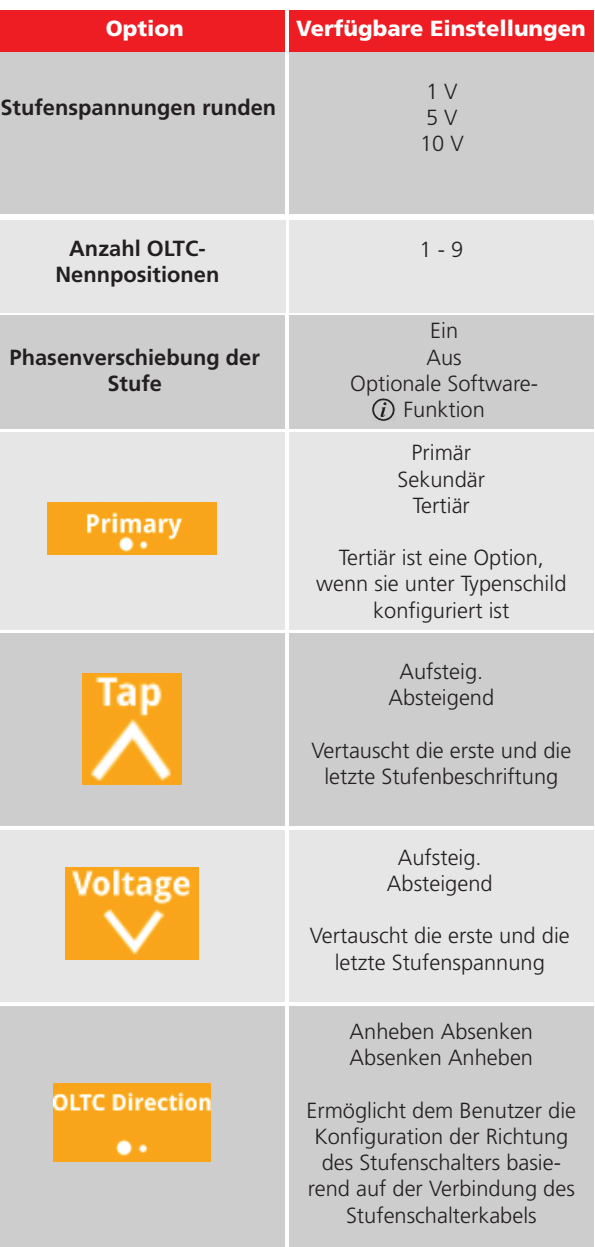

# 5.19.8 Betriebsmittel-Info

Im Bildschirm "Typenschild Betriebsmittel-Info" können zusätzliche Typenschildangaben eingegeben werden, die für die Durchführung von Windungszahlverhältnisprüfungen nicht erforderlich sind.

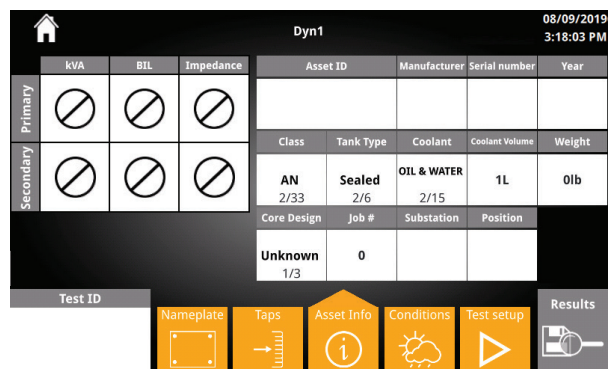

# 5.19.8 Betriebsmittel-Info – Schaltflächen

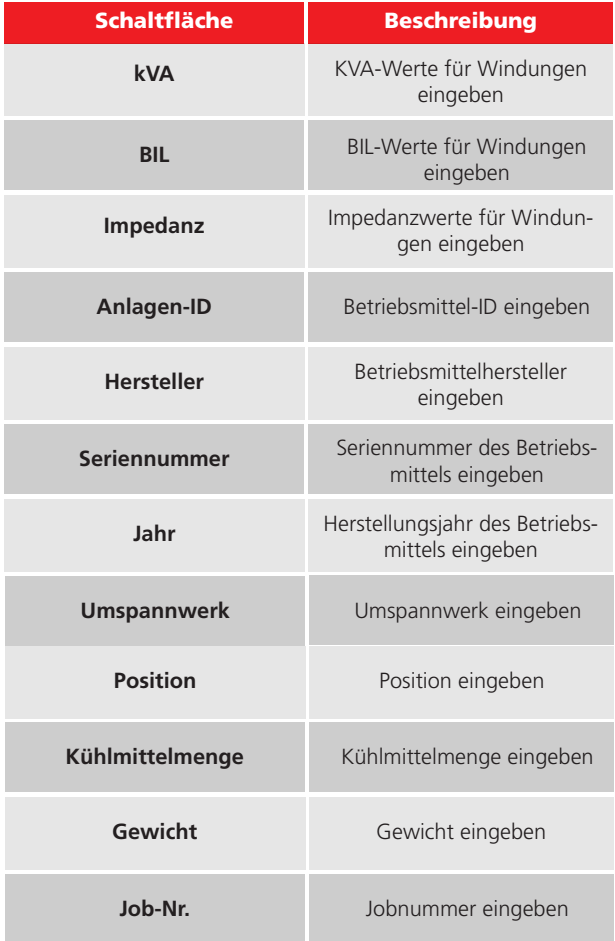

# 5.19.10 Betriebsmittel-Info – Optionen

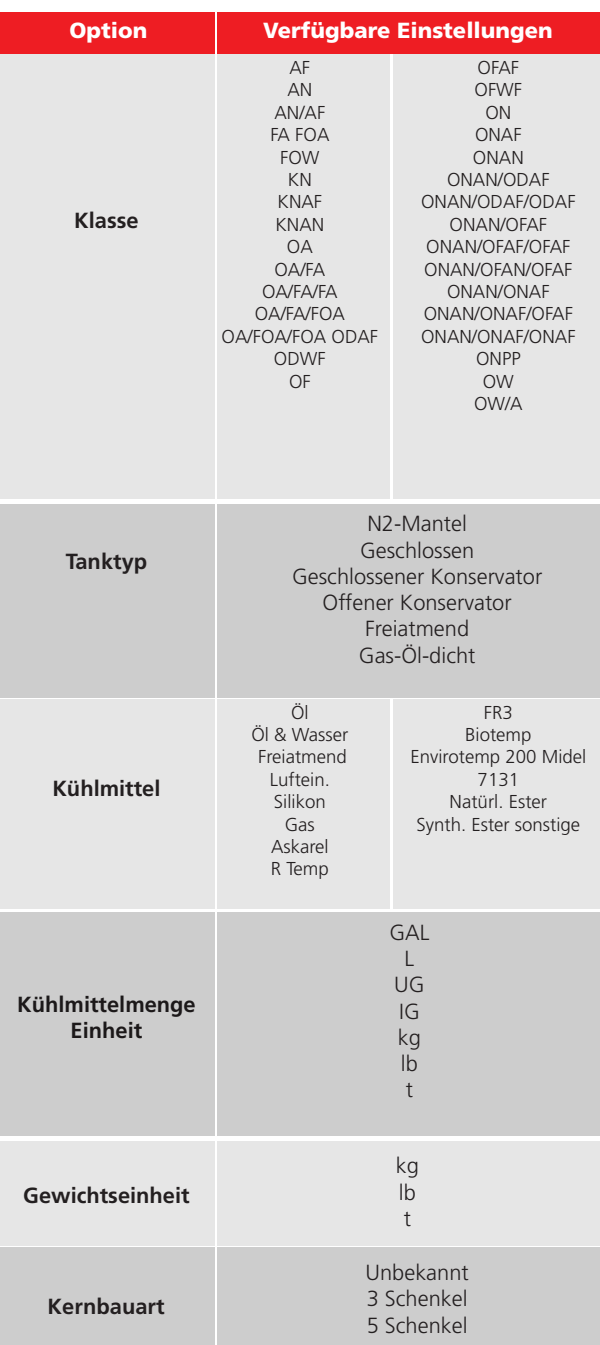

Im Bildschirm "Bedingungen" können zusätzliche Informationen zu den Bedingungen während der Prüfung eingegeben werden.

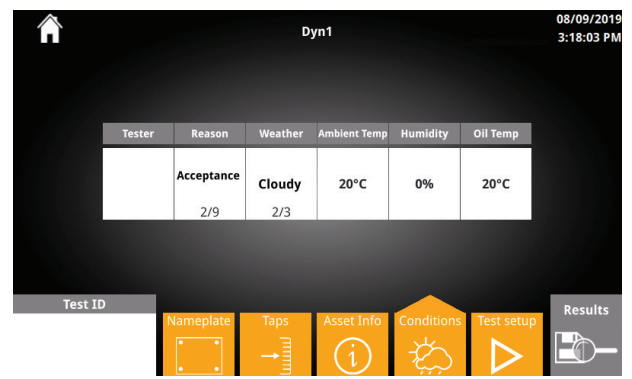

#### 5.19.12 Bedingungen – Schaltflächen

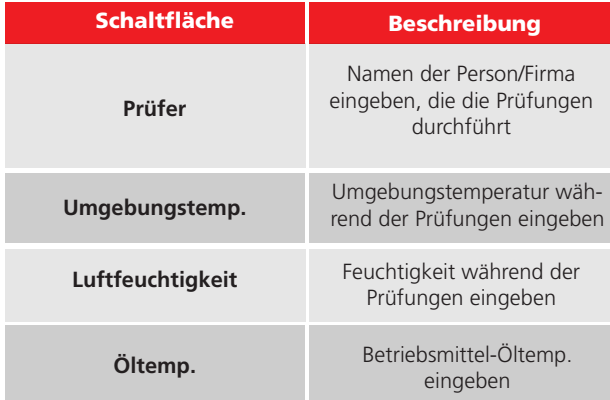

#### 5.19.13 Betriebsmittel-Info – Optionen

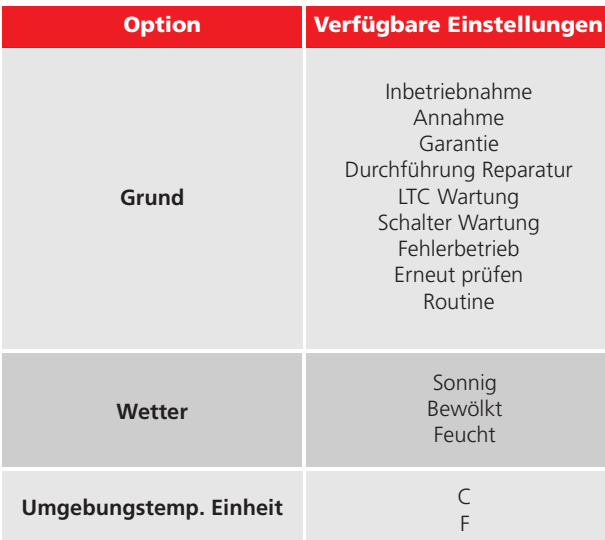

#### 5.19.11 Bedingungen 5.19.14 Prüfungsaufbau

Im Prüfungsaufbau werden alle zuvor eingegebenen Prüfplaninformationen aufgenommen. Das ermöglicht eine organisierte und automatisierte Prüfungsdurchführung. Der Bildschirm "Prüfungsaufbau" ähnelt dem Schnellprüfungsaufbau.

Typischer Prüfungsaufbau wie folgt:

- i. Stufen primärseitig auswählen
- ii. Sekundäre/tertiäre Stufe auswählen
- iii. Auf "Prüfung" klicken, um die Prüfung zu starten

Prüfungen werden ähnlich wie Schnellprüfungen durchgeführt.

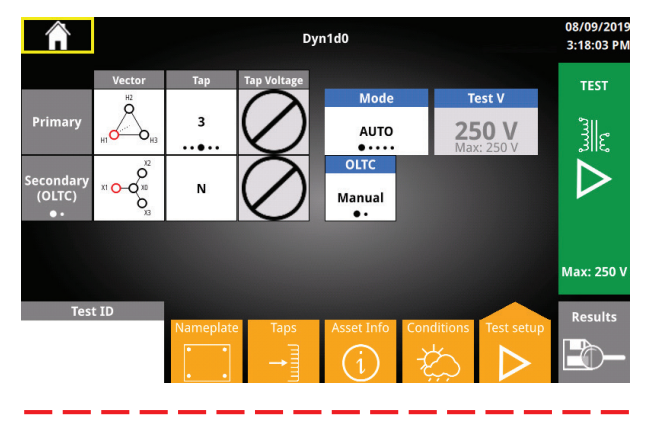

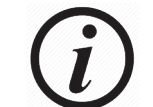

Wenn Sie Auto OLTC verwenden, wählen Sie die gewünschte Start- und Endstufe aus.

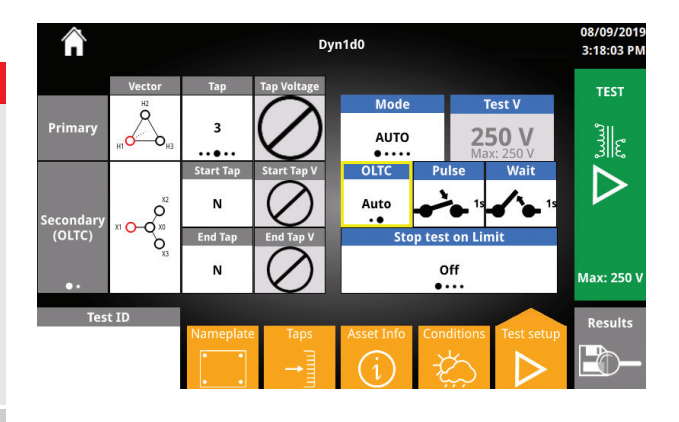

# 5.19.15 Prüfungsaufbau – Schaltflächen

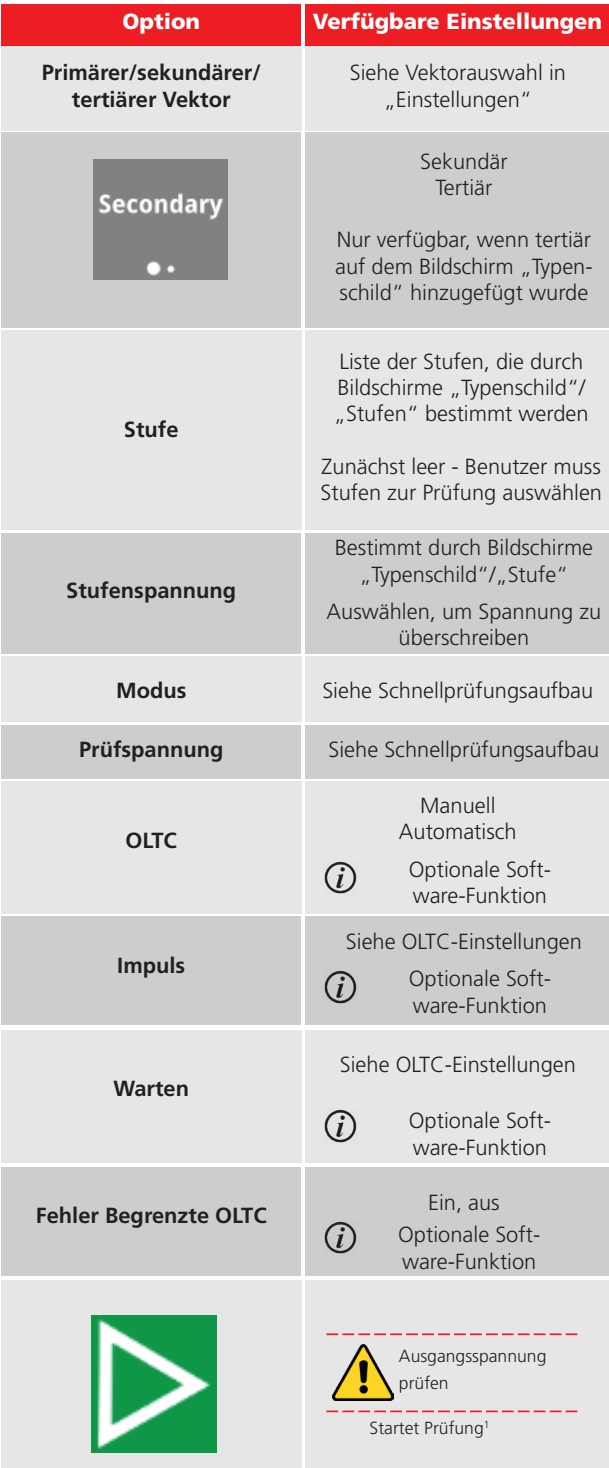

1 Wenn keine Prüf-ID eingegeben wurde, wird eine Eingabeaufforderung angezeigt, in der Sie gefragt werden, ob die standardmäßige Prüf-ID akzeptabel ist.

Wenn keine Stufen ausgewählt wurden, wird eine Aufforderung angezeigt, Stufen auszuwählen.

# 5.20 Auto-OLTC-Prüfungsfortschritt

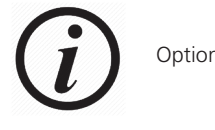

Optionale Software-Funktion

Wenn OLTC auf Auto eingestellt ist, wird TTRU3:

- 1. Eine Prüfung auf der ersten Stufe durchführen
- 2. Die Stufe wechseln
- 3. Prüfung an der nächsten Stufe durchführen

Dieser Vorgang wird wiederholt, bis

- die letzte Stufe geprüft wurde
- % Fehlergrenze überschritten wurde

# 5.20.1 Auto-OLTC-Kopfzeile

Wenn Messungen durchgeführt werden, werden die zu prüfenden Stufen in der Kopfzeile angezeigt:

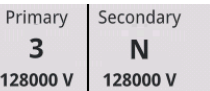

Wird die Stufe geändert, werden die aktuelle Stufe, die Richtung des Stufenschalters und die nächste Stufe von links nach rechts in der Kopfzeile angezeigt:

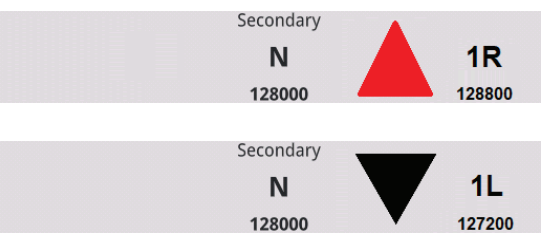

# 5.20.2 Auto-OLTC-Fußzeile

Am unteren Bildschirmrand werden die Kriterien für den Prüfstillstand angezeigt

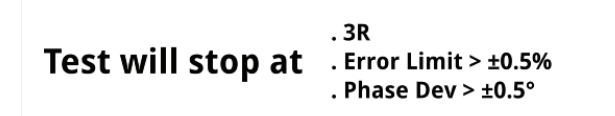

#### 5.20.3 Auto-OLTC-Prüfablauf

Der Auto-OLTC-Prüfablauf wird unten angezeigt und ist gültig, solange noch weitere zu prüfende Stufen vorhanden sind

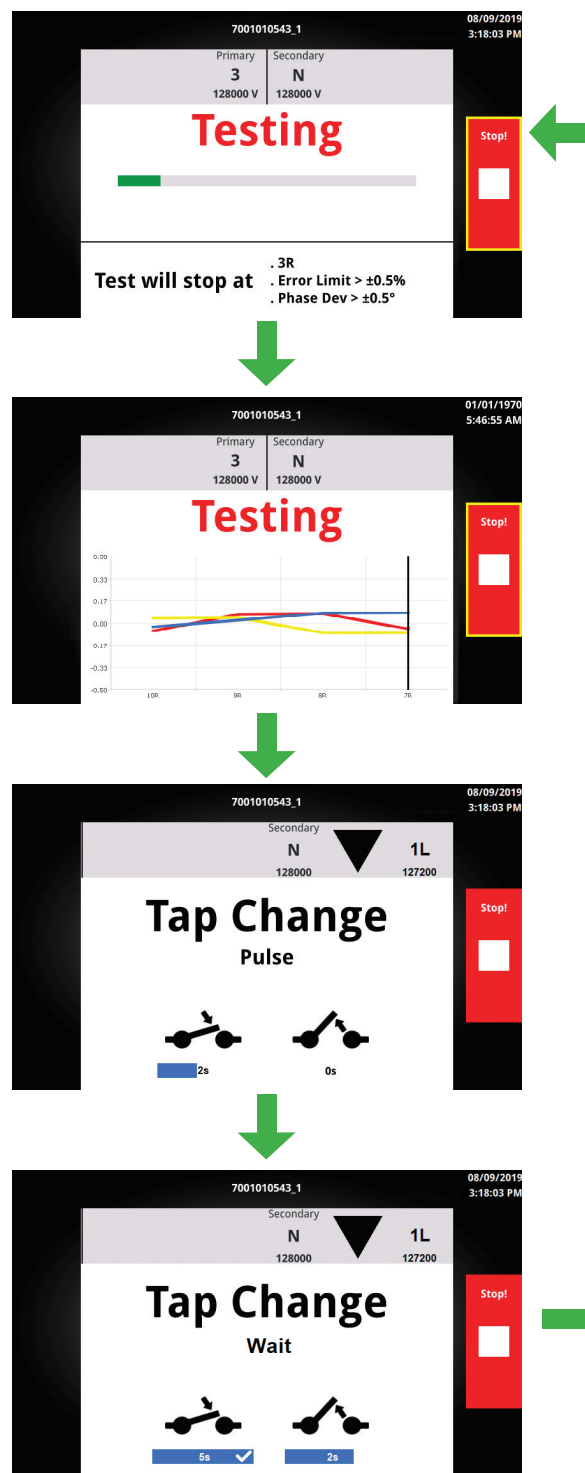

# 5.21 Prüfung fehlgeschlagen

Der Bildschirm "Prüfung fehlgeschlagen" wird angezeigt, wenn die Prüfung nicht erfolgreich ausgeführt werden kann oder die Ergebnisse die Prüfgrenzwerte überschreiten

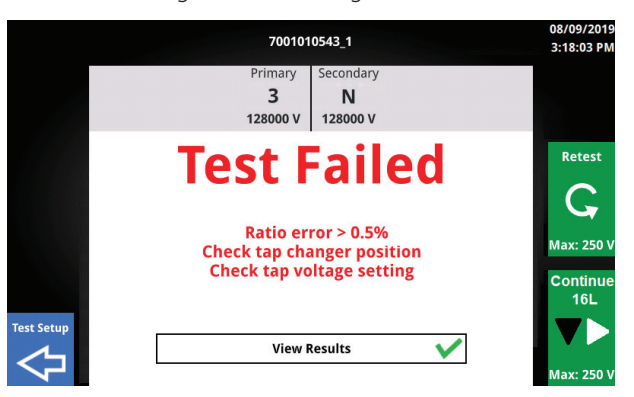

#### 5.21.1 Prüfung fehlgeschlagen – Schaltflächen

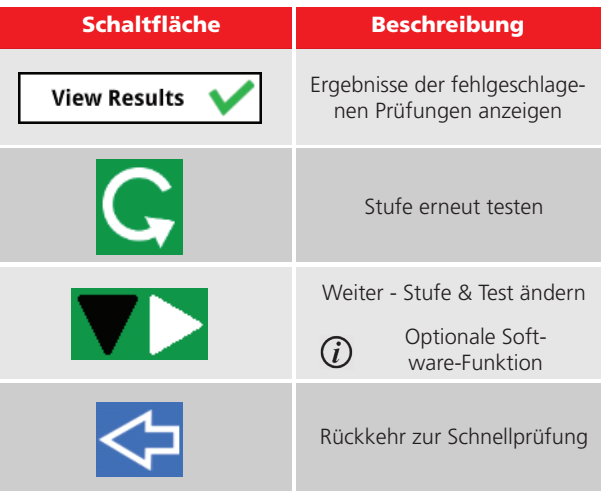

Das Diagramm ausdrucken

# 5.22 Prüfplanstufe – Ergebnisse 5.22.2 Ergebnisdiagramm

Nach einer fehlgeschlagenen Prüfung werden die Stufenergebnisse angezeigt, nachdem Sie auf "Ergebnisse anzeigen" geklickt haben.

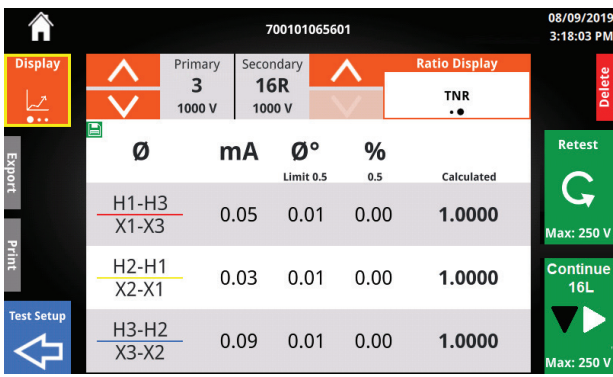

#### 5.22.1 Stufenergebnisse – Schaltflächen

Export, Drucken, Prüfungsaufbau und Löschen werden minimiert angezeigt. Klicken Sie auf den Bereich, um die Schaltfläche zu erweitern. Erneut klicken, um die Aktion auszuführen

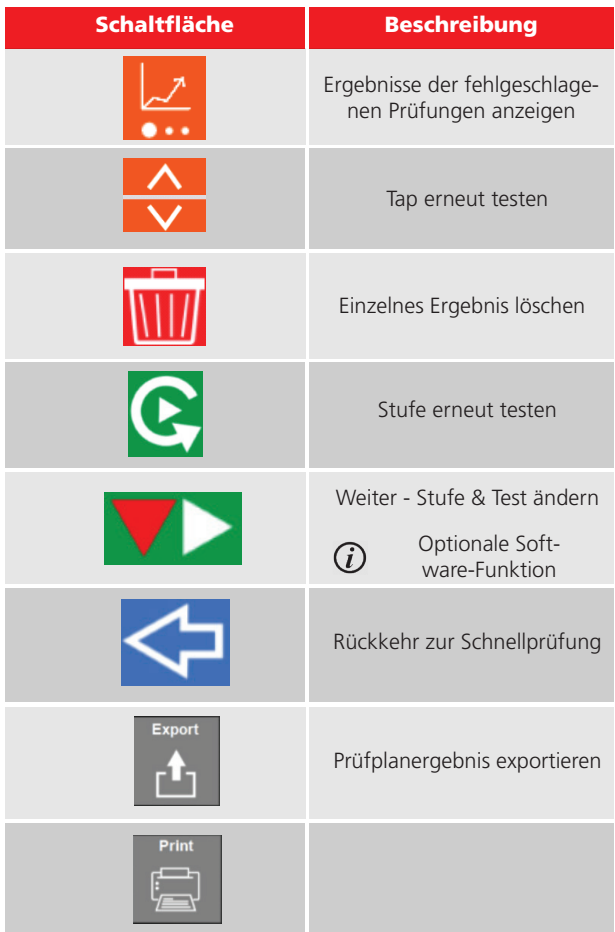

Wurde eine Prüfung erfolgreich abgeschlossen, wird ein Diagramm des %-Fehlers angezeigt. Über der aktuellen Stufenposition wird eine Scanlinie angezeigt. Der min./ max. %-Fehler der Y-Achse basiert auf der Einstellung für Messung und Grenzwerte. Wenn eine der Stufen den zulässigen Prozentwert überschreitet, ändert sich der Min/ Max %-Fehler und im Diagramm wird ein roter Streifen angezeigt. Der Fehler "Max. Phasenprozentsatz" wird in den Phasenoptionen angezeigt, und der Einzelphasenfehler wird angezeigt, wenn die Phasenoption geändert wird.

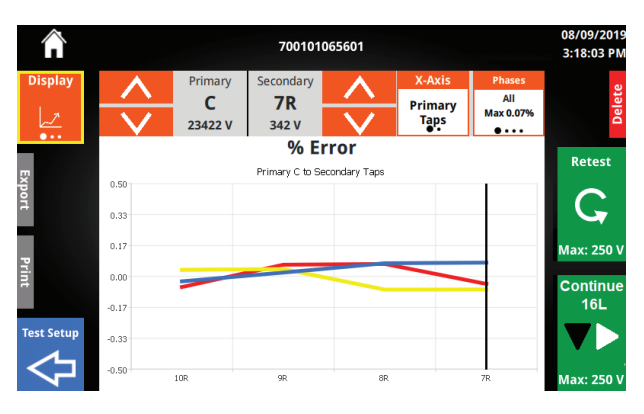

# 5.22.3 Ergebnisdiagramm – Optionen

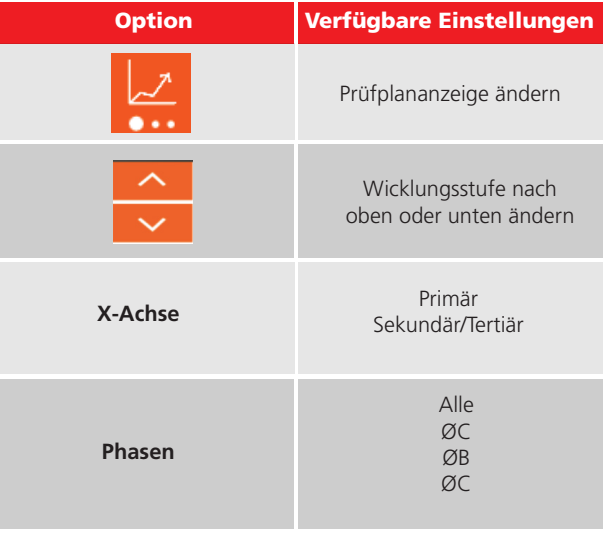

#### 5.22.4 Ergebniszusammenfassung

Die letzte für den Prüfplan verfügbare Ansicht ist die Zusammenfassung der Prüfung. Sie enthält den geprüften Vektor, Datum und Uhrzeit, die Prüfspannung, den Prüfmodus, die Anzahl der fehlgeschlagenen Stufen und die Gesamtzahl der Ergebnisse.

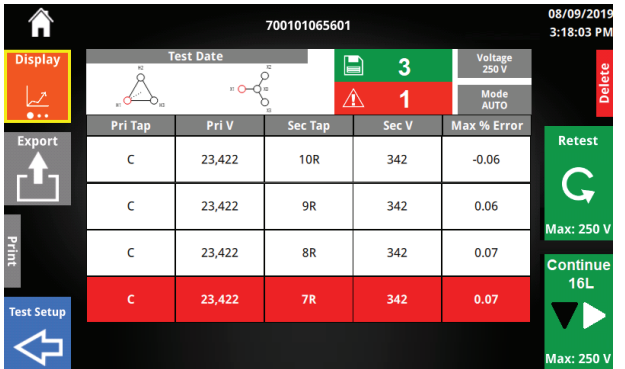

#### 5.22.5 Zusammenfassung – Schaltflächen

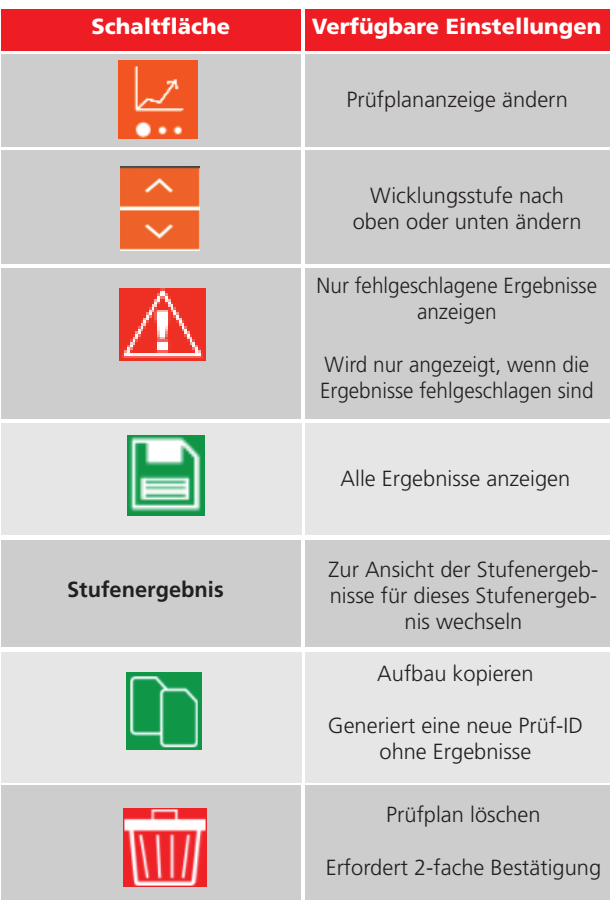

#### 5.22.6 Prüfplaninformationen

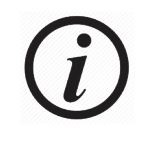

Durch die Verwendung des Stufenschalters für physische Gewindebohrer wird die angezeigte Stufe nicht aktualisiert! Dadurch ändert sich nur die Stufe.

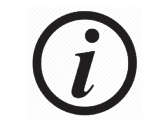

Wenn Sie fortfahren, ändert sich zuerst die **angezeigte Stufe und es wird eine Windungszahlverhältnisprüfung durchgeführt.**

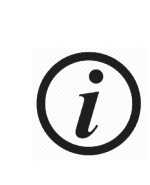

Während Auto-OLTC werden die Ergebnisse JEDER Stufe, die Ergebnisse enthält, überschrieben. Verwenden Sie die Schaltfläche "Einstellungen kopieren" in der Prüfzusammenfassung, um ein doppeltes Ergebnis zu erstellen und diese Meldungen zu vermeiden.

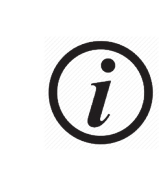

Ergebnisse für verschiedene Vektoren und Testmodi können nicht kombiniert werden. Wenn der Vektor- oder Prüfmodus geändert wird, nachdem die Prüfungen ausgeführt wurden, wird eine Eingabeaufforderung angezeigt, in der Sie nach einem neuen Dateinamen gefragt werden.

#### 5.22.7 Fortfahren

Der aktuellste Prüfplan wird auf dem Startbildschirm neben "Prüfplan" angezeigt

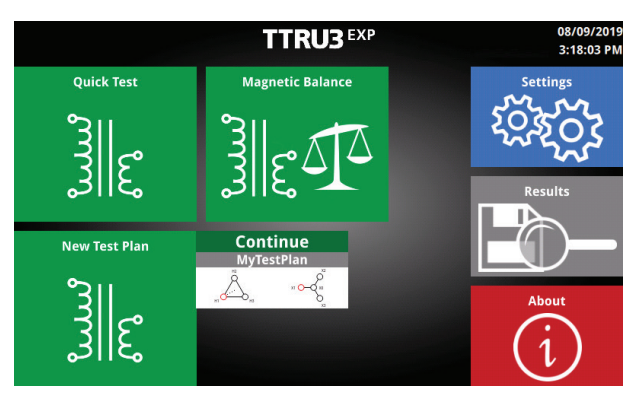

#### 5.23 Magnetisches Gleichgewicht – Prüfungsaufbau

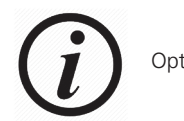

**Optionale Software-Funktion** 

Der Prüfaufbau für das magnetische Gleichgewicht ist identisch mit jenem für die Schnellprüfung. Bei Durchführung der magnetischen Gleichgewichtsprüfung erhalten Sie auch die Ergebnisse für das Windungszahlverhältnis.

Magnetisches Gleichgewicht ist eine fortgeschrittene Diagnoseprüfung, die typischerweise während der Transformatorkonstruktion und -inbetriebnahme durchgeführt wird, um Probleme zu erkennen, wie Kurzschlüsse zwischen den Windungen und zwischen den Litzen, externe Schleifen um den Kern oder falsch verzahnte Verbindungen. Sie ist auch nützlich, um festzustellen, ob ein Transformatorkern magnetisiert ist, und zu prüfen, ob sich die mechanischen Eigenschaften des Kerns und der Wicklungen nach einem Fehler nicht geändert haben.

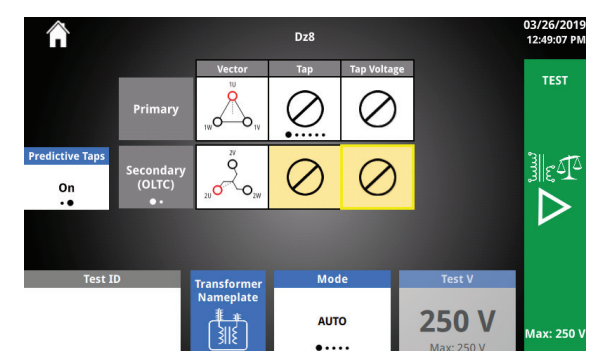

#### 5.23.1 Magnetische Gleichgewichtsprüfung – Optionen

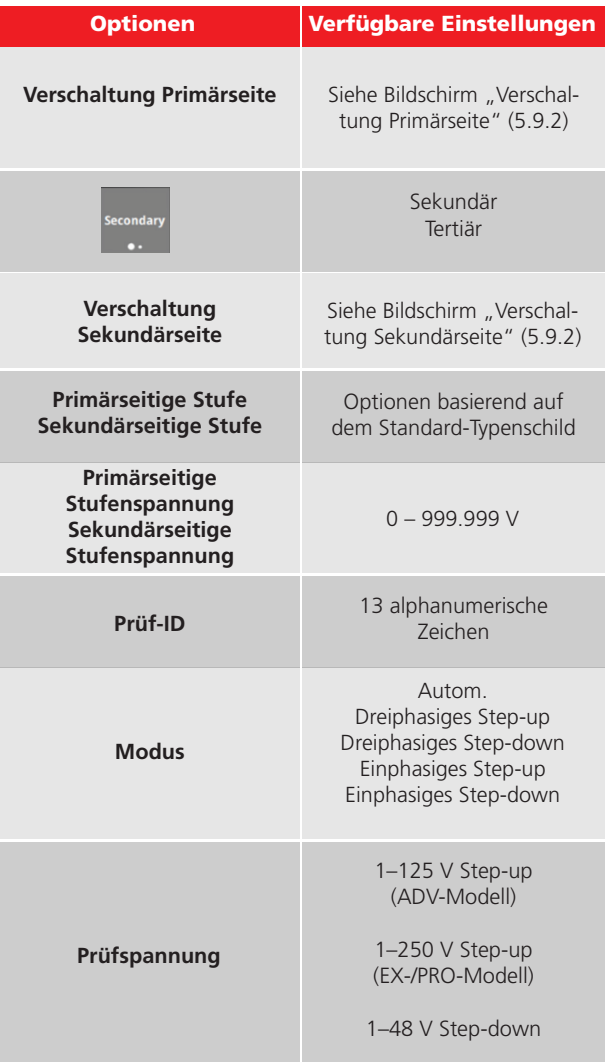

#### 5.23.2 Magnetische Gleichgewichtsprüfung – Schaltflächen

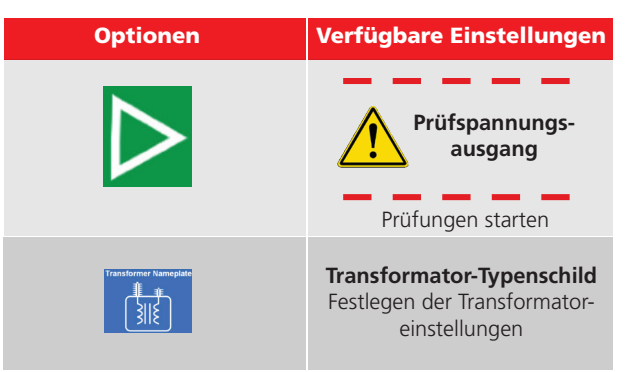

#### 5.23.3 Magnetische Gleichgewichtsprüfung – Modi

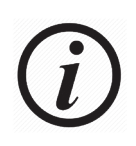

Das magnetische Gleichgewicht liefert die Ergebnisse des Windungszahlverhältnisses und des magnetischen Gleichgewichts.

Das magnetische Gleichgewicht wird immer mit Einphasenerregung ermittelt.

Während jeder Prüfung wird als Sicherheits- und Verbindungsprüfung eine Niederspannung (weniger als 1 V) angelegt. Wenn keine Sicherheits- oder Verbindungsfehler gefunden werden, wird der Prüffortschritt gemäß der Auswahl des Prüfmodus angezeigt.

Der automatische Prüfmodus verwendet die Ergebnisse der Sicherheits- und Verbindungsprüfung, um Folgendes zu bestimmen:

1. ob die Windungszahlverhältnisprüfung im Step-up-Modus durchgeführt werden kann und

2. ob eine Windungszahlverhältnisprüfung mit drei Phasen möglich ist. Sollte eine dreiphasige Prüfung nicht möglich sein, wird eine Einphasen-Prüfung durchgeführt, wenn keine Sicherheits- oder Anschlussprobleme vorliegen

Im automatischen Prüfmodus wählt das magnetische Gleichgewicht die zu erregende Wicklung und führt die Messung in der folgenden Reihenfolge aus:

- Sternwicklung auf Sekundär (Step-up)
- Sternwicklung auf Primär, wenn sekundär/tertiär kein Stern ist (Step-down)
- Sekundärwicklung, wenn keine Wicklung ein Stern ist (Step-up)

Wenn der automatische Modus nicht ausgewählt ist, erregt die magnetische Gleichgewichtsprüfung die im Prüfmodus gewählte Wicklung.

Der Step-up-Regler legt die Spannung auf den Sekundär-/ Tertiärbereich an und induziert die Primärspannung.

Der Step-down-Regler legt die Spannung auf Primärbereich an und induziert die Sekundär-/Tertiärspannung.

Bei der dreiphasigen Prüfung wird Spannung gleichzeitig auf allen drei Phasen angelegt und gemessen

Bei der einphasigen Prüfung wird Spannung auf den drei Phasen nacheinander einzeln angelegt und gemessen

#### 5.23.4 Magnetische Gleichgewichtsprüfung – Erfolg

Wenn eine Prüfung erfolgreich abgeschlossen wurde, wird der folgende Bildschirm angezeigt.

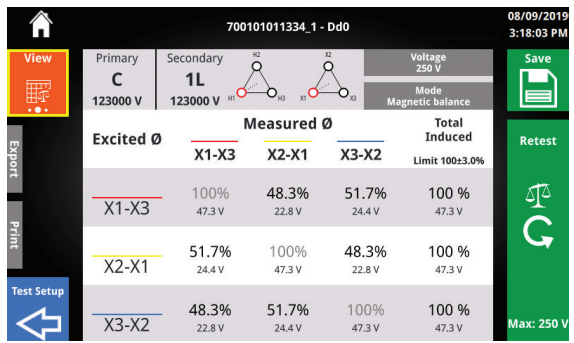

#### 5.23.5 Magnetische Gleichgewichtsprüfung – Phaseninformationen (Ø)

Unter der Kopfzeile befinden sich die Phaseninformationen (Ø).

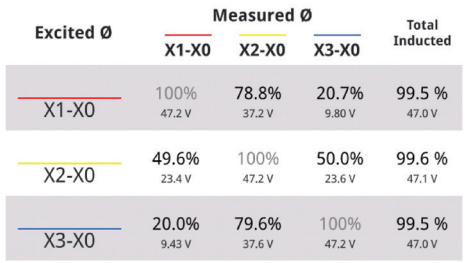

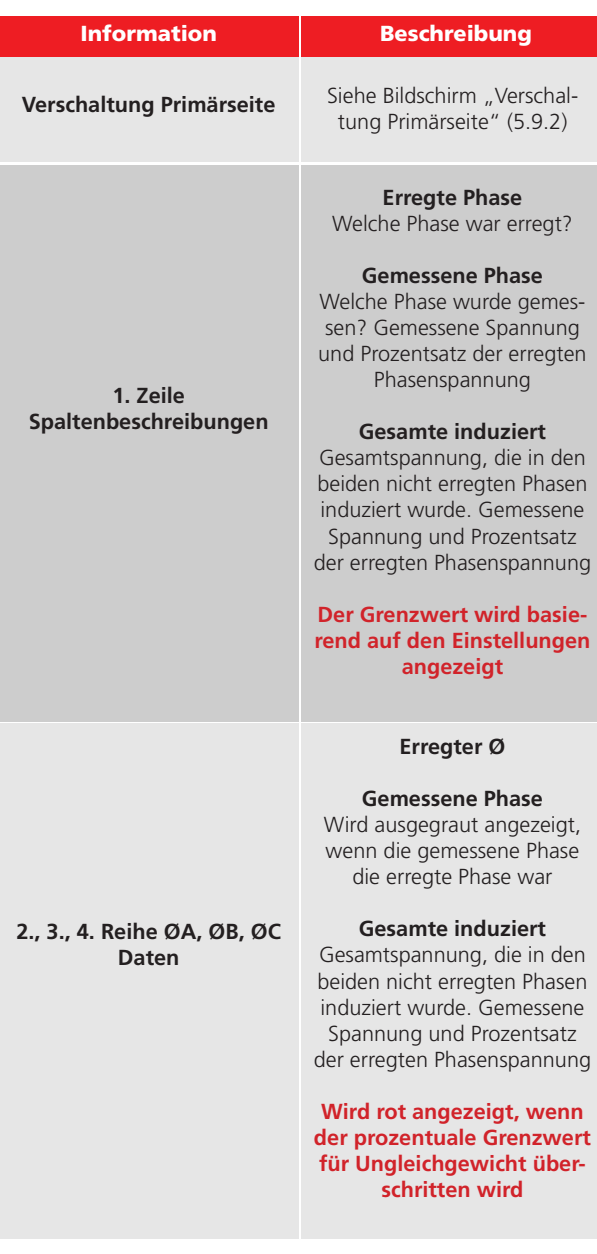

# 5.23.6 Erfolgreiche Magnetische Gleichgewichtsprüfung – Schaltflächen

Vie 圖

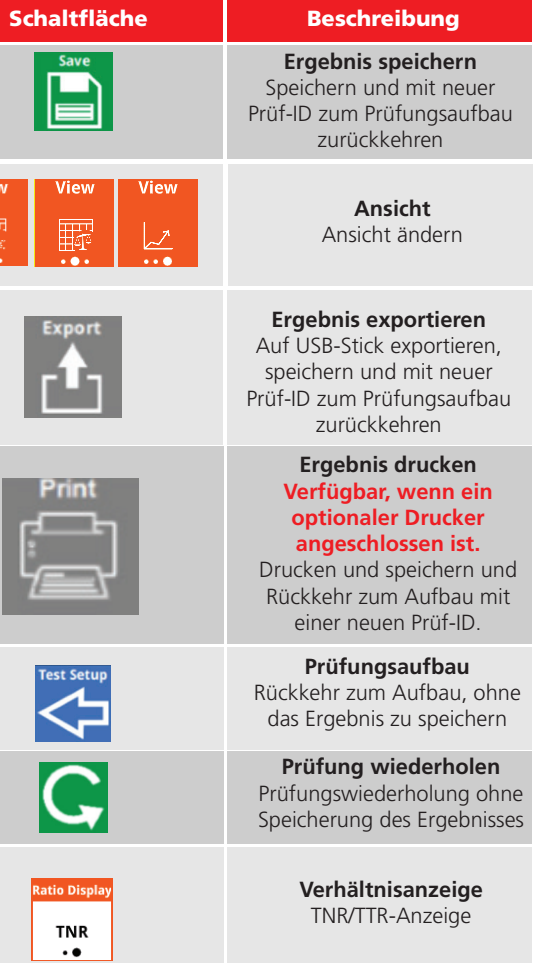

#### 5.23.7 Erfolgreiche Magnetische Gleichgewichtsprüfung – Ansichten

Wenn Sie auf die Schaltfläche "Ansicht" klicken, ändern Sie die Art und Weise der Datenanzeige. Es gibt drei mögliche Ansichten für die magnetische Gleichgewichtsprüfung

**Magnetisches Gleichgewicht Tabellenanzeige**

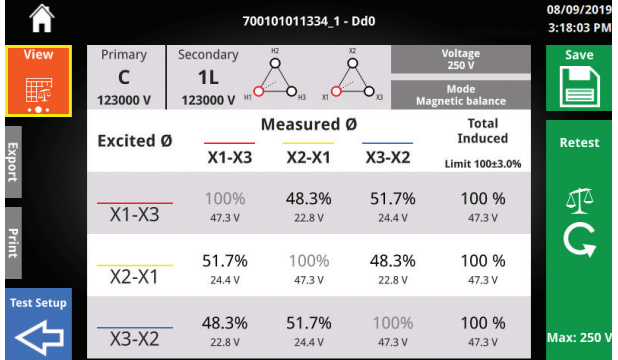

#### **Magnetisches Gleichgewicht Diagrammanzeige**

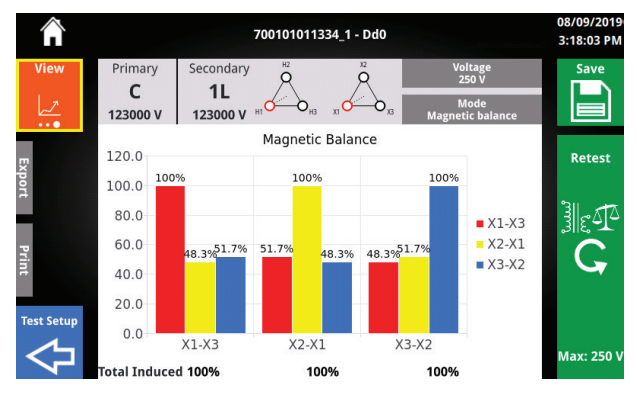

#### **Windungszahlverhältnis-Ansicht**

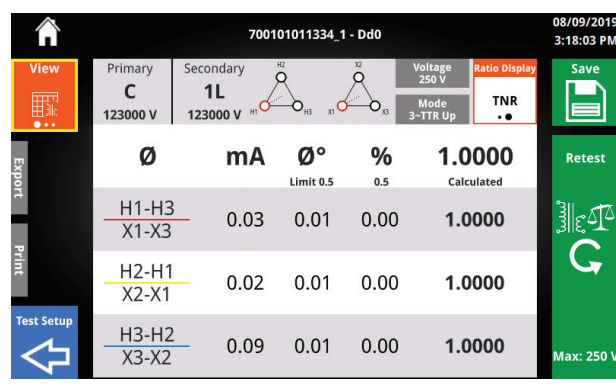

#### 5.23.8 Mögliche Gründe für Ungleichgewicht und vorgeschlagene Prüfungen bei Ungleichgewicht

**Mögliche Gründe für Ungleichgewicht**  sind nur informativ.

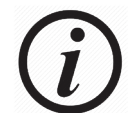

Zur weiteren Untersuchung **können empfohlene Prüfungen** ausgeführt werden.

**Beachten Sie bei der Bestimmung, ob zusätzliche Prüfungen erforderlich sind, stets die Richtlinien Ihres Unternehmens.**

Wenn der gesamte induzierte Prozentsatz die Ungleichgewichtsgrenze für eine oder mehrere angeregte Phasen überschreitet, werden im Diagramm für das magnetische Gleichgewicht zusätzliche Informationen unter dem Diagramm angezeigt.

Wählen Sie die Felder aus, um die Ansicht der möglichen Gründe des Ungleichgewichts zu den empfohlenen Prüfungen umzuschalten.

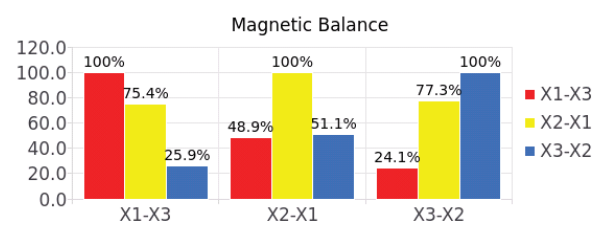

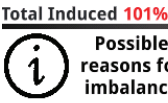

100% 101% Possible . Incorrect lead connection . Insufficient flux reasons for . Magnettized Transformer · Delta used for test m with transformer core imbalance · Proble . Problems with transformer winding  $\bullet$ 

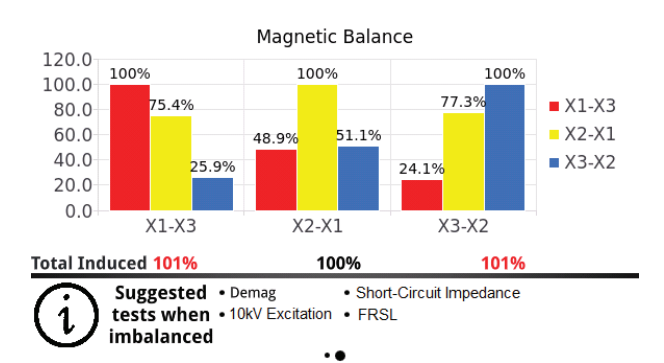

Nach der Prüfung und dem Speichern eines Ergebnisses werden die Ergebnisschaltflächen am Startbildschirm aktiviert.

Durch Anklicken der Ergebnisschaltflächen wird Ihnen der Bildschirm mit allen Ergebnissen angezeigt.

Abhängig vom Prüfungsaufbau wird für jedes Ergebnis der max. Phasenfehler (Ø) und/oder das Ungleichgewicht angezeigt.

Prüfpläne zeigen neben dem Speichersymbol die Anzahl der gespeicherten Ergebnisse an, bei denen die Messgrenzwerte nicht überschritten wurden. Neben dem Warnsymbol wird die Anzahl der gespeicherten Ergebnisse angezeigt, bei denen die Messgrenzwerte nicht eingehalten wurden.

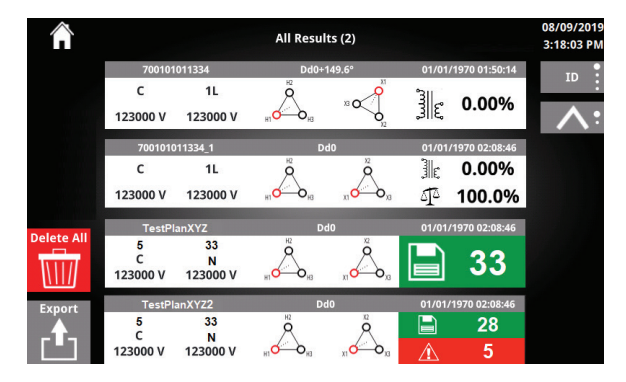

#### 5.24 Ergebnisse 5.24.1 Ergebnisse – Schaltflächen

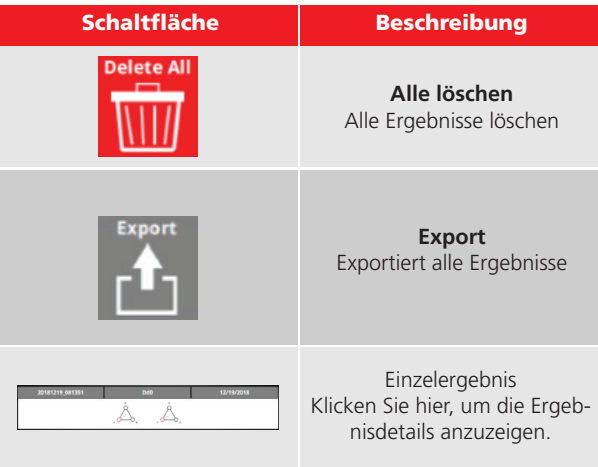

#### 5.24.2 Ergebnisse – Optionen

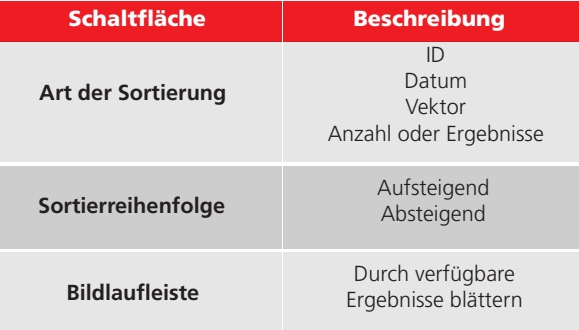

#### 5.24.3 Alle Ergebnisse löschen

Das Löschen aller Ergebnisse erfordert eine doppelte Bestätigung der beabsichtigten Aktion.

Nach dem Löschen aller Ergebnisse kehrt das TTRU3 zum Startbildschirm zurück.

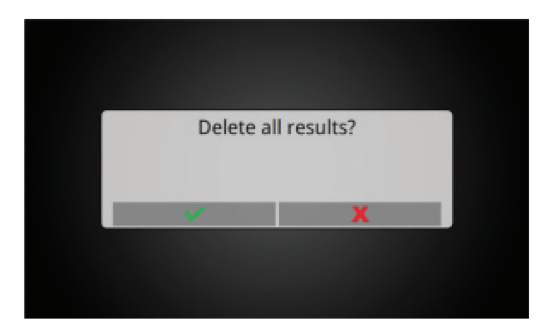

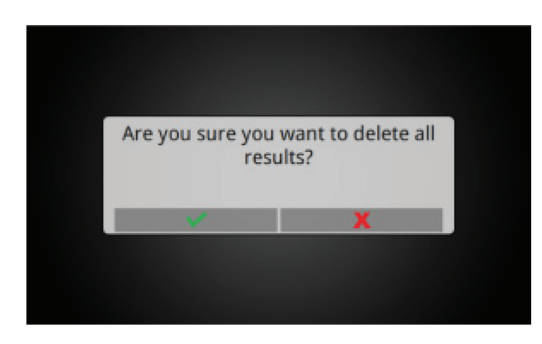

#### 5.24.4 Alle Ergebnisse exportieren

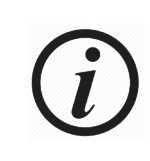

Exportieren Sie alle Ergebnisse regelmäßig und speichern Sie sie – vorzugweise in einem Netzwerk mit geplanten Backups. **DAS TTRU3 IST KEIN PERMANENTES REPOSITORY FÜR IHRE PRÜFDATEN.** 

Führen Sie einen USB-Stick ein, um die Ergebnisse zu exportieren. Nach dem erfolgreichen Export wird eine kurze Fortschrittsleiste gefolgt von dem unten angezeigten Bildschirm angezeigt.

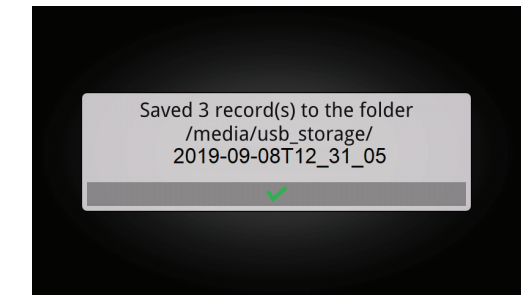

Die Ergebnisse werden in das Stammverzeichnis des USB-Sticks in einen Ordner mit einem Datums-/Zeitstempel exportiert.

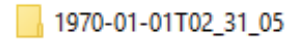

Der Ordner für Datums-/Zeitstempel enthält eine CSV-Datei mit allen Ergebnissen für den Import in PowerDB, einen Ordner mit den gruppierten Ergebnissen basierend auf den Dateinamen (siehe Abschnitt zur "Prüf-ID-Gruppierung") sowie einen Ordner mit individuellen Ergebnissen.

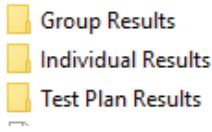

# 5.24.5 Ergebnisüberprüfung

Der Bildschirm mit den Prüfungsergebnissen ist fast identisch mit dem Prüferfolg-Bildschirm.

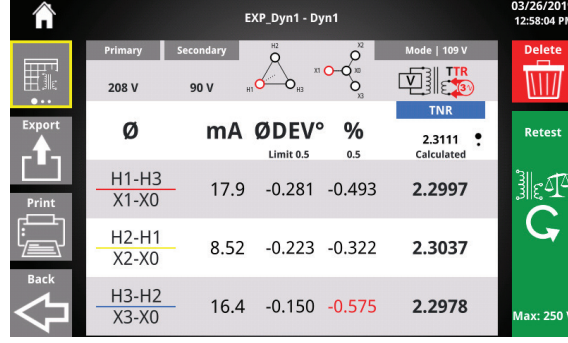

# 5.24.6 Ergebnisüberprüfung – Schaltflächen

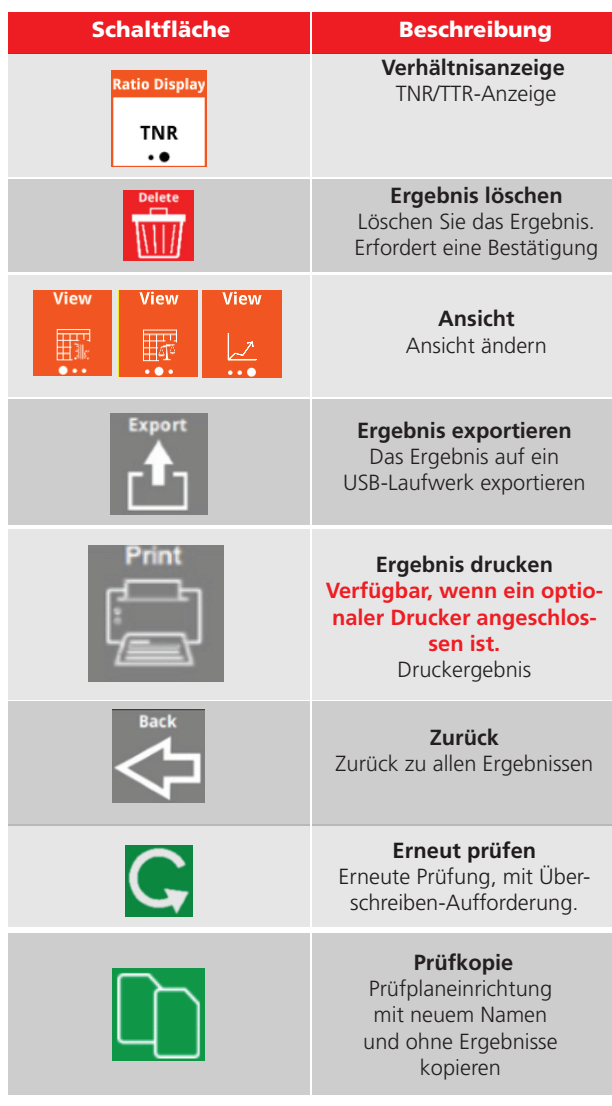

# 5.24.7 Ergebnis löschen

Das Löschen aller Ergebnisse erfordert eine Bestätigung der beabsichtigten Aktion.

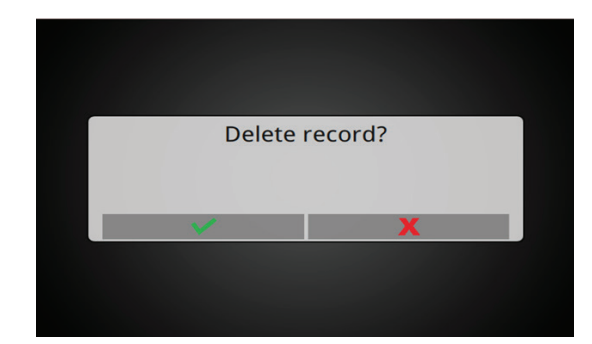

# 5.18.8 Ergebnis überschreiben

Nach der erneuten Prüfung aus einem gespeicherten Ergebnis fragt das TTRU3, ob das Ergebnis überschrieben werden sollt.

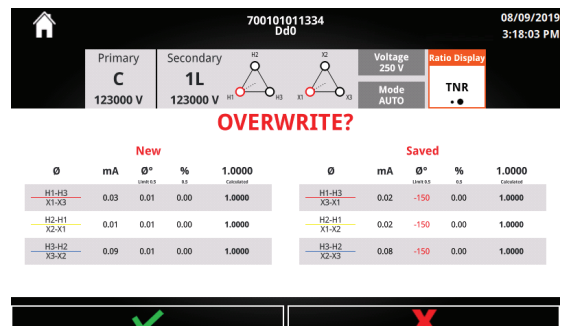

#### 5.24.8 Ergebnis überschreiben – Schaltflächen

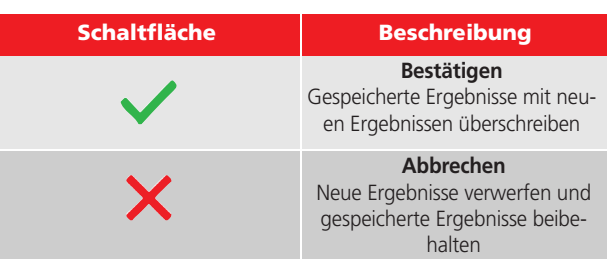

# 5.25 Simulationsmodus

Wenn nach dem Starten der TTRU3 PC-SW kein TTRU3 erkannt wird, steht der Simulationsmodus zur Verfügung

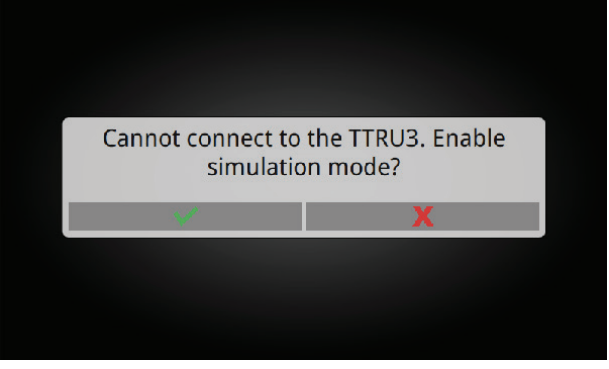

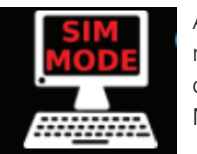

Alle Softwarefunktionen werden im Simulationsmodus entsperrt. Der Simulationsmodus wird durch ein Symbol in der Menüleiste angezeigt

Durch Klicken auf das Symbol wird die folgende Meldung angezeigt:

"Simulationsmodus aktiviert. Um eine Verbindung zu einem TTRU3 herzustellen, schließen Sie ein TTRU3 an, und starten Sie diese Anwendung neu."

> Simulation mode enabled. To connect to a TTRU3, connect a TTRU3 and restart this application.

#### 5.26 PowerDB Dreiphasen-Formular

PowerDB stellt ein Dreiphasen-Formular für das Importierne von Ergebnissen und die Steuerung des TTRU3 (sowie Daten von anderen Megger-Instrumenten) bereit.

Starten Sie PowerDB Lite, um PowerDB zu verwenden.

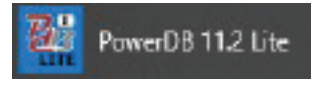

Wählen Sie das TTRU3 am Instrument-Auswahlbildschirm.

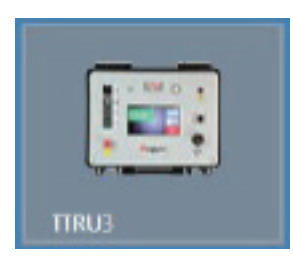

Wählen Sie das empfohlene Dreiphasen-Formular aus, und klicken Sie auf "OK".

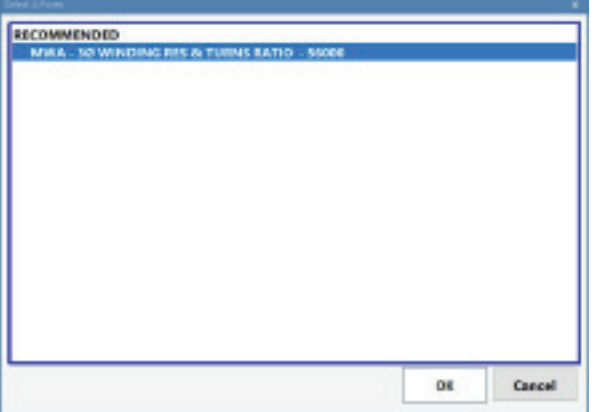

Das Formular unten wird angezeigt.

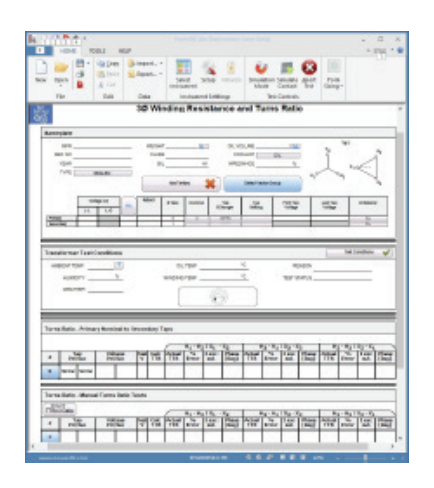

# 5.26.1 PowerDB Import aus **Datei**

Um Daten zu importieren, die auf ein USB-Laufwerk exportiert wurden, suchen Sie die Tabelle, in die Daten importiert werden sollen, und wählen Sie "TTRU3-Daten importieren"

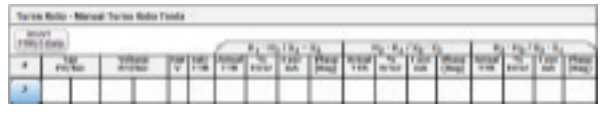

Wählen Sie dann "Import aus Datei".

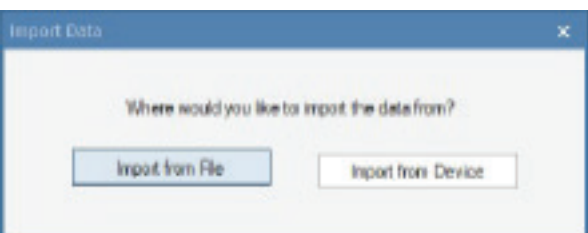

Suchen Sie die exportierte CSV-Datei, und wählen Sie "Öffnen".

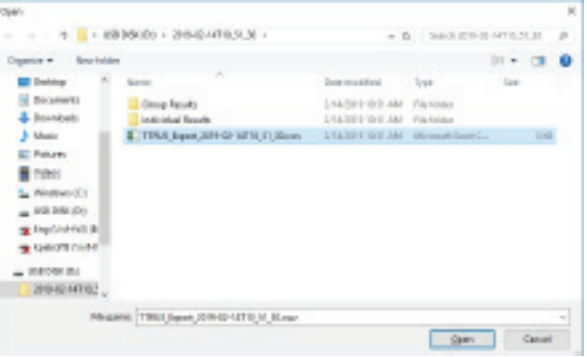

Wählen Sie die Ergebnisse aus der oberen Tabelle mit der Umschalttaste und Linksklick mit der Maus aus.

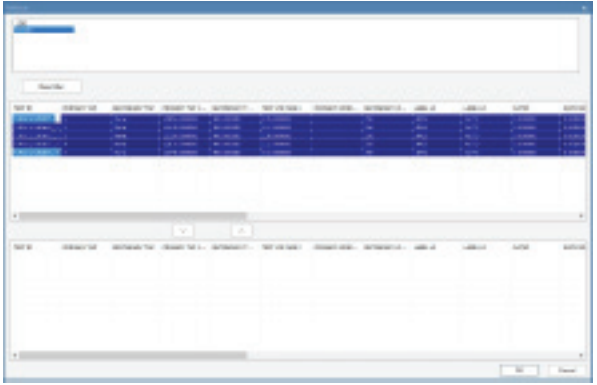

Wählen Sie den Abwärtspfeil, um die Daten in die untere Tabelle zu übertragen. Wählen Sie die Ergebnisse nacheinander aus, wenn Sie die Reihenfolge der Daten ändern möchten.

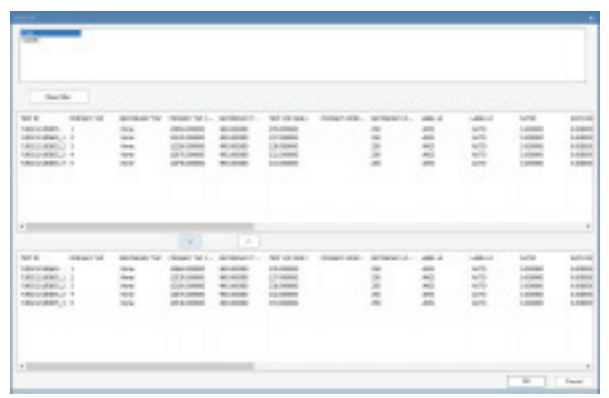

Klicken Sie auf "OK" und dann auf "Ja", um die Daten zum Formular hinzuzufügen.

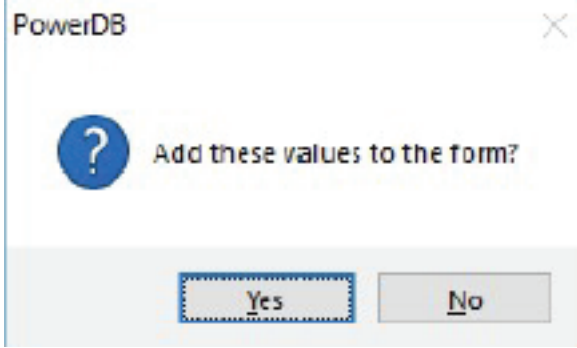

Die Daten werden nun in der Tabelle in PowerDB angezeigt.

| 4 Rabi- Manuel Terro Rabi Nota |       |                 |          |  |        |           |             |  |                  |   |   |  |             |               |        |                 |     |       |
|--------------------------------|-------|-----------------|----------|--|--------|-----------|-------------|--|------------------|---|---|--|-------------|---------------|--------|-----------------|-----|-------|
| TTN/10mm<br><b>Par Ra</b>      |       |                 |          |  |        |           |             |  |                  |   |   |  |             |               |        |                 |     |       |
| ×                              |       |                 |          |  |        | ٣M        |             |  | m<br>mA          |   | × |  |             |               |        | <b>Electric</b> | m   |       |
| ٠                              | ÷     | <b>Aye</b>      |          |  | ыI     | ALC:      | <b>SID</b>  |  | Nh               |   |   |  |             | ×             |        |                 | B4  |       |
| ×                              | 1     | <b>Increase</b> | C/OK     |  | 38     |           | 440         |  | Dir              |   |   |  |             | ٠             | 1.60   |                 | 3h  | $+10$ |
| ٠                              | 1     | <b>Increase</b> | COM      |  | $\sim$ |           | 440         |  | Dir              |   |   |  |             | ×             | $+100$ |                 | m   | $+10$ |
| ۰                              | $\pm$ | Since.          | ALCOHOL: |  |        | on Bacon. | <b>SAME</b> |  | Acc <sub>2</sub> | m |   |  | <b>SELF</b> | <b>SIMPLE</b> | 5.000  |                 | 8.8 | 5.MIL |
| ×                              | ı     | <b>Now</b>      | 1.54     |  | мB     | 1/30      | 4.405       |  | B.H              |   |   |  | Tod.        | 4.401         | -188   |                 | 3.4 |       |
| ×                              |       |                 |          |  |        |           |             |  |                  |   |   |  |             |               |        |                 |     |       |

#### 5.26.2 PowerDB Import vom Gerät

Um Daten direkt vom TTRU3 zu importieren, schließen Sie das TTRU3 zunächst über das mitgelieferte USB B-Kabel an einen PC an. Suchen Sie die Tabelle, in die Daten importiert werden sollen, und wählen Sie "Import TTRU3-Daten".

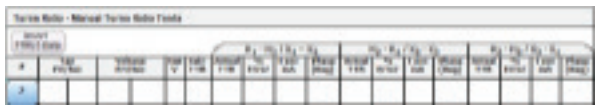

Import von Gerät auswählen

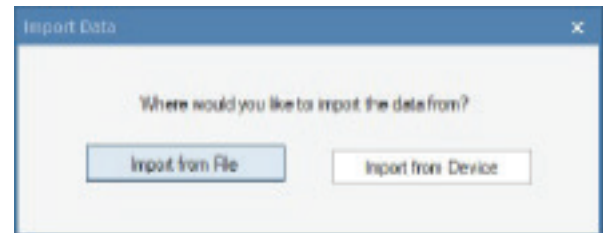

Führen Sie die in 5.18.1 beschriebenen Schritte aus, um den Import abzuschließen.

# 5.26.3 PowerDB Control

"PowerDB Control" ist eine optionale Software-Funktion

Für die Durchführung einer Prüfung klicken Sie auf den blauen Bereich in der Tabelle, in dem das Ergebnis angezeigt werden sollte.

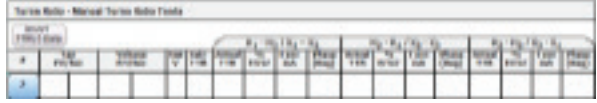

Der Prüffortschritt-Bildschirm wird angezeigt.

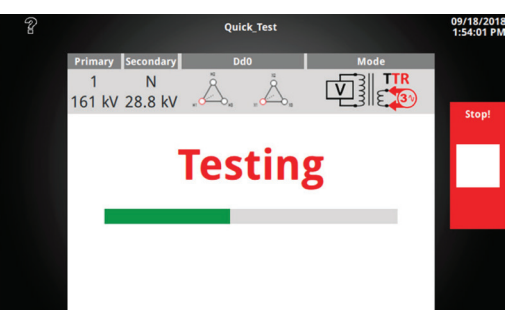

Klicken Sie nach Abschluss der Prüfung auf "Speichern", "Test Setup", oder melden Sie sich von der Oberfläche ab, um das Ergebnis in das Formular zu importieren.

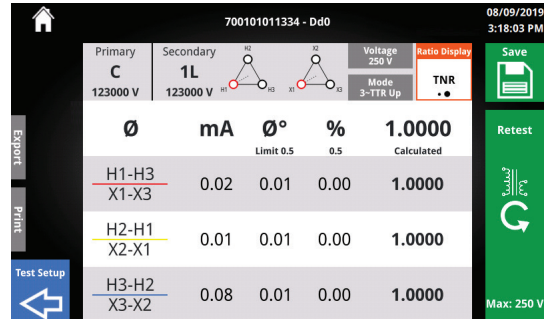

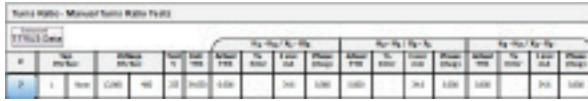

# 6  $\overline{\phantom{a}}$ SERVICE

# 6.1 Fehlerbehebung

Die Anleitung zur Fehlerbehebung kann Ihnen helfen, die Ursachen für eine Fehlfunktion des TTRU3 zu ermitteln. Mögliche Störungen des Prüfsatzes und Ursachen dafür sind unten aufgeführt. Reparaturen an elektronischen Schaltungen sollten nicht im Außeneinsatz durchgeführt werden. Siehe den Abschnitt "Reparatur".

#### **Das TTRU3 lässt sich nicht einschalten**

- Überprüfen Sie, ob das Netzkabel vollständig in das TTRU3 eingesteckt ist.
- Überprüfen Sie, ob die Stromquelle die Spannung mit akzeptablen Werten und Frequenzen ausgibt.
- Überprüfen Sie, ob das Netzkabel vollständig in die Quelle eingesteckt ist.
- Überprüfen Sie, ob der Netzschalter in der richtigen Stellung ist (I).
- Stellen Sie den Netzschalter auf Aus (O) Warten Sie 30 Sekunden. Stellen Sie den Netzschalter auf Ein (I)
- Versuchen Sie es mit einem anderen Netzkabel

#### **Selbsttest**

- Schließen Sie die Kabel wie unten beschrieben an. 1U an 2u 1V an 2v 1W an 2w 1N an 2n
- Wählen Sie Dd0, Yy0 oder YNyn0 und führen Sie eine Prüfung durch.
- Prüfen Sie das Verhältnis zwischen 1.0005 und 0.9995.

#### **Das TTRU3 meldet eine fehlgeschlagene Prüfung, stellt jedoch trotzdem Daten bereit**

• Leitungsanschlüsse prüfen. Das Typenschild beachten, um sicherzustellen, dass die Kabel mit der richtigen Buchse verbunden sind.

#### **Der Drucker funktioniert nicht**

- Überprüfen Sie, ob die Batterie in den Drucker eingelegt ist
- Laden Sie den Druckerakku mit dem mitgelieferten Ladegerät auf
- Überprüfen Sie, ob das Druckerpapier richtig eingelegt ist
- Überprüfen Sie, ob das USB-Kabel in den Drucker eingesteckt ist
- Überprüfen Sie, ob das USB-Kabel in den TTRU3 USB-Anschluss eingesteckt ist
- Überprüfen Sie, ob der Drucker eingeschaltet ist, indem Sie den Netzschalter gedrückt halten
- Versuchen Sie es mit anderen USB-Anschlüssen

#### **OLTC bewegt sich in die falsche Richtung**

• Ziehen Sie den OLTC-Schaltplan hinzu und überprüfen Sie, ob die Kabel mit den richtigen Klemmen verbunden sind.

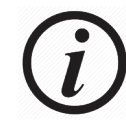

Wenden Sie sich zuerst an Ihre IT-Abteilung, wenn Sie ein Gerät an Ihren PC anschließen möchten.

#### **Das TTRU3 kann nicht mit dem PC verbunden werden**

- Überprüfen Sie, ob das Netzkabel vollständig in das TTRU3 eingesteckt ist
- Überprüfen Sie, ob das USB-Kabel vollständig in den PC eingesteckt ist
- Überprüfen Sie, ob das TTRU3 eingeschaltet ist
- Überprüfen Sie, ob die TTRU3-Software installiert ist
- Überprüfen Sie, ob das TTRU3 läuft
- Schließen Sie das USB-Kabel an einen anderen USB-Anschluss an Ihrem PC an
- Tauschen Sie das USB-Kabel aus
- Versuchen Sie es mit einem anderen PC

Wartungsarbeiten dürfen nur von qualifizierten Personen durchgeführt werden, die mit den Gefahren von Hochspannungsmessgeräten vertraut sind. Sie sollten vor einem Wartungseingriff die Abschnitte 1, 2, 3, 4 und 5 lesen und verstehen.

Das TTRU3 muss regelmäßig inspiziert werden. Überprüfen Sie alle Hardware-Komponenten, um sicherzustellen, dass sie sich in einem gutem Zustand befinden.

Das TTRU3 kann regelmäßig gereinigt werden. Dabei darf kein Wasser durch die Löcher in der Platte eindringen. Zur Reinigung der Frontplatte kann ein universeller Haushaltssprühreiniger verwendet werden. Polieren Sie das Gerät mit einem weichen, trockenen Tuch. Reinigen Sie die Kabel und entsprechenden Anschlüsse der Platte mit Isopropylalkohol oder denaturiertem Alkohol und einem sauberen Tuch.

#### 6.2 Wartung 6.3 Kalibrierung

Eine vollständige Leistungs- und Kalibrierungsprüfung sollte mindestens einmal pro Jahr durchgeführt werden. Dadurch wird sichergestellt, dass das TTRU3 im gesamten Messbereich ordnungsgemäß funktioniert. Die Kalibrierung des TTRU3 wird an jedem neuen oder reparierten Gerät durchgeführt, bevor es an einen Kunden gesendet wird.

#### 6.4 Reparaturen

Alle Wartungs- oder Reparaturarbeiten an diesem Gerät dürfen nur von qualifizierten Personen durchgeführt werden, die sich über elektrische Gefahren und die erforderlichen Vorsichtsmaßnahmen zur Vermeidung von Verletzungen bewusst sind.

Megger bietet einen kompletten Reparatur- und Kalibrierservice an und empfiehlt seinen Kunden, diesen Service für die routinemäßige Wartung oder im Falle einer Gerätefehlfunktion in Anspruch zu nehmen.

Für den Fall, dass ein Service erforderlich ist, wenden Sie sich bitte an den für Sie zuständigen Kundenservice-Mitarbeiter bei Megger, um eine Produkt-Rücksendenummer (RA-Nummer) und Anweisungen für die Rücksendung zu erhalten.

Versenden Sie das Produkt frankiert und versichert und zu Händen der Megger-Reparaturabteilung. Bitte geben Sie alle relevanten Informationen an, einschließlich der Bestellnummer, Seriennummer und der Problematik.

#### **Ihre "One Stop"-Quelle für alle Ihre elektrischen Prüfgeräteanforderungen**

- **n** Batterie-Prüfgeräte
- n **Kabelfehlerortungsgeräte**
- n **Leistungsschalter-Prüfgeräte**
- n **Datenkommunikationsprüfgeräte**
- n **Faseroptische Prüfgeräte**
- n **Erdungswiderstandsprüfgeräte**
- n **Isolationsleistungsfaktor (C&DF)-Prüfgeräte**
- n **Isolationswiderstandsprüfgeräte**
- n **Leitungsprüfgeräte**
- **n** Mikroohmmeter
- n **Motor- und Phasendrehungsprüfgeräte**
- **n Multimeter**
- n **Ölprüfgeräte**
- n **Tragbare Geräte und Werkzeugprüfgeräte**
- n **Netzqualitätsmessgeräte**
- n **Recloser-Prüfgeräte**
- n **Relais-Prüfgeräte**
- n **T1-Netzwerk-Prüfgeräte**
- **n** Tachometer und Geschwindigkeitsmessgeräte
- n **Reflexionsmessgerät (TDR)**
- n **Transformator-Prüfgeräte**
- n **Übertragungsbeeinträchtigungs-Prüfgeräte**
- n **Wattstundenzähler-Messgeräte**
- **n STATES®** Tachometer und Geschwindigkeitsmessgeräte
- n **Professionelle technische und sicherheitstechnische Trainingsprogramme für den praktischen Einsatz**

**Megger ist ein weltweit führender Hersteller und Lieferant von Prüf- und Messgeräten für die Strom-, Gebäudeverkabelungs- und Telekommunikationsindustrie.**

**Mit Forschungs-, Entwicklungs- und Produktionsstätten in den USA, Großbritannien, Deutschland und Schweden, kombiniert mit Vertrieb und technischem Support in den meisten Ländern, ist Megger einzigartig positioniert, um die Bedürfnisse seiner Kunden weltweit zu erfüllen.**

**Megger ist nach ISO 9001 und 14001 zertifiziert. Megger ist ein eingetragenes Warenzeichen.**

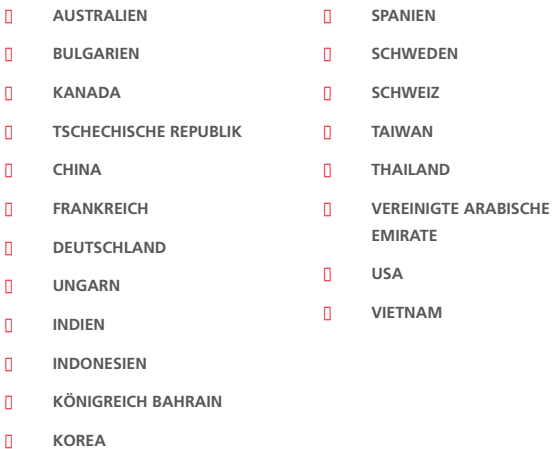

- **n MALAYSIA**
- n **PAKISTAN**
- n **PHILIPPINEN**
- n **POLEN**
- n **RUMÄNIEN**
- n **RUSSLAND**
- n **SINGAPUR**
- **n** SLOWAKISCHE REPUBLIK
- n **SÜDAFRIKA**

#### **Adresse:**

Megger Valley Forge 2621 Van Buren Ave Norristown, PA 19403 USA

T: +1 610 676 8500 sales@megger.com F: +1 610 676 8610 www.megger.com

Megger.

Dokumentversion: TTRU3\_UG\_DE\_V03

 $C \in$